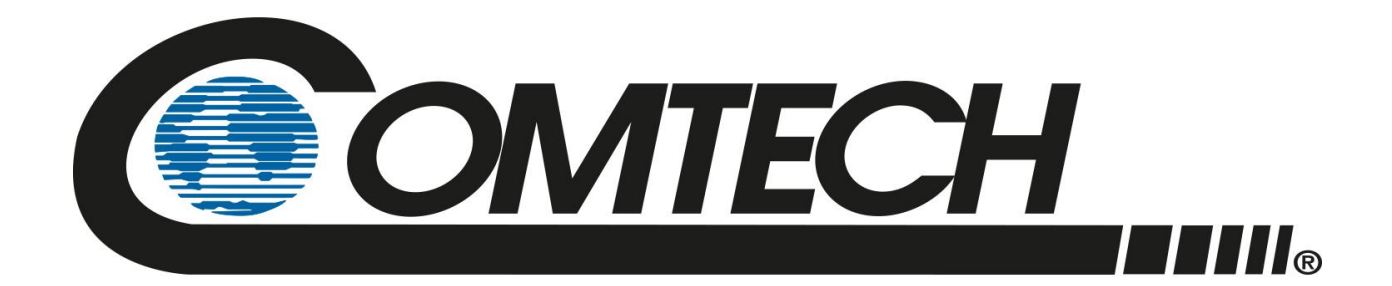

# RC-1170/1270

# **Redundancy Switch Controllers Installation and Operation Manual**

Part Number MN-RC-1170/1270 Revision 1

**IMPORTANT NOTE: The information contained in this document supersedes all previously published information regarding this product. Product specifications are subject to change without prior notice.**

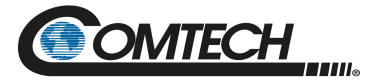

Copyright © 2022 Comtech EF Data. All rights reserved. Printed in the USA. Comtech EF Data, 2114 West 7th Street, Tempe, Arizona 85281 USA, 480.333.2200, FAX: 480.333.2161

### **Revision History**

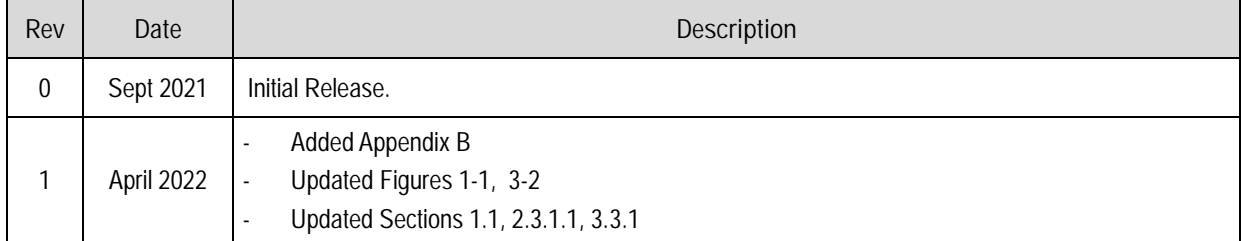

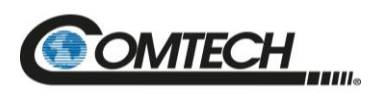

# **TABLE OF CONTENTS**

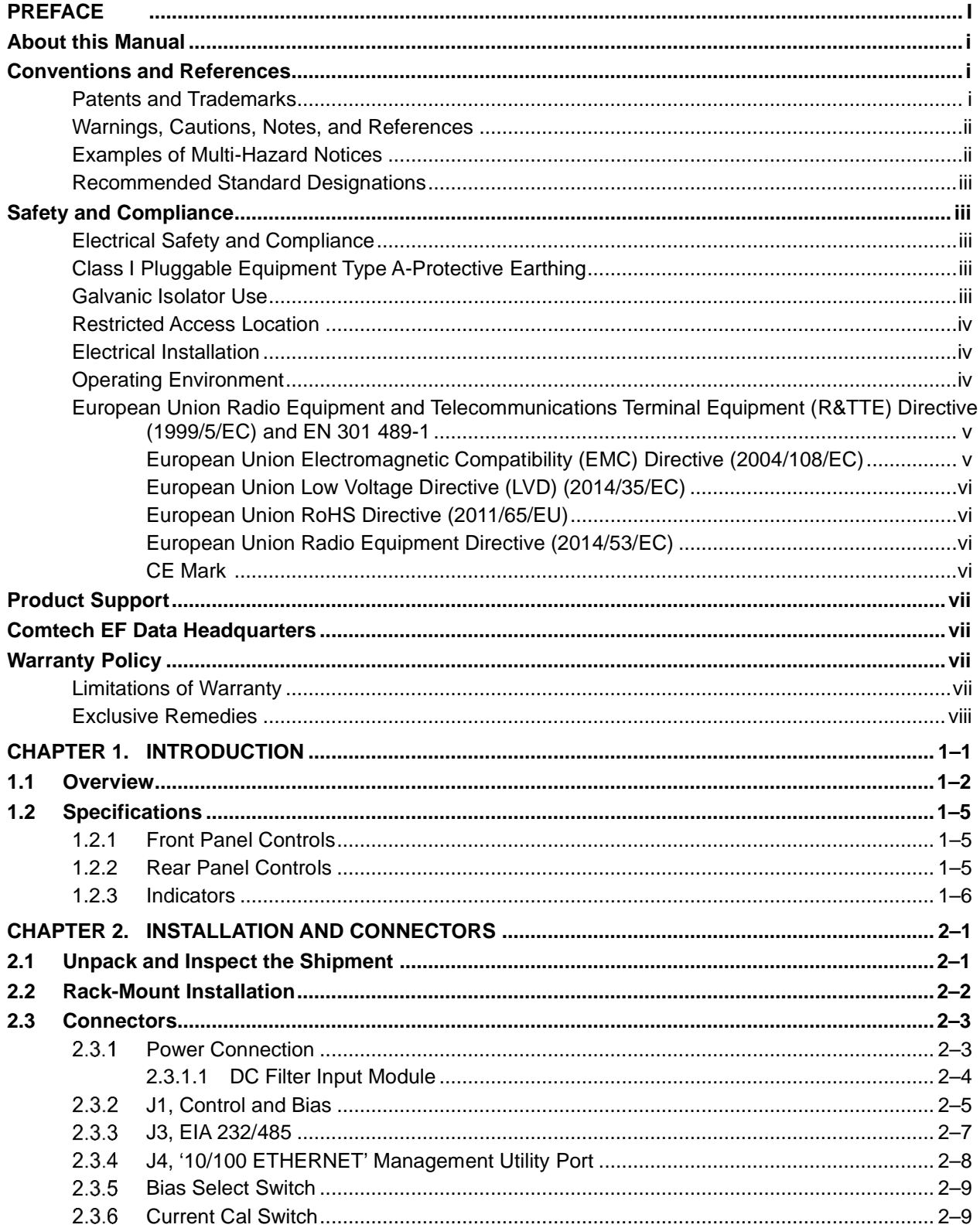

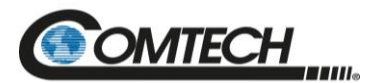

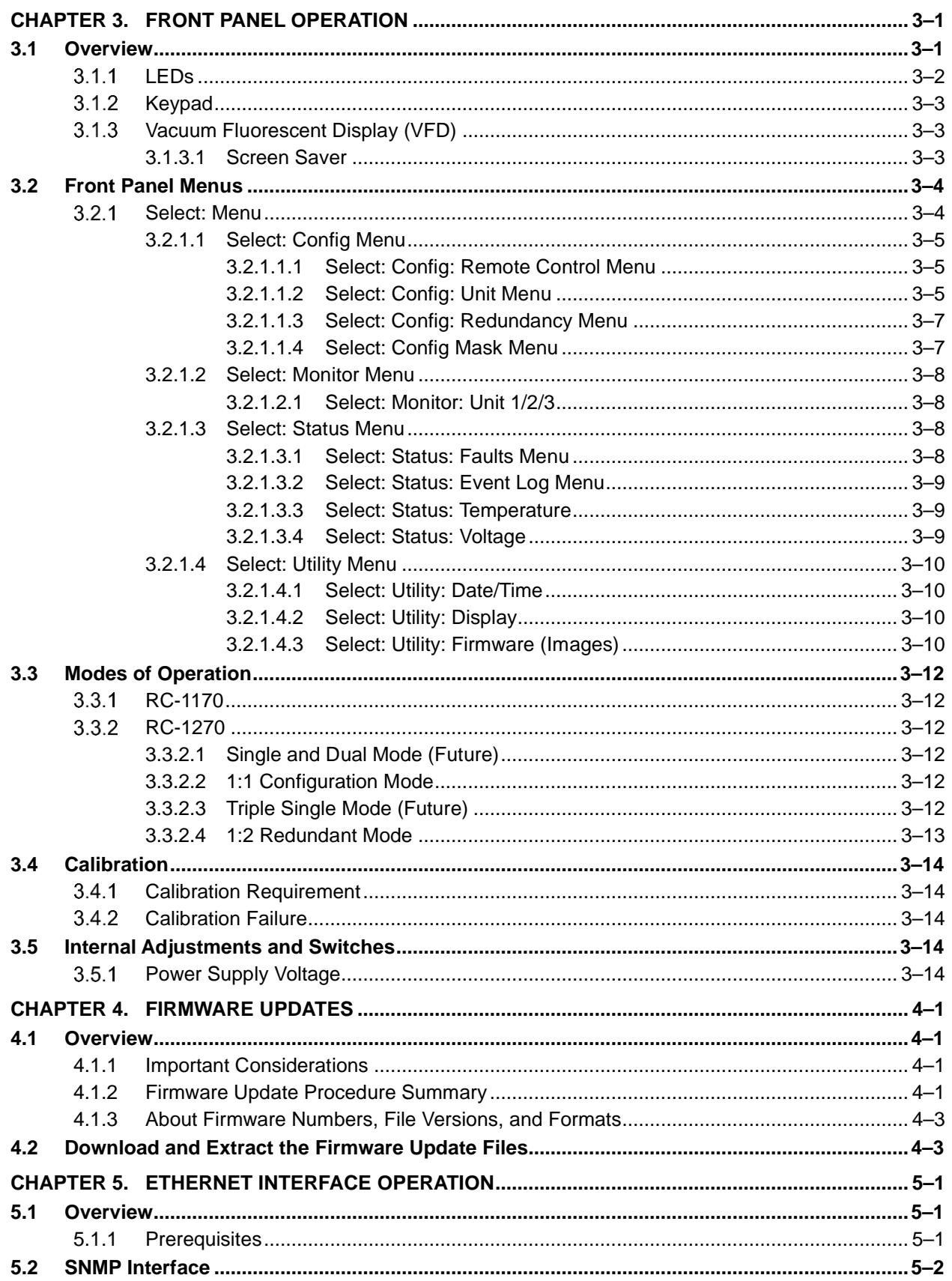

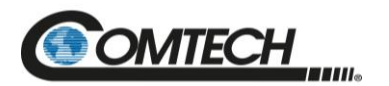

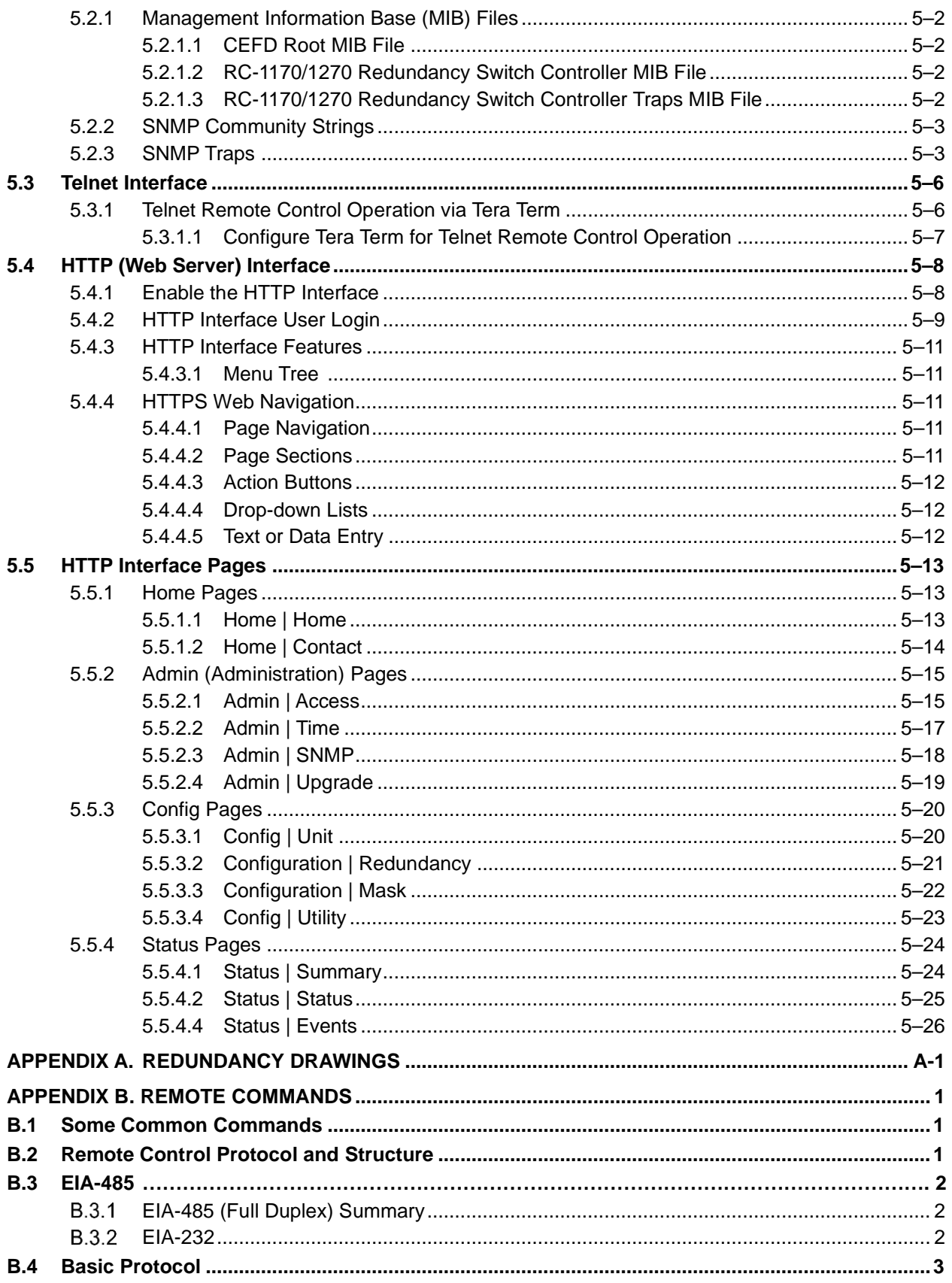

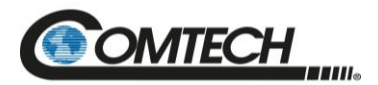

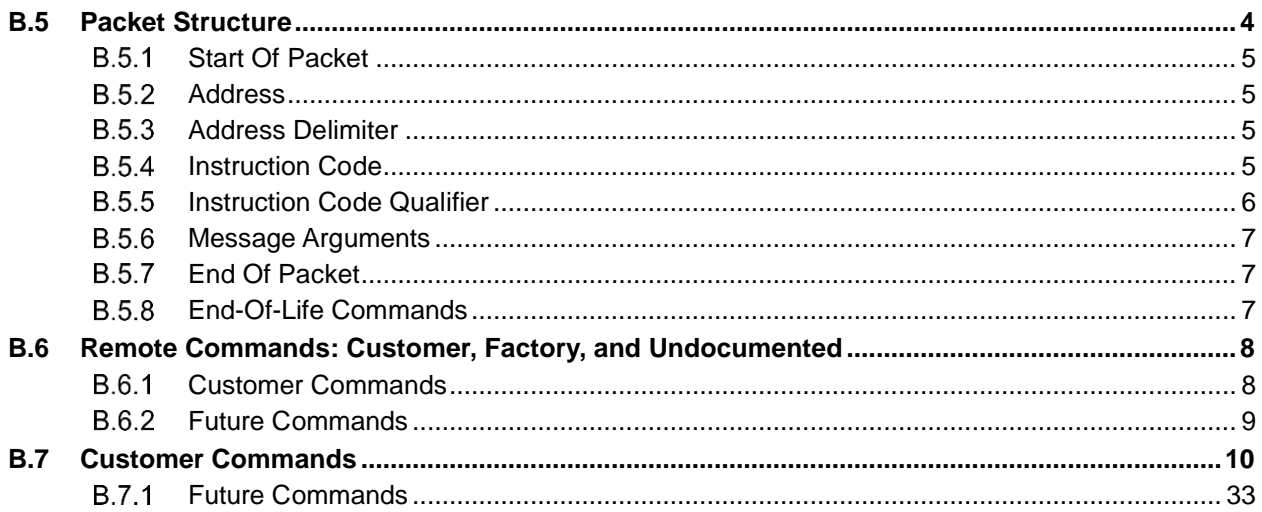

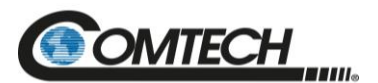

# **LIST OF FIGURES**

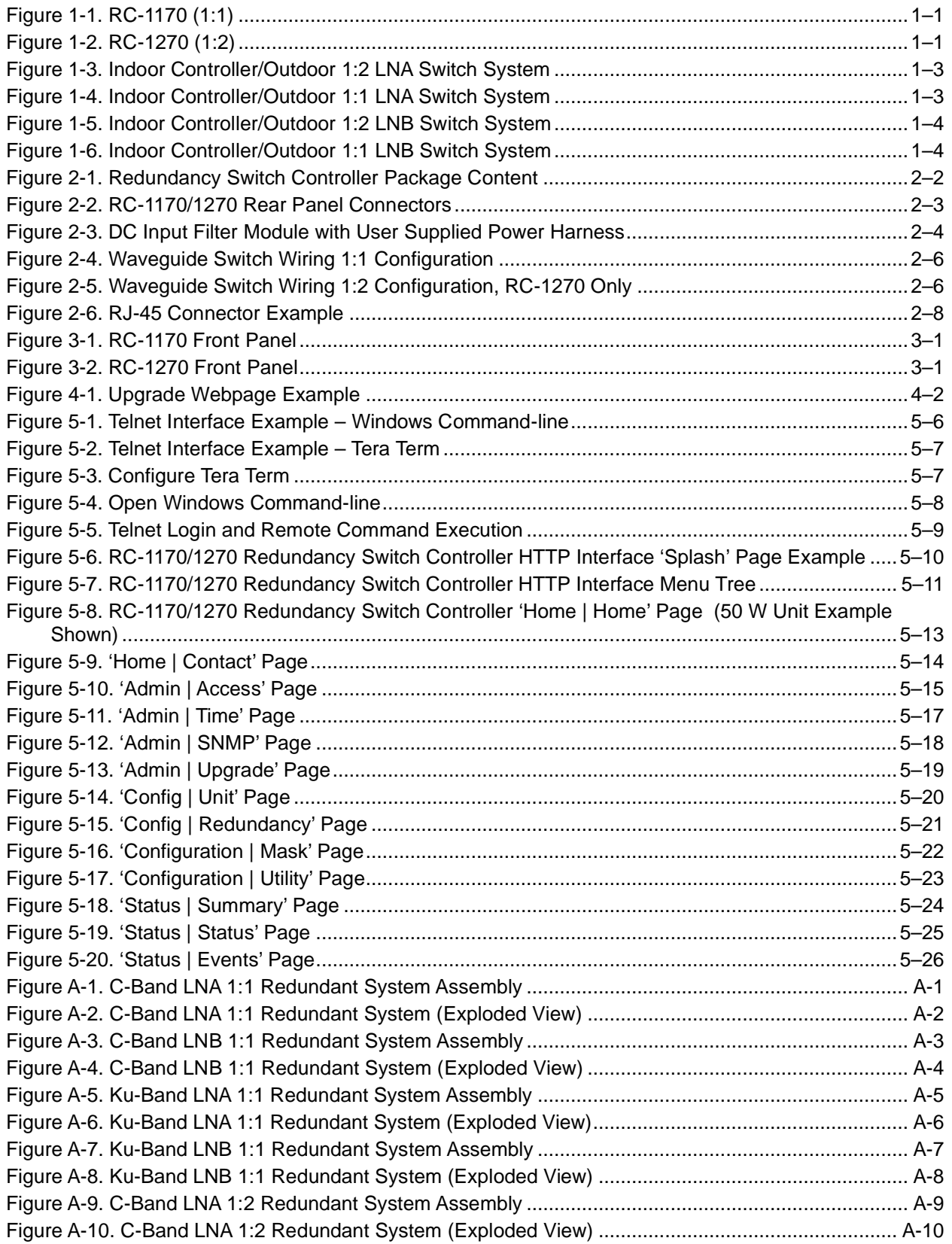

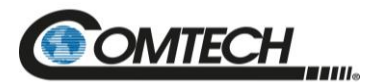

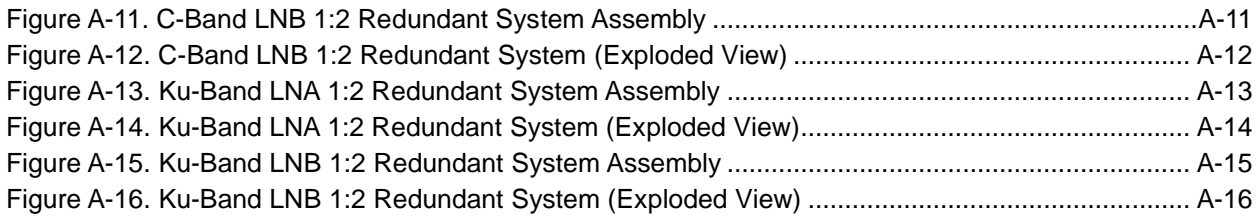

# **LIST OF TABLES**

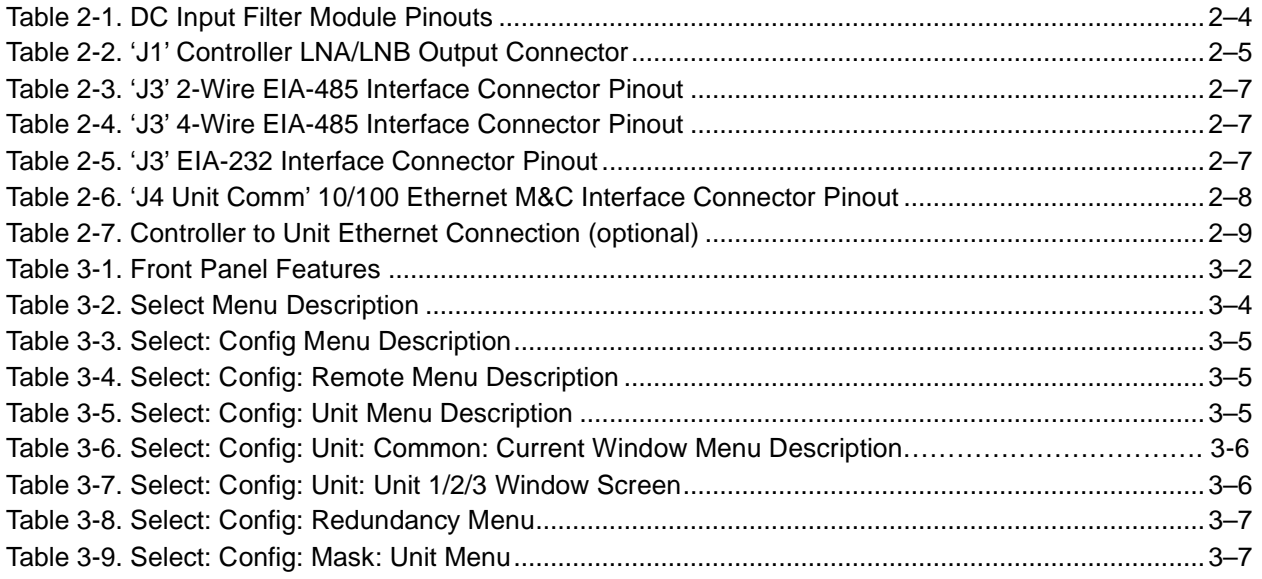

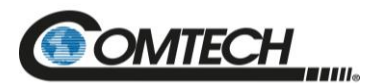

### **Acronym List**

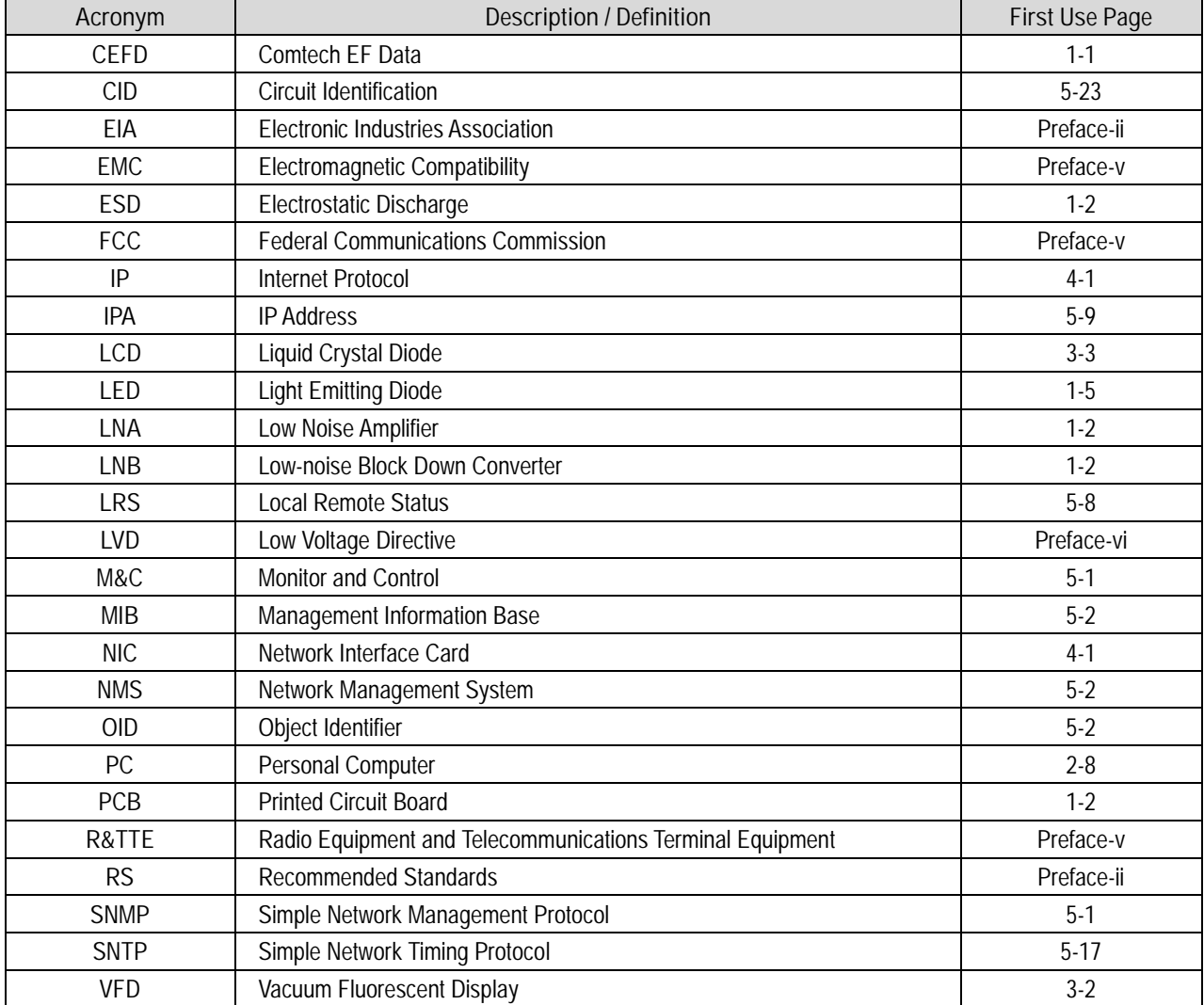

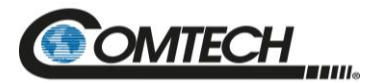

#### **Units of Measurement**

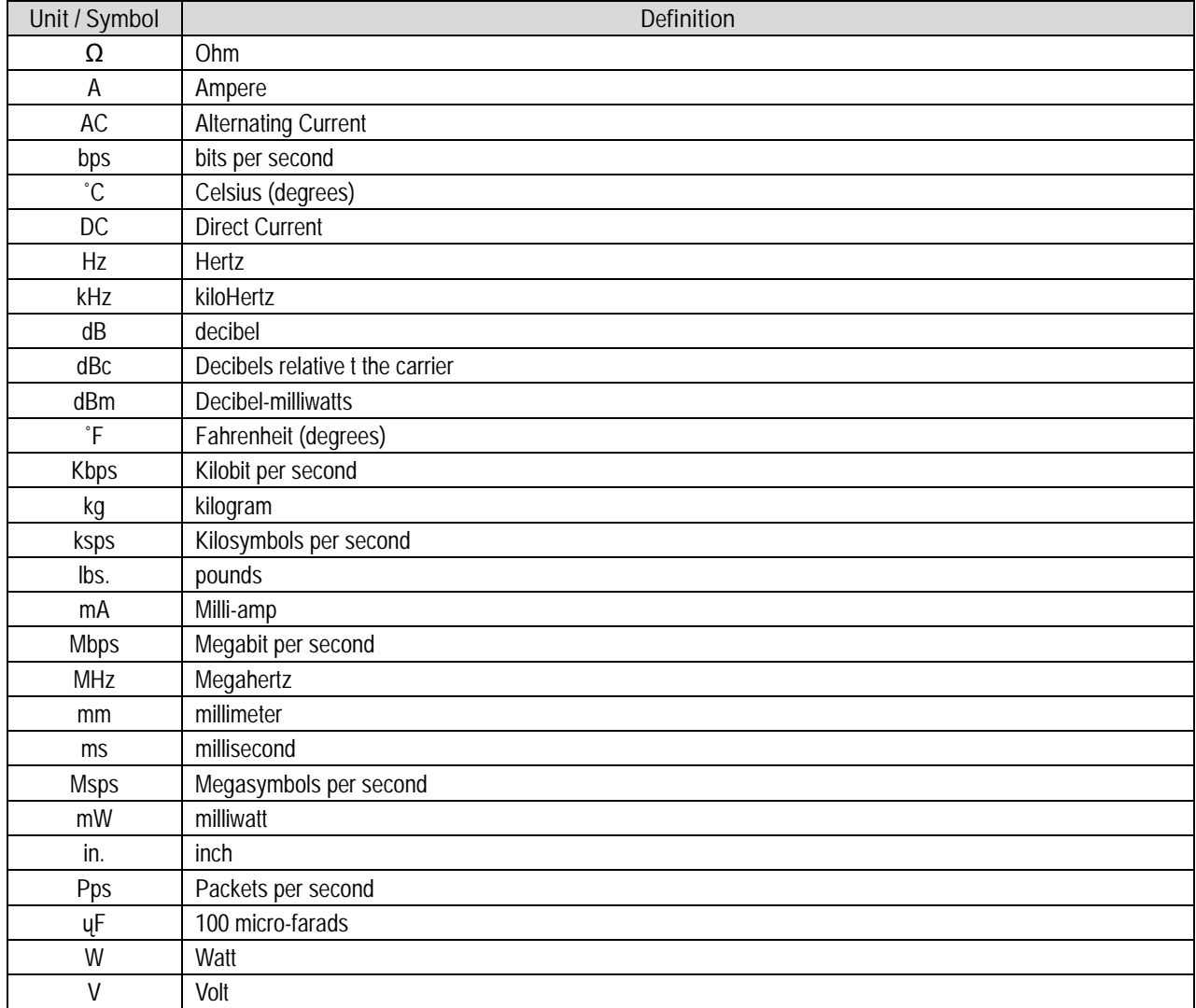

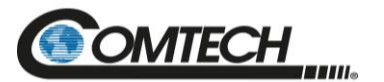

# **BLANK PAGE**

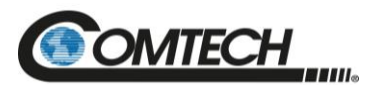

# **PREFACE**

# **About this Manual**

This manual provides installation and operation information for Comtech EF Data (CEFD) RC-1170/1270 Redundancy Switch Controllers.

# **Conventions and References**

# **Patents and Trademarks**

See all of Comtech EF Data's Patents and Patents Pending at [http://patents.comtechefdata.com.](http://patents.comtechefdata.com/) Comtech EF Data acknowledges that all trademarks are the property of the trademark owners.

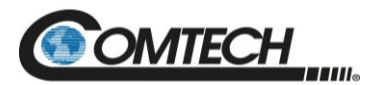

# **Warnings, Cautions, Notes, and References**

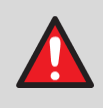

A **WARNING** indicates a potentially hazardous situation that, if not avoided, could result in death or serious injury.

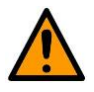

A **CAUTION** indicates a hazardous situation that, if not avoided, may result in minor or moderate injury. **CAUTION** may also be used to indicate other unsafe practices or risks of property damage.

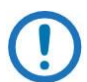

A **NOTE:** gives you important information about a task or the equipment.

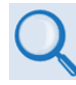

A **REFERENCE** directs you to important operational information or details furnished elsewhere, either in the manual or in adjunct Comtech EF Data publications.

# **Examples of Multi-Hazard Notices**

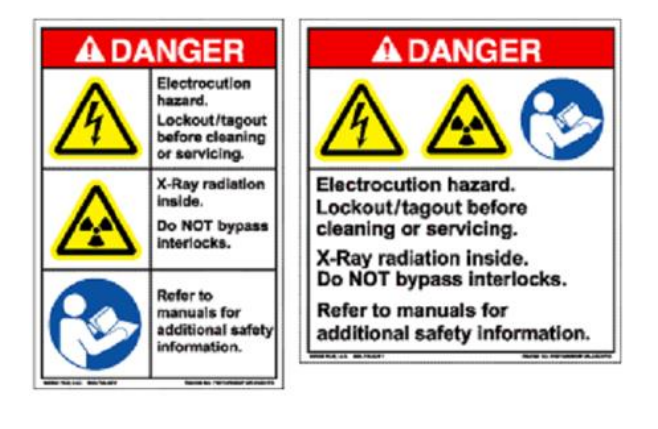

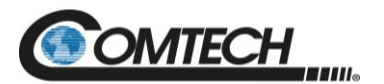

# **Recommended Standard Designations**

Electronic Industries Association (EIA) designations supersede Recommended Standard (RS) designations. Reference to the old RS designations may appear where it might concern actual text (e.g., RS-232) displayed on the product rear panels and on screens or pages in the Serial Remote or HTTP (Web Server) Interfaces. All other references in the manual refer to EIA designations.

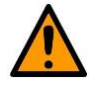

#### **CAUTION**

**It is important that you review and understand the Safety and Compliance information that follows.**

# **Safety and Compliance**

# **Electrical Safety and Compliance**

The unit complies with the EN 60950 Safety of Information Technology Equipment (Including Electrical Business Machines) safety standard.

# **Class I Pluggable Equipment Type A-Protective Earthing**

The cable distribution system/telecommunication network of this product relies on protective earthing and the integrity of the protective earthing must be insured.

In Finland:

"Laite on liitettävä suojakoskettimilla varustettuun pistorasiaan."

In Norway:

"Apparatet må tilkoples jordet stikkontakt."

In Sweden:

"Apparaten skall anslutas till jordat uttag."

In Denmark:

"Apparatets stikprop skal tilsluttes en stikkontakt med jord, som giver forbindelse til stikproppens iord."

## **Galvanic Isolator Use**

In Norway:

"Utrustning som är kopplad till skyddsjord via jordat vägguttag och/eller via annan utrustning och samtidigt är kopplad till kabel-TV nät kan i visa fall medfőra risk főr brand. Főr att undvika detta skall vid anslutning av utrustningen till kabel-TV nät galvanisk isolator finnas mellan utrustningen och kabel-TV nätet."

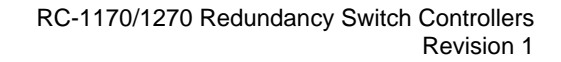

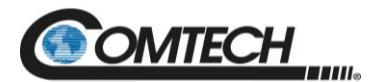

# **Restricted Access Location**

In Nordic Countries, equipotential bonding should be applied, using the permanently connected ground stud, by a qualified service person.

# **Electrical Installation**

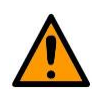

#### **CAUTION**

**Connect the unit to a power system that has separate ground, line and neutral conductors. Do not connect the unit without a direct connection to ground.**

# **Operating Environment**

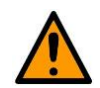

#### **CAUTION**

**Do not operate the unit in any of these extreme operating conditions:**

- **Ambient temperatures less than 0°C (32°F) or more than 50°C (122°F)**
- **Precipitation, condensation, or humid atmospheres of more than 95% relative humidity**
- **Unpressurized altitudes of more than 2000 meters (6561.7 feet).**
- **Excessive dust**
- **Flammable gases**
- **Corrosive or explosive atmospheres**

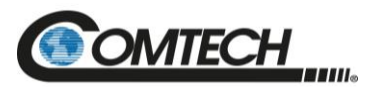

# **European Union Radio Equipment and Telecommunications Terminal Equipment (R&TTE) Directive (1999/5/EC) and EN 301 489-1**

Independent testing verifies that the unit complies with the European Union R&TTE Directive, its reference to EN 301 489-1 (Electromagnetic compatibility and Radio spectrum Matters [ERM]; ElectroMagnetic Compatibility [EMC] standard for radio equipment and services, Part 1: Common technical requirements), and the Declarations of Conformity for the applicable directives, standards, and practices that follow:

#### **European Union Electromagnetic Compatibility (EMC) Directive (2004/108/EC)**

- **Emissions: EN 55032** Limits and Methods of Measurement of Radio Interference Characteristics of Information Technology Equipment.
- **Immunity: EN 55024** Information Technology Equipment: Immunity Characteristics, Limits, and Methods of Measurement.
- **EN 61000-3-2** Harmonic Currents Emission
- **EN 61000-3-3** Voltage Fluctuations and Flicker.
- **Federal Communications Commission (FCC) Federal Code of Regulation FCC Part 15, Subpart B.**

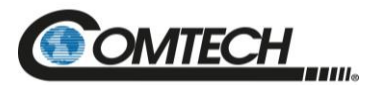

#### **CAUTION**

**Obey these instructions to make sure that the unit complies with the standards:**

- **Use coaxial cable that is of good quality for connections to the L-Band Type 'N' Tx (transmit) and Type "F" Rx (receive) female connector.**
- **Use Type 'D' connectors that have back-shells with continuous metallic shielding.**
- **Type 'D' cabling must have a continuous outer shield (either foil or braid, or both). The shield must be bonded to the back-shell.**
- **Operate the products with their covers on at all times.**

### **European Union Low Voltage Directive (LVD) (2014/35/EC)**

**<HAR> Type of power cord required for use in the European Community.**

**!**

CAUTION: **Double-pole/Neutral Fusing** ACHTUNG: **Zweipolige bzw. Neutralleiter-Sicherung**

#### **International Symbols:**

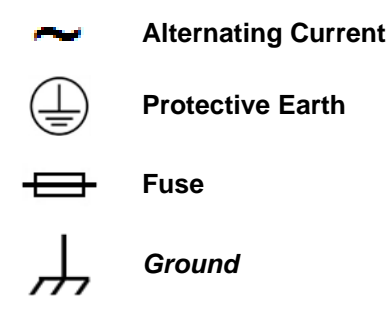

# **European Union RoHS Directive (2011/65/EU)**

This unit satisfies (with exemptions) the requirements specified in the European Union Directive on the Restriction of Hazardous Substances in Electrical and Electronic Equipment (EU RoHS, Directive 2011/65/EU).

## **European Union Radio Equipment Directive (2014/53/EC)**

In accordance with the European Union Radio Equipment Directive 2014/53/EC, the unit should not be directly connected to the Public Telecommunications Network.

#### **CE Mark**

Comtech EF Data declares that the unit meets the necessary requirements for the CE Mark.

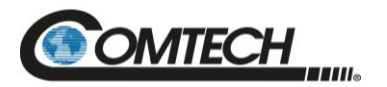

# **Product Support**

**For all product support, please call:**

**+1.240.243.1880**

**+1.866.472.3963 (toll free USA)**

# **Comtech EF Data Headquarters**

**[http://www.comtechefdata.com](http://www.comtechefdata.com/) Comtech EF Data Corp. 2114 West 7th Street Tempe, Arizona USA 85281 +1.480.333.2200**

# **Warranty Policy**

Comtech EF Data products are warranted against defects in material and workmanship for a specific period from the date of shipment, and this period varies by product. In most cases, the warranty period is two years. During the warranty period, Comtech EF Data will, at its option, repair or replace products that prove to be defective. Repairs are warranted for the remainder of the original warranty or a 90 day extended warranty, whichever is longer. Contact Comtech EF Data for the warranty period specific to the product purchased.

For equipment under warranty, the owner is responsible for freight to Comtech EF Data and all related customs, taxes, tariffs, insurance, etc. Comtech EF Data is responsible for the freight charges only for return of the equipment from the factory to the owner. Comtech EF Data will return the equipment by the same method (i.e., Air, Express, Surface) as the equipment was sent to Comtech EF Data.

All equipment returned for warranty repair must have a valid RMA number issued prior to return and be marked clearly on the return packaging. Comtech EF Data strongly recommends all equipment be returned in its original packaging.

Comtech EF Data Corporation's obligations under this warranty are limited to repair or replacement of failed parts, and the return shipment to the buyer of the repaired or replaced parts.

# **Limitations of Warranty**

The warranty does not apply to any part of a product that has been installed, altered, repaired, or misused in any way that, in the opinion of Comtech EF Data Corporation, would affect the reliability or detracts from the performance of any part of the product, or is damaged as the result of use in a way or with equipment that had not been previously approved by Comtech EF Data Corporation.

The warranty does not apply to any product or parts thereof where the serial number or the serial number of any of its parts has been altered, defaced, or removed.

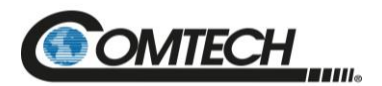

The warranty does not cover damage or loss incurred in transportation of the product. The warranty does not cover replacement or repair necessitated by loss or damage from any cause beyond the control of Comtech EF Data Corporation, such as lightning or other natural and weather-related events or wartime environments.

The warranty does not cover any labor involved in the removal and or reinstallation of warranted equipment or parts on site, or any labor required to diagnose the necessity for repair or replacement.

The warranty excludes any responsibility by Comtech EF Data Corporation for incidental or consequential damages arising from the use of the equipment or products, or for any inability to use them either separate from or in combination with any other equipment or products. A fixed charge established for each product will be imposed for all equipment returned for warranty repair where Comtech EF Data Corporation cannot identify the cause of the reported failure.

# **Exclusive Remedies**

Comtech EF Data Corporation's warranty, as stated is in lieu of all other warranties, expressed, implied, or statutory, including those of merchantability and fitness for a particular purpose. The buyer shall pass on to any purchaser, lessee, or other user of Comtech EF Data Corporation's products, the aforementioned warranty, and shall indemnify and hold harmless Comtech EF Data Corporation from any claims or liability of such purchaser, lessee, or user based upon allegations that the buyer, its agents, or employees have made additional warranties or representations as to product preference or use.

The remedies provided herein are the buyer's sole and exclusive remedies. Comtech EF Data shall not be liable for any direct, indirect, special, incidental, or consequential damages, whether based on contract, tort, or any other legal theory.

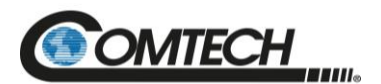

# **Chapter 1. INTRODUCTION**

This chapter provides an overview and specifications for the Comtech EF Data (CEFD) redundancy switch controllers:

- RC-1170 (1:1)
- RC-1270 (1:2)

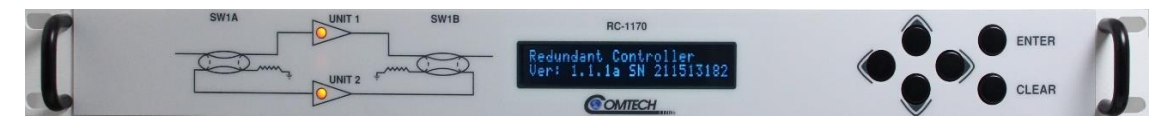

**Figure 1-1. RC-1170 (1:1)**

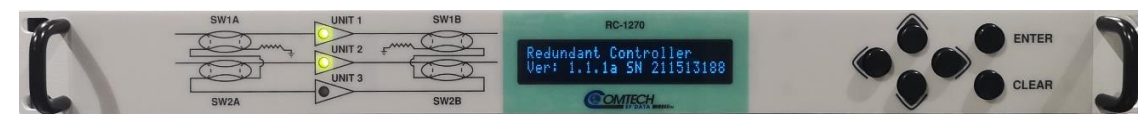

**Figure 1-2. RC-1270 (1:2)**

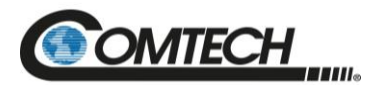

#### **1.1 Overview**

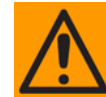

**This equipment contains parts and assemblies sensitive to damage by Electrostatic Discharge (ESD). Use ESD precautionary procedures when touching, removing, or inserting Printed Circuit Boards (PCBs).**

A complete redundant system consists of:

- RC-1170 or RC-1270 Redundancy Switch Controllers
- Redundant amplifier plate with two or three Low Noise Amplifier (LNA)/Low Noise Blockdown Converter (LNB)s
- Interconnect cable up to 400 feet in length

The redundancy switch controller performs the following functions:

- Supplies selectable 13/18 V power to the LNA/LNBs.
- Measures LNA/LNB current.
- Performs calibration on LNA/LNB current.
- Signals a fault with abnormal current deviation.
- Switches LNA/LNB on a priority basis in auto mode.
- Controls waveguide and coaxial switch position.
- Provides a 9-pin EIA-485/-232 serial interface.
- Normal/maintenance switch online during servicing.

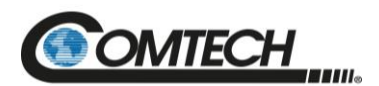

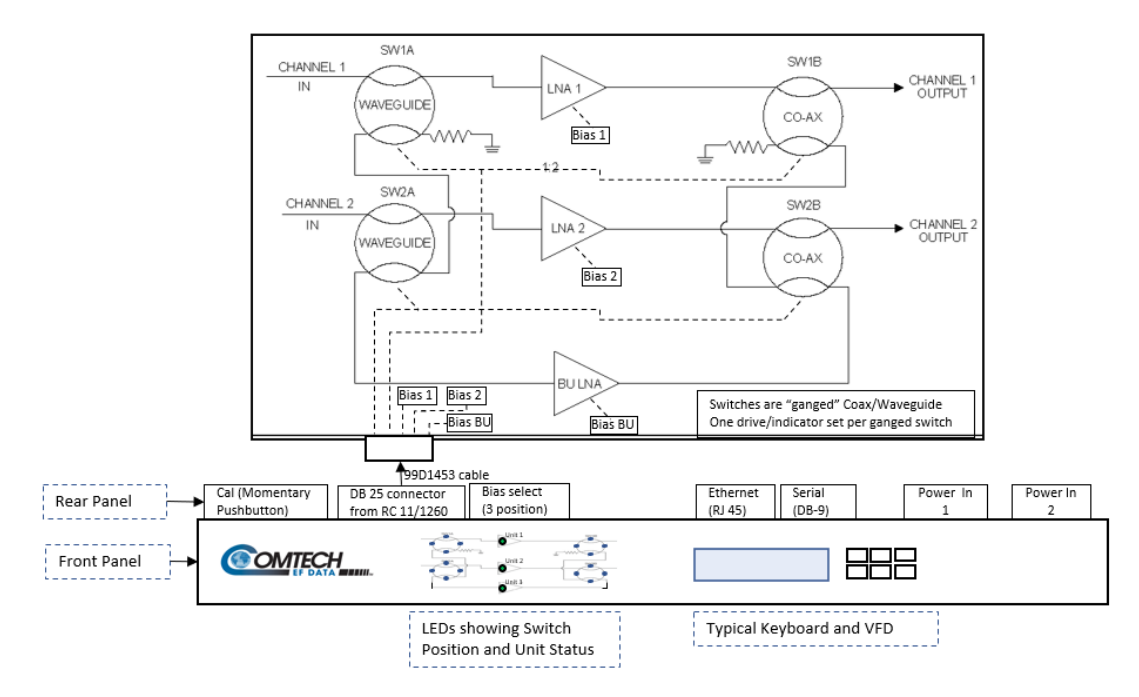

**Figure 1-3. Indoor Controller/Outdoor 1:2 LNA Switch System**

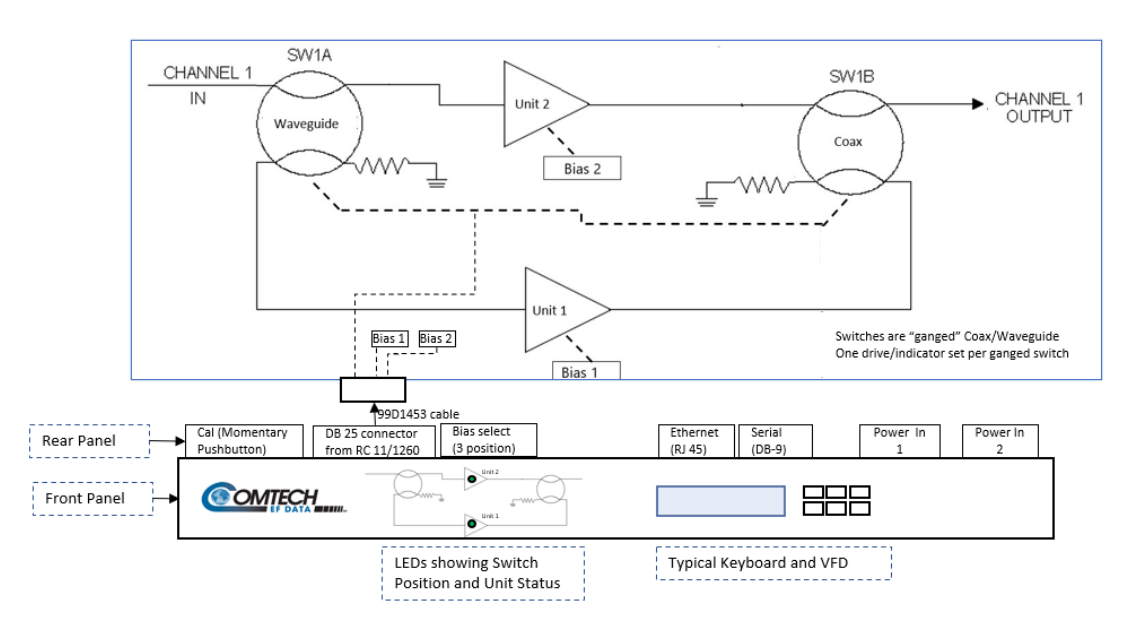

**Figure 1-4. Indoor Controller/Outdoor 1:1 LNA Switch System**

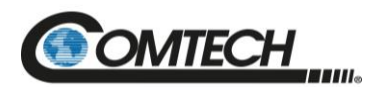

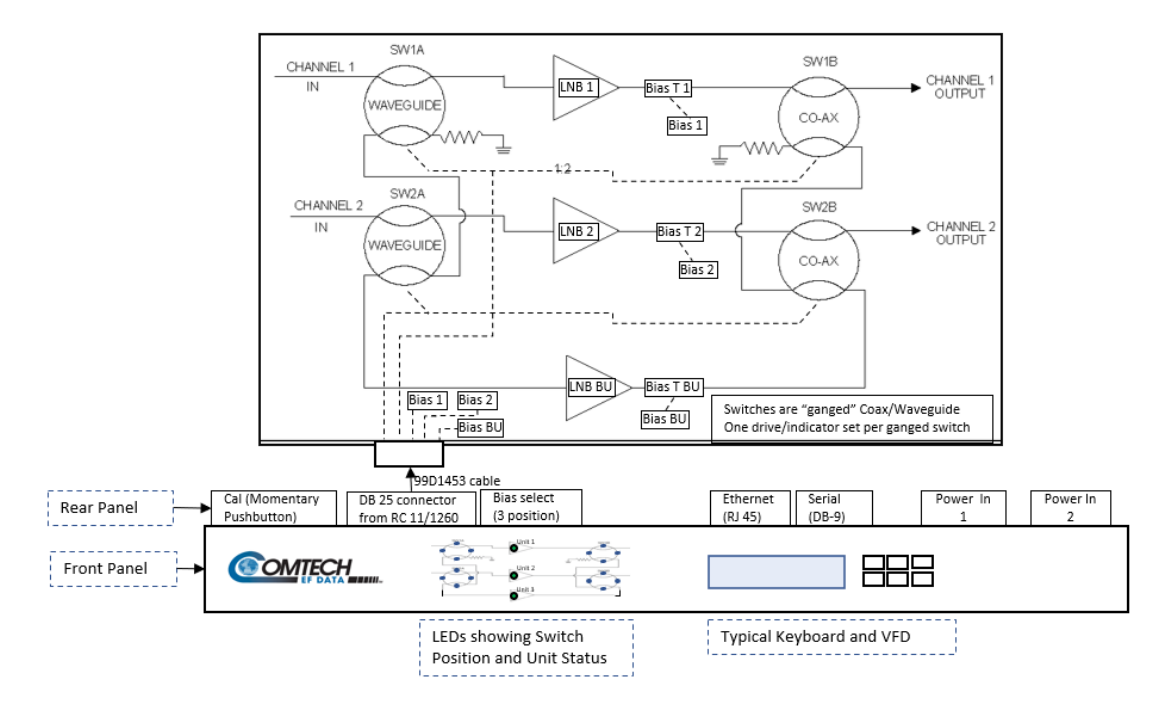

**Figure 1-5. Indoor Controller/Outdoor 1:2 LNB Switch System**

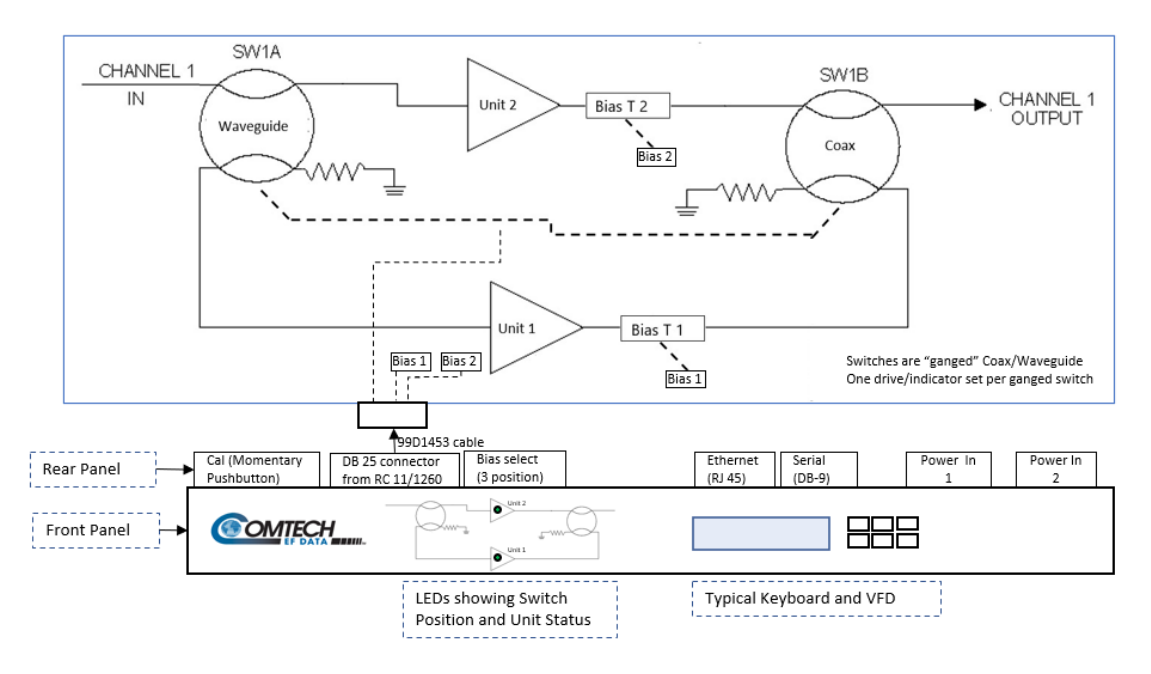

**Figure 1-6. Indoor Controller/Outdoor 1:1 LNB Switch System**

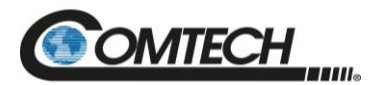

## **1.2 Specifications**

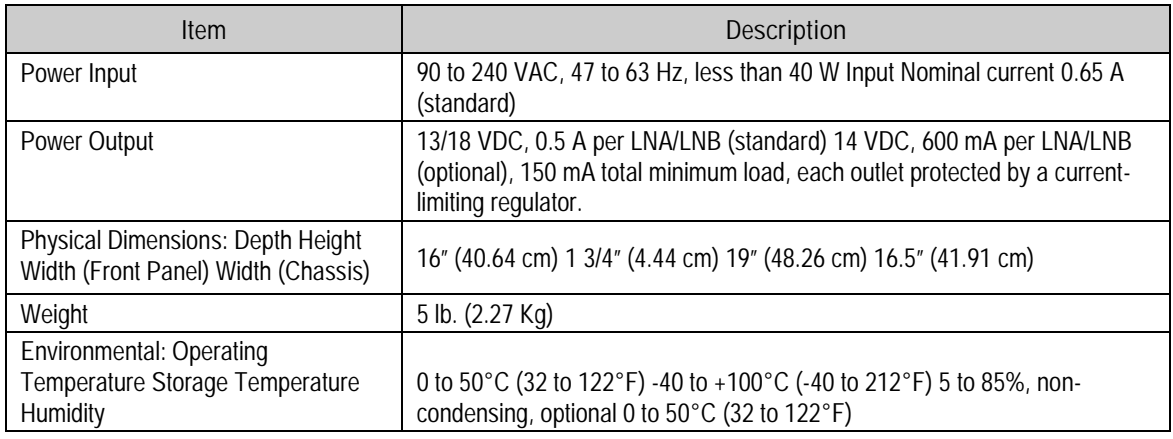

### **1.2.1 Front Panel Controls**

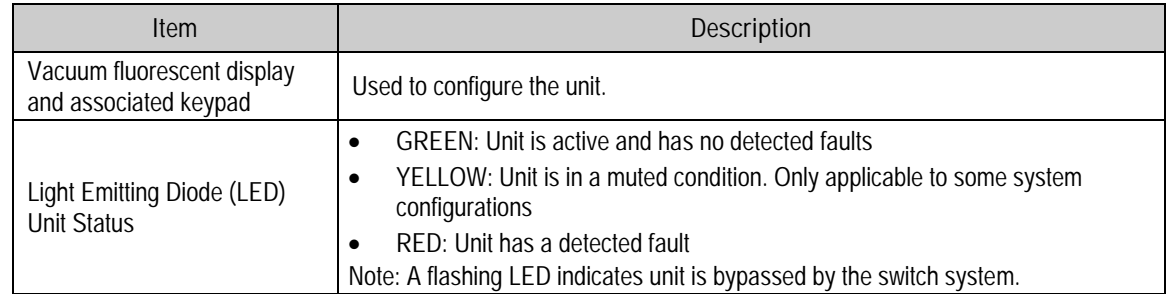

### **1.2.2 Rear Panel Controls**

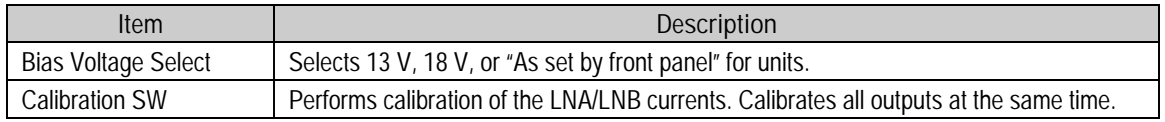

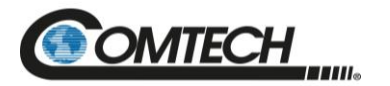

#### **1.2.3 Indicators**

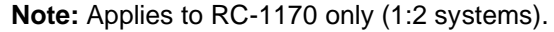

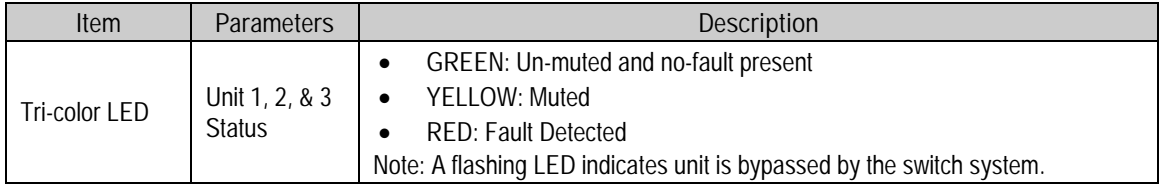

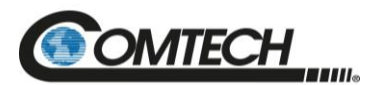

# **Chapter 2. INSTALLATION AND CONNECTORS**

This chapter provides the following information for the Redundancy Switch Controller:

- Unpacking
- Installation
- Power connection
- External connections

#### **2.1 Unpack and Inspect the Shipment**

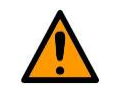

**This equipment contains parts and assemblies sensitive to damage by Electrostatic Discharge (ESD). Use ESD precautionary procedures when handling the equipment.**

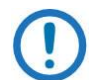

*Inspect the shipment. Do these steps:*

- *1. Keep all shipping materials.*
- *2. Check the packing list to make sure the shipment is complete.*
- *3. Inspect the equipment for damage. If damage exists, immediately contact the carrier and CEFD to submit a damage report.*
- *4. Read the online manual.*

The RC-1170/1270 Redundancy Switch Controller and its power cord are packaged and shipped in a reusable cardboard carton containing protective foam spacing [\(Figure](#page-26-0) 2-1). The Installation and Operation Manual can be found on the CEFD website, [www.comtechefdata.com](http://www.comtechefdata.com/) under the Download Manuals tab.

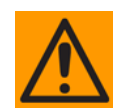

**Do not use any cutting tool that will extend more than 1 inch (2.54 cm) into the container and cause damage to the unit.**

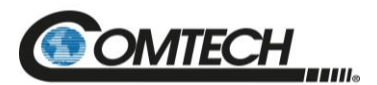

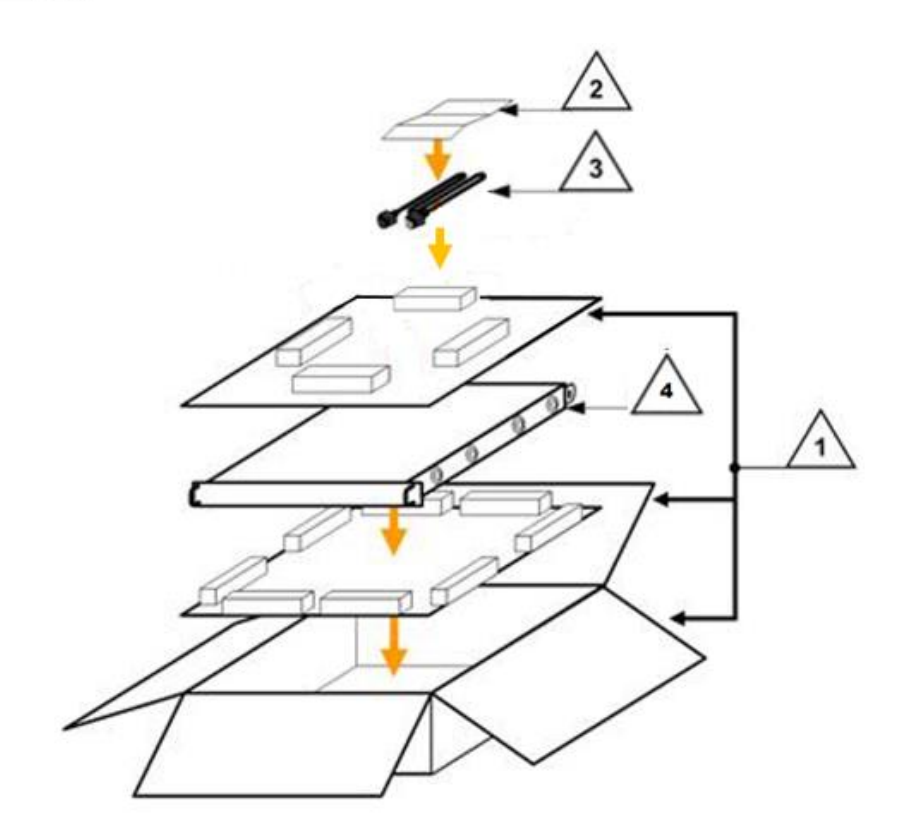

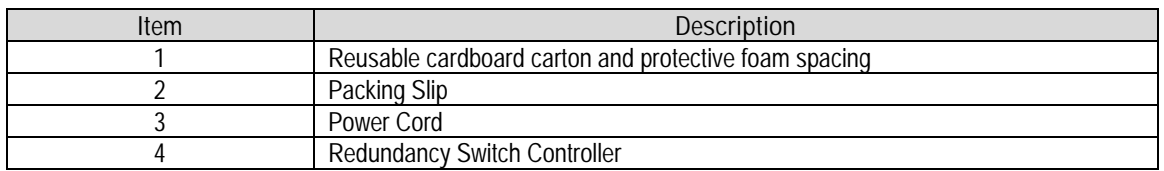

#### **Figure 2-1. Redundancy Switch Controller Package Content**

#### <span id="page-26-0"></span>**2.2 Rack-Mount Installation**

The unit is designed to mount in a standard 19" (48.26 cm) rack cabinet or enclosure. A rackmount installation requires 1.75" (4.44 cm) of panel height. The rack-mount will extend approximately 16" (40.64 cm) into the cabinet.

The environment around the rack mount should be moisture-free with a moderate indoor temperature. There should also be adequate air ventilation on the sides of the rack mount equipment.

Attach the supplied slide rails to the front and rear of the cabinet and proceed with the power connections.

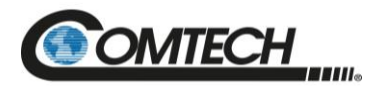

#### **2.3 Connectors**

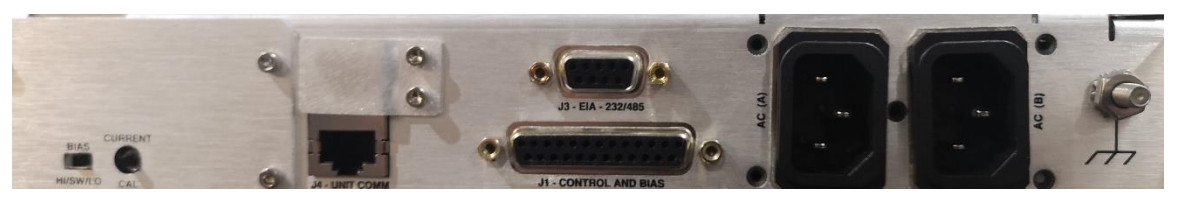

**Figure 2-2. RC-1170/1270 Rear Panel Connectors**

#### **2.3.1 Power Connection**

The detachable power cords are intended to mate with the AC receptacle/filter at the rear of the unit. The power cords are designed to be connected to two independent power sources, each providing an AC voltage between 90 and 240 V. (Although this is not a requirement, the cords enhance the integrity of the redundancy.)

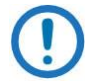

*Power can be applied to the unit without the output cables connected.*

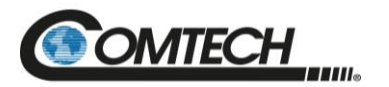

#### **2.3.1.1 DC Filter Input Module**

Note the following:

- The DC Filter Input Module input voltage is -48 VDC nominal, -36 VDC minimum, -72 VDC maximum.
- Power Module Manufacturer: TE Connectivity P/N 6DAF1 (CEFD P/N 506-0015-002).
- Mating Connector (by User): Molex 03-12-1036.

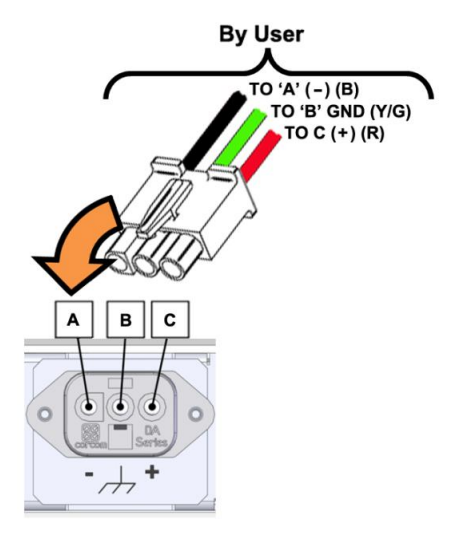

**Figure 2-3. DC Input Filter Module with User Supplied Power Harness**

| Pin $#$ | Signal Name | Wire Colors  | <b>Wiring Options</b> |              |
|---------|-------------|--------------|-----------------------|--------------|
|         | Negative    | <b>Black</b> | -48 VDC               | 0 VDC        |
|         | Ground      | Green/Yellow | Earth Ground          | Earth Ground |
|         | Positive    | Red          | 0 VDC                 | $+48$ VDC    |

**Table 2-1. DC Input Filter Module Pinouts**

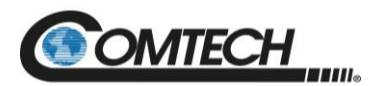

### **J1, Control and Bias**

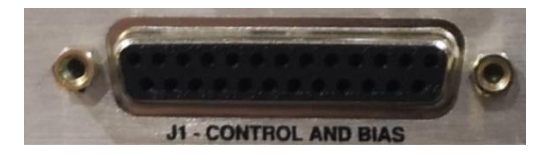

The LNA/LNB J1 connector is a 25-pin D socket and can mate with any 25-pin miniature D connector plug. See [Table](#page-29-0) 2-2 for connector pinouts.

<span id="page-29-0"></span>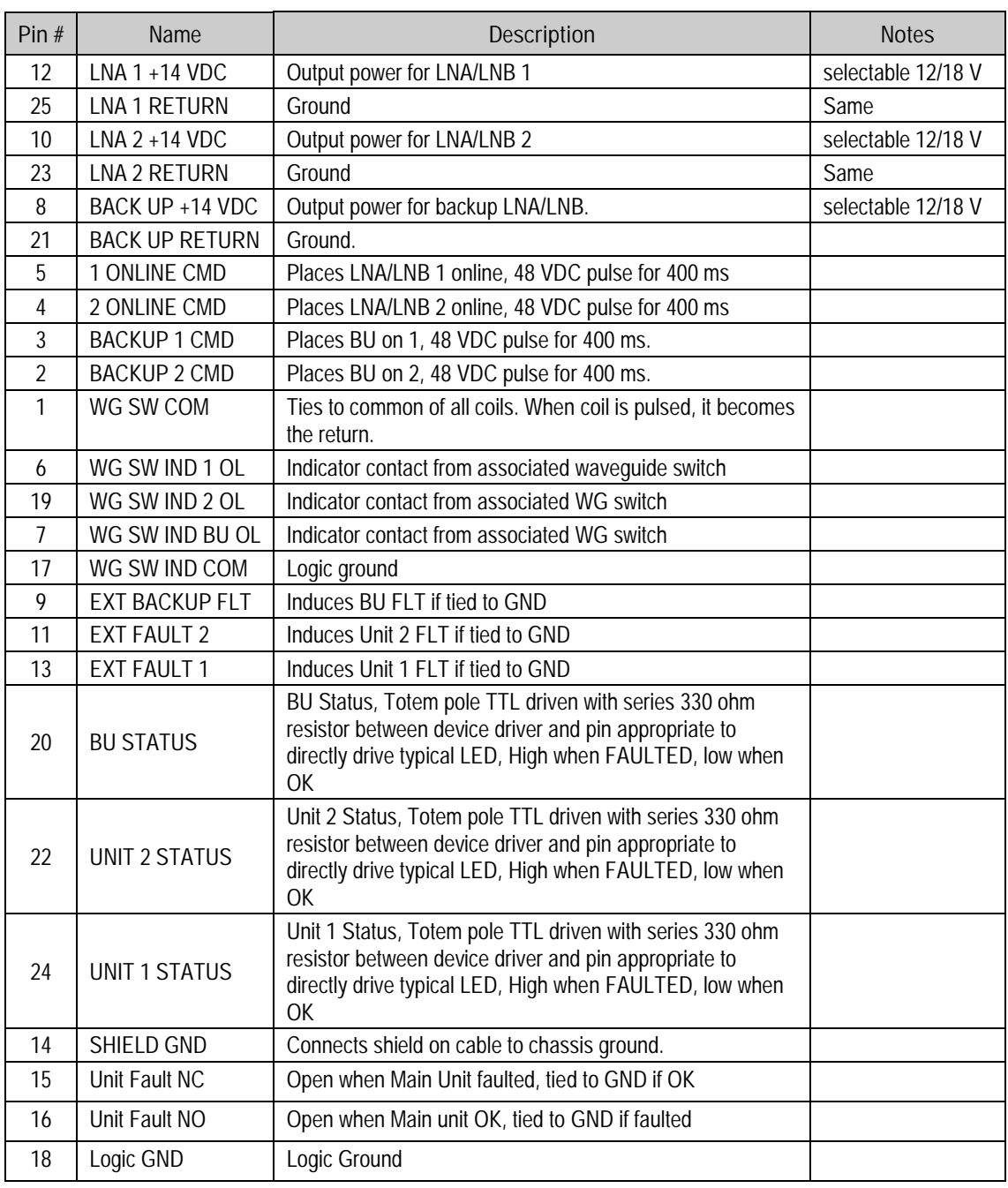

#### **Table 2-2. 'J1' Controller LNA/LNB Output Connector**

く  $E$   $\leftarrow$ 

 $\leftarrow$ 

 $\bullet$ 

POS<sub>2</sub>

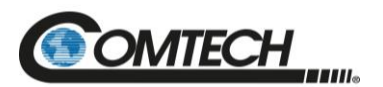

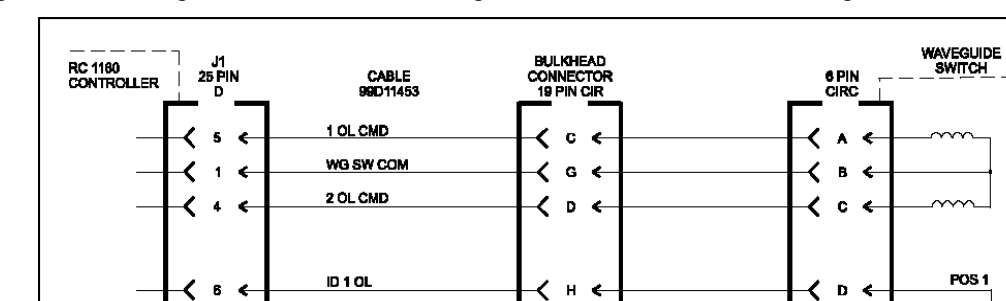

[Figure](#page-30-0) 2-4 and [Figure](#page-30-1) 2-5 shows the waveguide switch and indicator wiring.

**ID COM** 

ID 2 OL

≺ 17  $\leftarrow$ 

> 19 €

**Figure 2-4. Waveguide Switch Wiring 1:1 Configuration**

≺  $R \leftarrow$ 

 $\leftarrow$ く  $\mathbf{r}$ 

<span id="page-30-0"></span>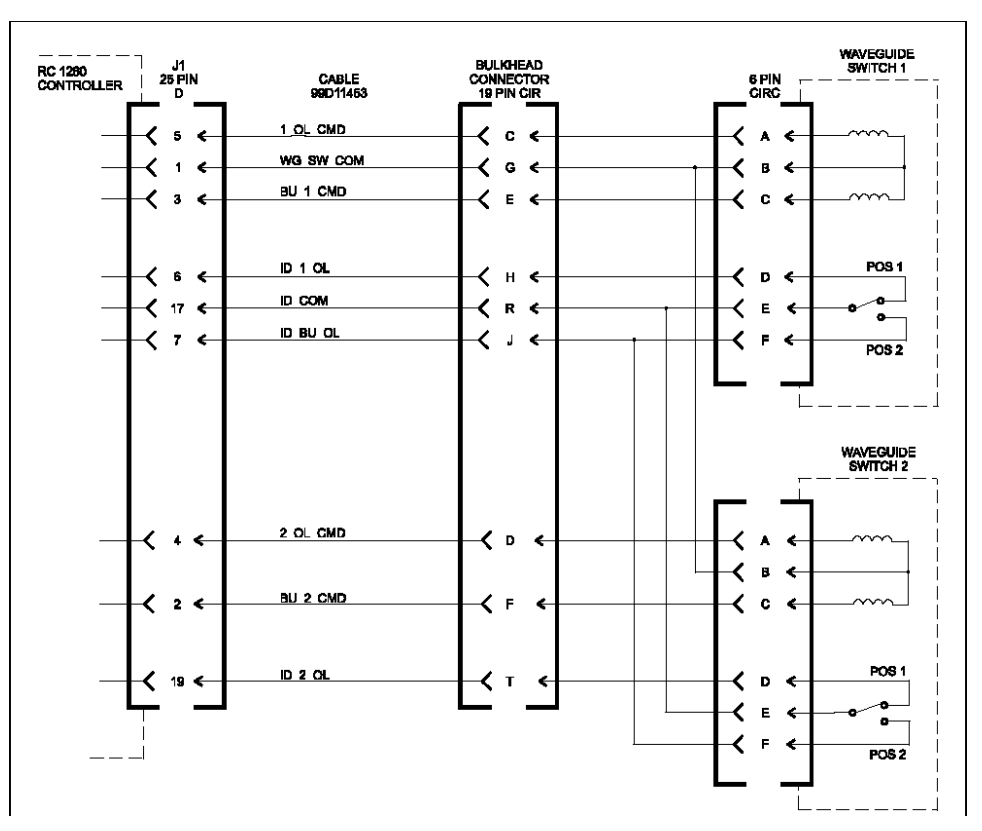

<span id="page-30-1"></span>**Figure 2-5. Waveguide Switch Wiring 1:2 Configuration, RC-1270 Only**

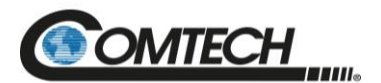

# **J3, EIA 232/485**

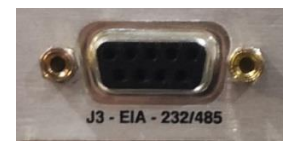

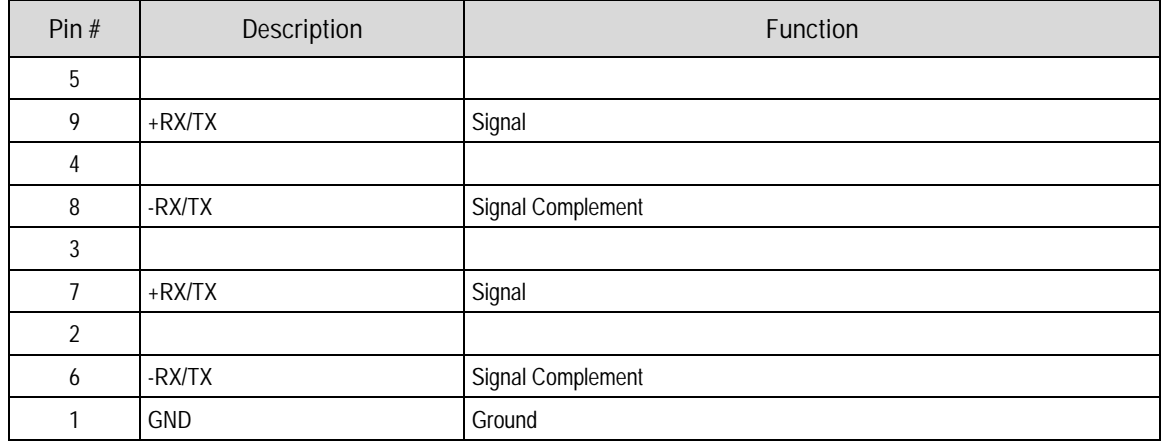

#### **Table 2-3. 'J3' 2-Wire EIA-485 Interface Connector Pinout**

#### **Table 2-4. 'J3' 4-Wire EIA-485 Interface Connector Pinout**

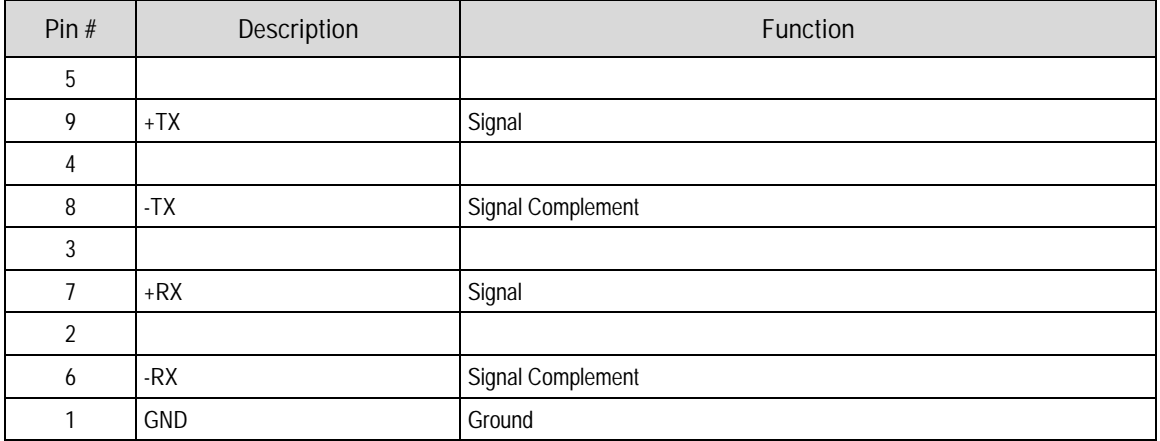

#### **Table 2-5. 'J3' EIA-232 Interface Connector Pinout**

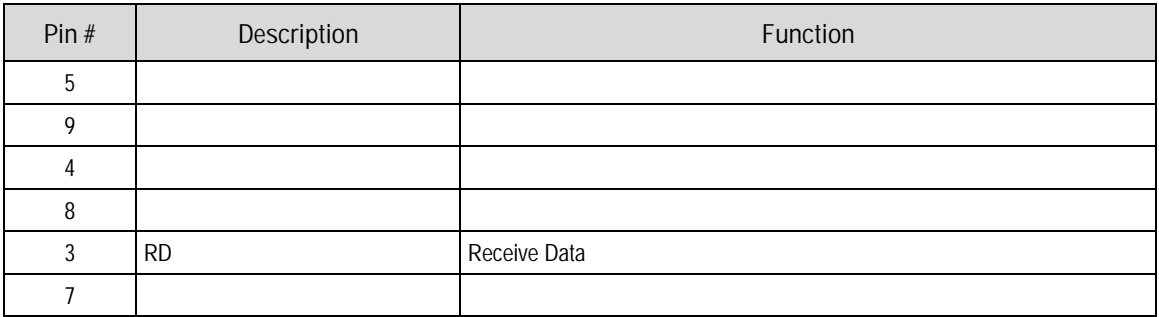

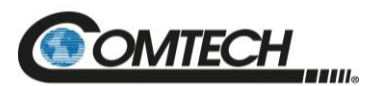

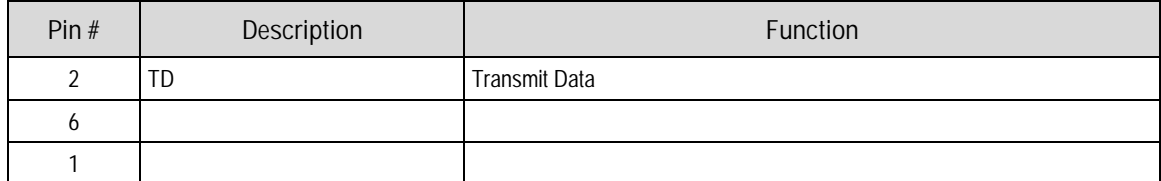

#### **J4, '10/100 ETHERNET' Management Utility Port**

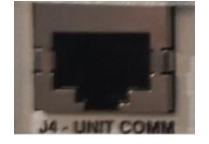

The 'J4 Unit Comm' 100BaseTX Ethernet RJ-45 port is used to operate the Ethernet remote control interfaces. It is also used for updating the modem firmware. This receptacle uses a CAT5 Ethernet cable for connection to an Ethernet hub, router, switch, Personal Computer (PC), etc.

The plug for the RJ-45 cable features a flexible tab. The RJ-45 receptacle features a mating slot. This design configuration ensures a secure installation.

#### **Connection Instructions**

As shown in [Figure](#page-32-0) 2-6, press down the tab on the cable plug and then insert the plug into the receptacle. The connection is complete when the tab 'clicks' into position inside the receptacle.

Note the unit control Ethernet connector is "typical" but the "Controller to Unit" ethernet connections are proprietary and not for general use.

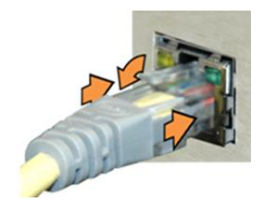

**Figure 2-6. RJ-45 Connector Example**

<span id="page-32-0"></span>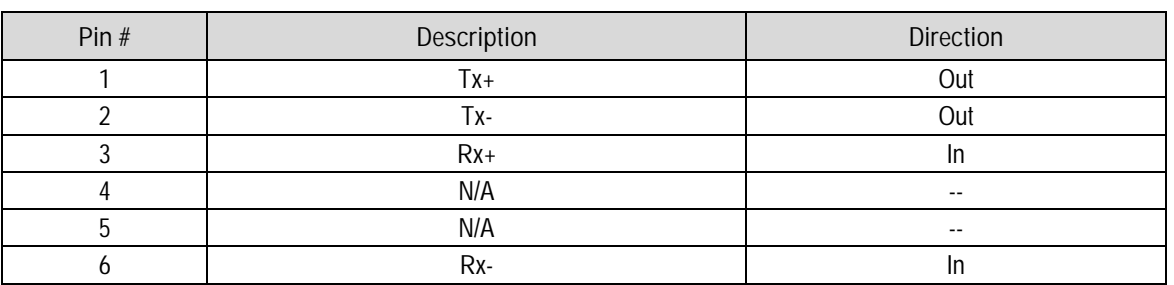

#### **Table 2-6. 'J4 Unit Comm' 10/100 Ethernet M&C Interface Connector Pinout**

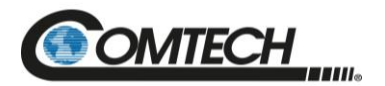

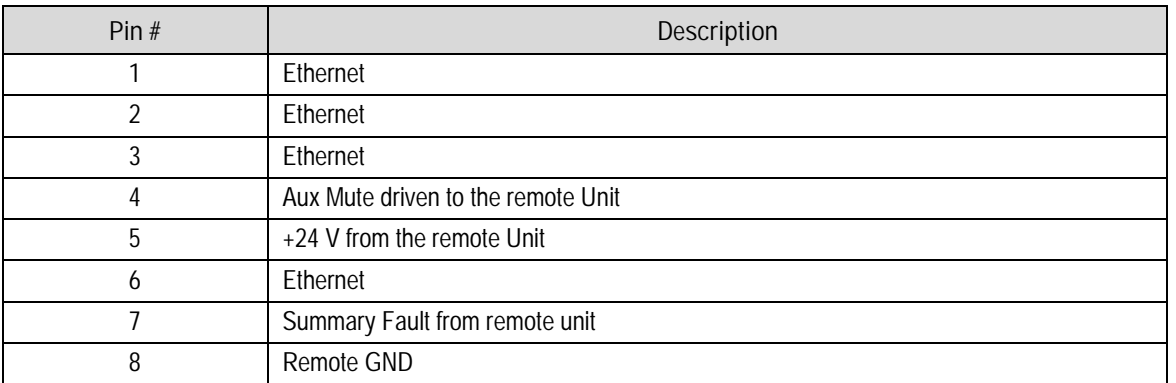

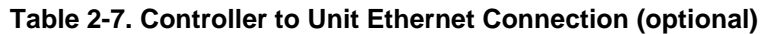

**Note:** The Controller/Unit interconnection uses some of the typically unused 10/100 Base-T conductors for fault status, AUX Mute, 24 V parasitic power, and controller to unit GND. Use of these pins means the base unit connectors are not compatible with a 1000Base-T (Gigabit ethernet) connection and the cable coming from the "device being controlled (LPOD/LGAN)" likely cannot be directly plugged into a standard Ethernet port without a custom adapter cable.

#### **Bias Select Switch**

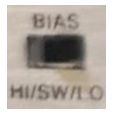

The Bias Select Switch has three positions: HI / SW / LO. When in center position, voltage supplied to units is "As per front panel setting/software selection". Either of the other positions overrides the front panel/software selection and forces all bias voltages to the selected.

#### **Current Cal Switch**

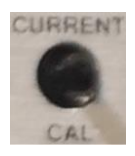

The Current Cal Switch is a momentary push button switch that records the nominal current present for each unit supplied. Note there are separated "calibration" values for the low and high bias voltage options.

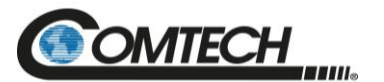

# **BLANK PAGE**

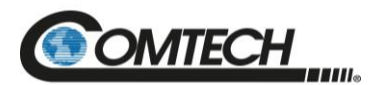

# **Chapter 3. FRONT PANEL OPERATION**

Before operating the unit from the front panel, check to ensure that the installation is complete. Check the connections from the waveguide switch indicators (shown in Chapter 1).

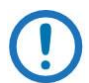

*The unit will not be damaged if the waveguide switch indicator connections are not made. However, the online indicators will be erroneous.*

#### **3.1 Overview**

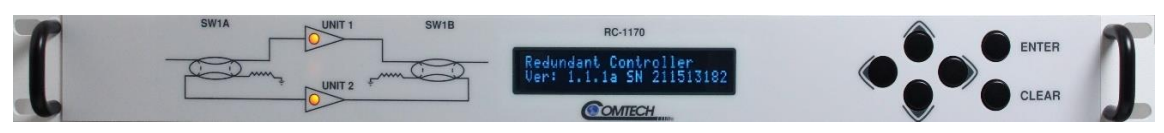

**Figure 3-1. RC-1170 Front Panel**

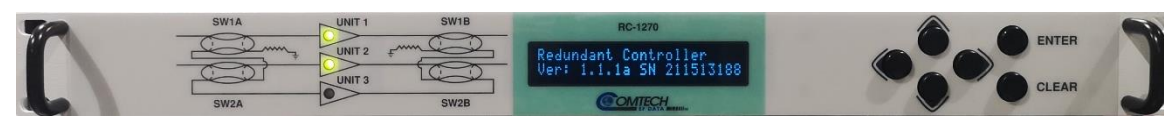

**Figure 3-2. RC-1270 Front Panel**
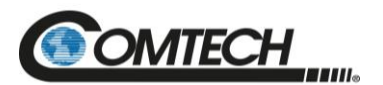

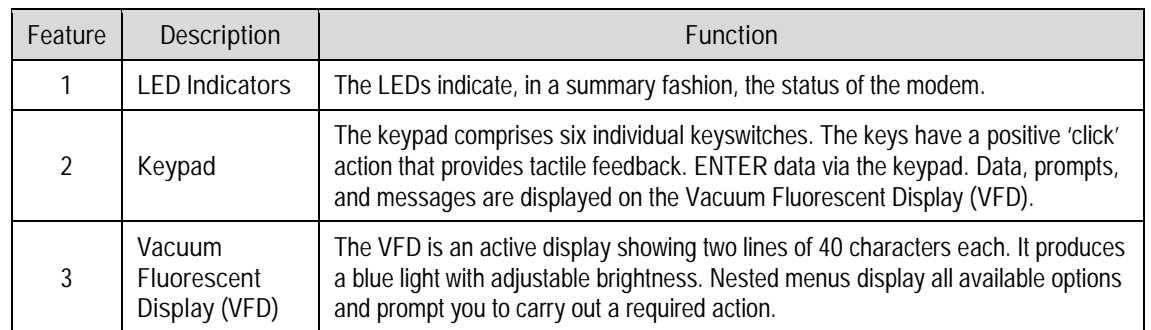

#### **Table 3-1. Front Panel Features**

# **3.1.1 LEDs**

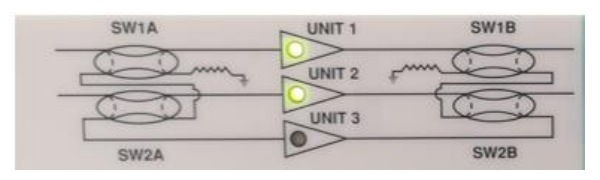

Note: RC-1270 is shown above. RC-1170 is similar.

The LEDs reflect the unit status and offline/online switch position.

- Green: Unit is ACTIVE and has no detected faults.
	- o Online: Shown by a solid LED.
	- o Offline: Shown by a flashing LED.
- Yellow: Unit is in a muted condition or bias voltage is set to "Off". This is only applicable to some system configurations.
- Red: Unit has a detected fault.
- All LEDs blinking RED means no switch(es) detected

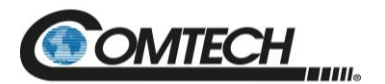

# **3.1.2 Keypad**

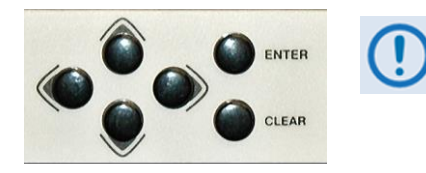

*The keypad has an auto-repeat feature. When you hold down a key for more than one second, the key action repeats, automatically, at the rate of 15 keystrokes per second. This is particularly useful when editing numeric field with many digits, such as frequency or data rate.*

The keypad functions as follows:

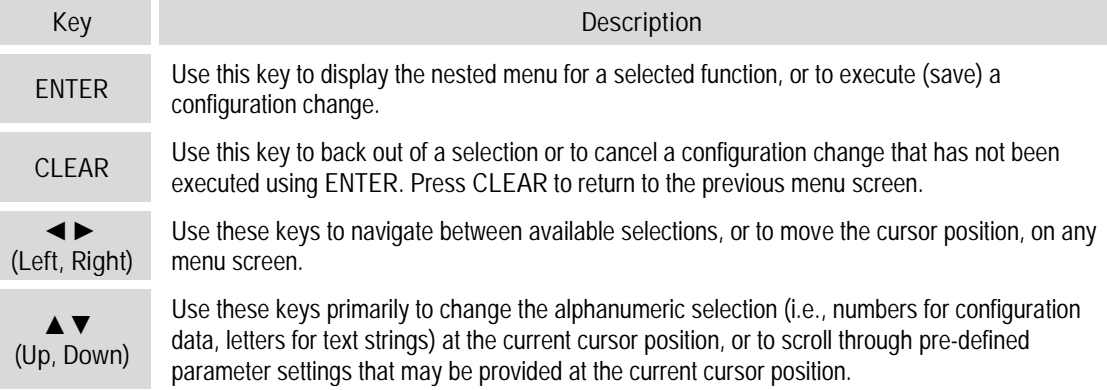

# **Vacuum Fluorescent Display (VFD)**

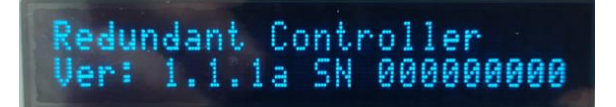

The Redundancy Switch Controllers feature a VFD. The VFD is an active display showing two lines of 40 characters each. It produces a blue light with adjustable brightness. Compared to a Liquid Crystal Display (LCD), the VCD provides superior viewing characteristics and does not suffer problems of viewing angle or contrast.

On most menu screens, you will observe a flashing solid block cursor, which blinks at a once-persecond rate. This indicates the currently selected menu item, digit, or field. Where this solid block cursor would obscure the item being edited (e.g., a numeric field) the cursor automatically changes to an underline cursor.

#### **3.1.3.1 Screen Saver**

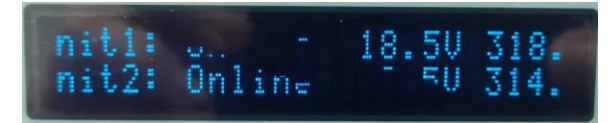

If the operating unit is left displaying the same screen for weeks at a time, the VFD could become burnt with this image. To prevent such burn-in, a screen saver feature activates after eight minutes of idle time. The screen saver messages loop from right to left across the screen. Press any key to restore the previous screen.

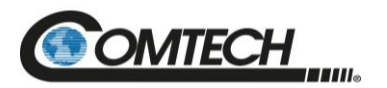

#### **3.2 Front Panel Menus**

#### **Opening Screen**

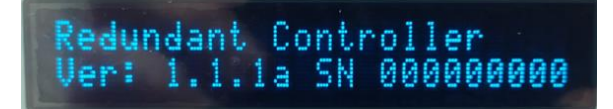

The opening screen displays the software version and the unit serial number.

- Press Enter to move to the next screen.
- **•** Press Clear to move to the previous menu screen.

#### **Select: Menu**

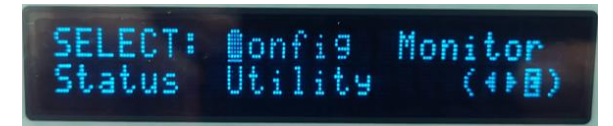

Press **ENTER** or **CLEAR** to immediately access the **SELECT:** menu screen from the opening screen. From any nested menu, press **CLEAR** repeatedly until this screen reappears.

Use the ◀▶ arrow keys to select Config, Monitor, Status, or Utility. Press ENTER to continue.

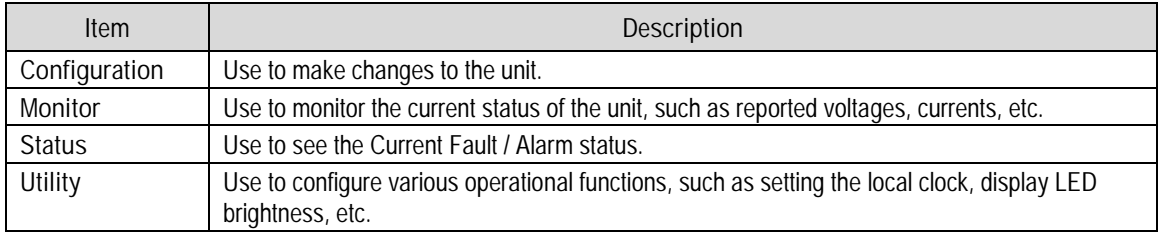

#### **Table 3-2. Select Menu Description**

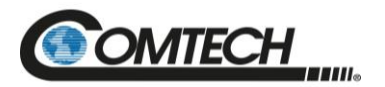

#### **3.2.1.1 Select: Config Menu**

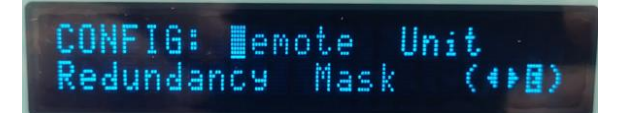

Use the ◀▶ arrow keys to select a submenu. Press ENTER.

#### **Table 3-3. Select: Config Menu Description**

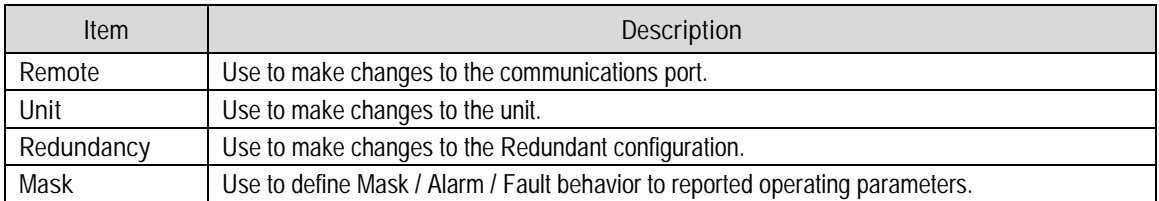

Use the ◀▶ arrow keys to select Remote, Unit, Redundancy, or Mask from this screen. Press ENTER to continue.

#### **3.2.1.1.1 Select: Config: Remote Control Menu**

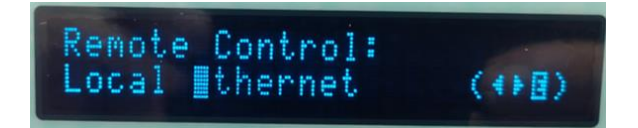

#### **Table 3-4. Select: Config: Remote Menu Description**

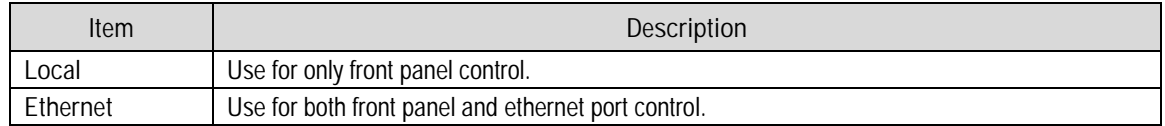

Use the ◀▶ arrow keys to select Local or Ethernet from this screen. Press ENTER to continue.

#### **3.2.1.1.2 Select: Config: Unit Menu**

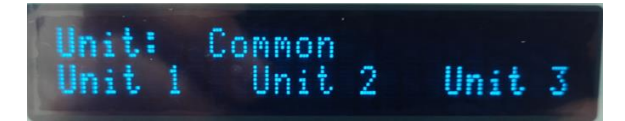

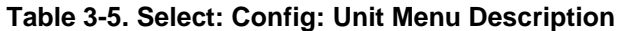

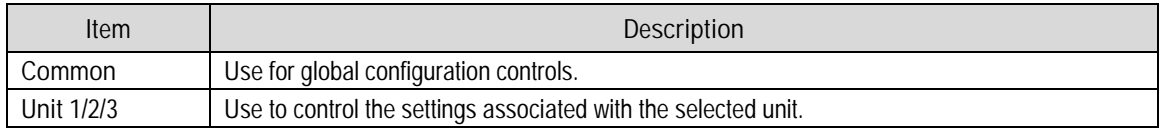

Use the ◀▶ arrow keys to select Common or Unit 1/2/3 from this screen. Press ENTER to continue.

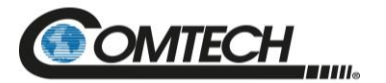

#### **Select: Config: Unit: Common: Current Window Menu**

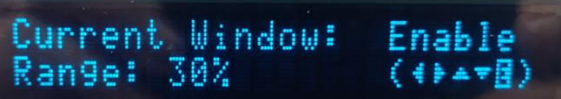

#### **Table 3-6. Select: Config: Unit: Common: Current Window Menu Description**

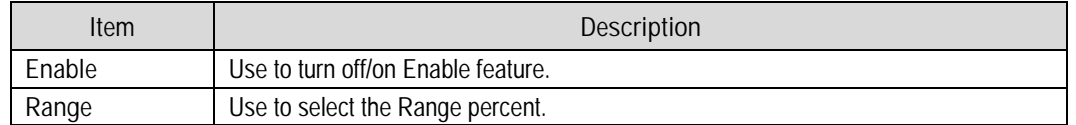

If measured current varies by more than  $\pm x\%$ , as shown in the Range percent setting, an issue will be identified with the unit.

Use the ◀▶ arrow keys to select Enable or Range. Press ENTER to continue.

#### **Select: Config: Unit: Unit 1/2/3 Menu**

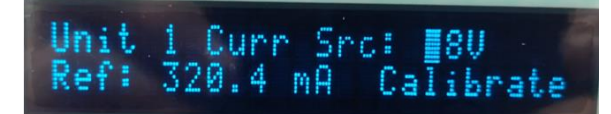

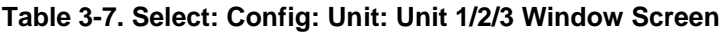

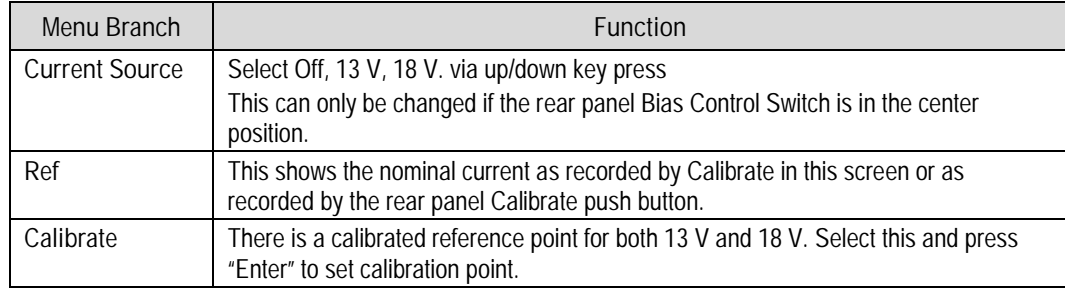

![](_page_41_Picture_0.jpeg)

# **3.2.1.1.3 Select: Config: Redundancy Menu**

![](_page_41_Picture_3.jpeg)

#### **Table 3-8. Select: Config: Redundancy Menu**

![](_page_41_Picture_146.jpeg)

#### **3.2.1.1.4 Select: Config Mask Menu**

![](_page_41_Picture_7.jpeg)

Use the ◀▶ arrow keys to select Unit 1/2/3 from this menu. Press ENTER to continue.

#### **Select: Config: Mask: Unit**

![](_page_41_Picture_147.jpeg)

#### **Table 3-9. Select: Config: Mask: Unit Menu**

![](_page_41_Picture_148.jpeg)

![](_page_42_Picture_0.jpeg)

#### **3.2.1.2 Select: Monitor Menu**

![](_page_42_Picture_3.jpeg)

Select Unit 1/2/3, which allows access to a unit's individual operating conditions.

Use the  $\blacktriangleleft\blacktriangleright$  arrow keys to select a unit from this menu. Press ENTER to continue.

#### **3.2.1.2.1 Select: Monitor: Unit 1/2/3**

![](_page_42_Figure_7.jpeg)

The Unit screen displays the unit's bias voltage and current.

#### **3.2.1.3 Select: Status Menu**

![](_page_42_Figure_10.jpeg)

Use the ◀▶ arrow keys to select Faults (current), Event Logs, Temp (controller temperature), and Voltage (internal controller) from the screen menu. Press ENTER to continue.

#### **3.2.1.3.1 Select: Status: Faults Menu**

**Select: Status: Faults: Live Faults**

![](_page_42_Picture_14.jpeg)

This menu screen allows access to Live Faults.

Use the ◀▶ arrow keys to select Controller or Unit 1/2/3 from the screen menu. Press ENTER to continue.

#### **Select: Status: Faults: Controller Fault**

![](_page_42_Picture_18.jpeg)

This screen shows the status of the Controller Fault.

![](_page_43_Picture_0.jpeg)

#### **Select: Status: Faults: Unit 1/2/3 Fault**

![](_page_43_Picture_3.jpeg)

This screen shows the status of Unit 1/2/3 Faults.

# **3.2.1.3.2 Select: Status: Event Log Menu**

#### **Select: Status: Event Log: Stored Event Menu**

![](_page_43_Figure_7.jpeg)

Use the ◀▶ arrow keys to select View or Clear-all from the screen menu. Press ENTER to continue.

**Select: Status: Event Log: Stored Events: View**

![](_page_43_Picture_10.jpeg)

This screen shows a typical date-stamped event log.

#### **3.2.1.3.3 Select: Status: Temperature**

![](_page_43_Picture_13.jpeg)

This screen shows the controller temperature.

#### **3.2.1.3.4 Select: Status: Voltage**

U=55 24V=23  $U = 14.9$ .8U=6.0 3.30=3 J=00.0

This screen shows the controller internal voltages. These will be shown as "N/A" if not monitored.

![](_page_44_Picture_0.jpeg)

#### **3.2.1.4 Select: Utility Menu**

UTILITY: Date/Time Firmware

Use the ◀▶ arrow keys to select Date/Time, or Display Firmware from this screen. Press ENTER to continue.

#### **3.2.1.4.1 Select: Utility: Date/Time**

![](_page_44_Picture_6.jpeg)

Use this screen to set the real time clock used to time stamp events.

# **3.2.1.4.2 Select: Utility: Display**

![](_page_44_Picture_9.jpeg)

Use this screen to set the display brightness.

#### **3.2.1.4.3 Select: Utility: Firmware (Images)**

![](_page_44_Picture_12.jpeg)

Use the ◀▶ arrow keys to select Info or Select from this screen. Press ENTER to continue.

#### **Select: Utility: Firmware: Firmware Info**

![](_page_44_Figure_15.jpeg)

This screen provides the released version of the two stored firmware images.

Use the ◀▶ arrow keys to select Bootrom, Image #1, or Image #2 from this screen. Press ENTER to continue.

![](_page_45_Picture_0.jpeg)

#### **Select: Utility: Firmware: Current Active Image**

![](_page_45_Figure_3.jpeg)

This screen displays the current active firmware.

Use the ◀▶ arrow keys to select Image #1 or Image #2 from this screen. Press ENTER to continue.

![](_page_46_Picture_0.jpeg)

#### **3.3 Modes of Operation**

#### **RC-1170**

The RC-1170 can operate in three different modes:

- Single LNA/LNB
- Dual singles
- 1:1 Redundancy

#### **RC-1270**

The RC-1270 can operate in four different modes:

- Single
- Dual single
- Triple single
- 1:2 switch controller

The single and dual modes are covered in Section [3.3.2.1.](#page-46-0)

# <span id="page-46-0"></span>**3.3.2.1 Single and Dual Mode (Future)**

The unit remains in the Manual mode at all times for the single or dual modes.

If there is a failure of an LNA/LNB, the respective fault light will illuminate, but no switch over will occur. The RC-1270 performs equally in this mode.

Because there are no indicator contacts from the waveguide switch, the online indicators will not illuminate. For appearance purposes only, the indicator connections could be made in the J1 mating connector to simulate the waveguide switch. Refer to Chapter 1 for more information.

#### **3.3.2.2 1:1 Configuration Mode**

In this mode, two LNAs are connected to the same antenna feed through a waveguide switch. Only one of the two LNAs can be connected online. The other LNA/LNB remains on stand-by, although powered at all times.

Either one of the LNA/LNB can be online when the unit is switched from manual to auto mode.

In case of failure of the online LNA/LNB, the switch controller will change the waveguide switch to the opposite position. The controller will then go to manual mode to prevent any future switch backs to the failed unit.

If the stand-by LNA/LNB fails, the switch controller will switch from auto to manual mode.

#### **3.3.2.3 Triple Single Mode (Future)**

In the triple single mode, the auto/manual switch stays in manual position at all times. This allows the unit to power three independent LNAs.

The redundancy feature of two separate AC power sources combined with two internal power supplies is also an option in this mode.

![](_page_47_Picture_1.jpeg)

# **3.3.2.4 1:2 Redundant Mode**

In this mode, three LNAs are configured with two LNAs/LNBs online and one powered LNA/LNB as a dedicated backup.

If an online LNA/LNB fails, the backup LNA/LNB will switch online to replace the faulted unit. The controller will then change the system to the manual mode.

If the system is then set to "Auto Redundancy" mode and the remaining Dedicated online" unit fails, the system will again switch with the "most recently faulted" LNA/LNB replaced with the backup LNA/LNB. Again, the system will change to the Manual redundancy mode.

![](_page_48_Picture_0.jpeg)

#### **3.4 Calibration**

After the unit is installed and properly cabled, a calibration check must be performed. The calibration push-button is located on the left side of the rear panel.

#### **Calibration Requirement**

The calibration of the unit becomes necessary because the controller can operate with LNA/LNB currents from 65 to 600 mA.

During the calibration process, an electronic potentiometer will scale the current reading to the center of the error window. The potentiometer setting is stored in EEPROM and is recalled upon power-up.

Three requirements are necessary to initiate a calibration:

- LNAs intended for service are connected correctly.
- Controller is in local mode.
- Unit is in manual mode.
- There is a separate calibration point for each unit and each bias voltage (i.e. each unit will have a calibration point for 13 V operation and one for 18 V). The quickest way to set all calibration points is with the rear panel switches.
- Connect the system and confirm the LNA/Bs are operating correctly.
- Set the rear panel bias voltage switch to "High" and press the momentary "Cal" button.
- Repeat the calibration process with the bias switch on the Low setting.
- Set the bias switch to the center "SW" setting.

If the LNA/LNB current deviates from the initial value by approximately  $\pm$  30% (as set by user), a fault will occur.

![](_page_48_Picture_17.jpeg)

*It is important to calibrate the system only upon initial installation. If the calibration is performed as part of routine maintenance, the upward or downward drift of the current will be constantly adjusted.*

#### **Calibration Failure**

Upon pressing the calibration push-button, the electronic potentiometer will move up or down to center itself in the error window. Should the LNA/LNB current be  $\leq 65$  mA or  $\geq$  than 600 mA, the circuit will be unable to center itself. The fault LED will be on for the respective LNA/LNB.

#### **3.5 Internal Adjustments and Switches**

#### **Power Supply Voltage**

This parameter is set at the factory.

![](_page_49_Picture_1.jpeg)

# **Chapter 4. FIRMWARE UPDATES**

#### **4.1 Overview**

![](_page_49_Picture_4.jpeg)

*Make sure to operate the RC-1170/1270 Redundancy Switch Controller with its latest available firmware.*

The RC-1170/1270 Redundancy Switch Controller is factory-shipped with its latest version of CEFD's firmware. If you need to update the firmware, you can apply the update without having to remove it from operation. You may directly acquire the download from CEFD's web site [\(www.comtechefdata.com\)](http://www.comtechefdata.com/), or receive the archive file by e-mail from CEFD Product Support.

#### **4.1.1 Important Considerations**

Before you proceed with the firmware update, make sure that:

- The **'J4 | Unit Com'** ethernet interface is connected to the user PC
- The PC is running a terminal emulation program for operation of the Serial or Ethernet interfaces.
- The Management Internet Protocol (IP) Address has been noted.
- The PC is running a compatible web browser for operation of the HTTP Interface.
- The CEFD's latest firmware files have been downloaded or are available on the User PC in an accessible temporary folder.

#### **4.1.2 Firmware Update Procedure Summary**

- 1. Download the firmware update archive file to a user-supplied PC.
- 2. Directly connect the **'J4 | Unit Com'** ethernet interface to a Network Interface Card (NIC) or network switch on the same subnet as the user PC.

![](_page_50_Picture_0.jpeg)

3. Extract the firmware update files from the archive download file. The file to be uploaded is similar to FW-0021329-\_v1.1.1.zip.

![](_page_50_Picture_3.jpeg)

*Using the wrong firmware could cause your unit to fault.*

- 4. Navigate to the **Admin > Upgrade** web page.
- 5. Follow the **Firmware Upgrade** procedure.

![](_page_50_Picture_62.jpeg)

**Figure 4-1. Upgrade Webpage Example**

![](_page_51_Picture_0.jpeg)

#### **4.1.3 About Firmware Numbers, File Versions, and Formats**

The CEFD website catalogues its firmware update files by product type (e.g., router, modem, etc.), the specific model, and optional hardware configurations. The Software Updates tab is displayed on the Home page. The Software Downloads page opens where there is another tab for Download Flash & Software Update Files. The RC-1170/1270 Redundancy Switch Controller is listed under Amplifiers. Once the page is opened, the firmware download hyperlink appears as **FW-0021329X V###,** where 'X' is the revision letter, and '###' represents the firmware version number (e.g.,  $V156 = Version 1.5.6$ ).

#### **4.2 Download and Extract the Firmware Update Files**

Do these steps:

- 1. Go to the CEFD website at [www.comtechefdata.com.](http://www.comtechefdata.com/)
- 2. On the Home page, click the **Software Updates** tab to open the Software Downloads page.
- 3. On the **Software Downloads** page, click **Download Flash and Software Update Files**.
- 4. Select the **Amplifiers** hyperlink.
- 5. Select the product hyperlink.
- 6. Select the appropriate firmware archive ZIP file download hyperlink.

![](_page_51_Picture_12.jpeg)

- 7. Once you select the ZIP hyperlink, the **File Download** dialogue opens on your browser and prompts an action. You may otherwise click **[Cancel]** to quit the file download process. Note the following:
	- For ZIP files:

![](_page_51_Picture_15.jpeg)

- o Click **[Open]** to open the archive file. Use a file archive utility, such as 7-zip, to select the files for extraction to your destination folder.
- o Click **[Save]** to download the ZIP file to your Windows Downloads folder. Once the download is complete the dialogue prompts you to either **[Open]** the archive file, or to open or view the Windows Downloads folder for further action.
- 8. If not already done with **File Download > Open**, you must extract, at a minimum, these files (filenames are subject to change):
	- **FW-0021329X\_v111.zip – The Firmware Bulk Image file**
	- **FW-0021329X\_v111\_Release Notes.pdf – The Firmware Release Notes PDF file**
	- The webpost also contains \*.mib files, used for SNMP.

![](_page_51_Picture_22.jpeg)

*WHERE: 'X' is the firmware revision letter, and '111' is the firmware version (e.g., FW Ver. 156 = "1.5.6")*

 Confirm availability of the firmware files in a temporary folder. There are several ways you can view the contents of the temporary folder on a Windows-based PC.

![](_page_52_Picture_0.jpeg)

# **BLANK PAGE**

![](_page_53_Picture_1.jpeg)

# **Chapter 5. ETHERNET INTERFACE OPERATION**

#### **5.1 Overview**

Operation of the RC-1170/1270 Redundancy Switch Controller Ethernet Interface is available when you connect a user-supplied, windows-based PC to the **'J4 | Unit Com'** communications port on the RC-1170/1270 Redundancy Switch Controller using the appropriate adapter cable.

Two protocols are available to use for the Ethernet remote Monitor and Control (M&C). Operate these protocols separately.

![](_page_53_Picture_6.jpeg)

**CEFD recommends use of the Ethernet-based Simple Network Management Protocol (SNMP) interface for advanced users only. All other users are strongly encouraged to use the RC-1170/1270 Redundancy Switch Controller HTTP Interface for remote M&C of the RC-1170/1270 Redundancy Switch Controller.**

- Telnet Interface. You may use the serial remote control protocol via this interface. This requires use of Windows Command-line, or a user-supplied terminal emulation program such as Tera Term.
- HTTP (Web Server) Interface. This requires a compatible user-supplied web browser such as Google Chrome.

#### **5.1.1 Prerequisites**

Before you proceed with Ethernet remote product management, make sure the following is true:

- The RC-1170/1270 Redundancy Switch Controller is operating with the latest version firmware files.
- The User PC is running a terminal emulation program for operation of the RC-1170/1270 Redundancy Switch Controller Telnet Interface.
- The User PC is running a compatible web browser for operation of the RC-1170/1270 Redundancy Switch Controller HTTP Interface.
- The User PC is connected to the RC-1170/1270 Redundancy Switch Controller '**J4 | Unit Com'** port.
- You have recorded the RC-1170/1270 Redundancy Switch Controller's Management IP Address.

![](_page_54_Picture_0.jpeg)

#### **5.2 SNMP Interface**

SNMP is an Internet-standard protocol for managing devices over IP networks. An SNMP-managed network has three key components:

- The managed device. This includes the RC-1170/1270 Redundancy Switch Controller.
- The SNMP Agent. This software runs on the RC-1170/1270 Redundancy Switch Controller. The RC-1170/1270 Redundancy Switch Controller SNMP Agent supports both SNMPv1 and SNMPv2c.
- The user-supplied Network Management System (NMS). This software runs on the User PC.

#### **5.2.1 Management Information Base (MIB) Files**

An MIB file is used for SNMP remote management of a unique device, and consist of a tree of nodes called Object Identifiers (OIDs). Each OID provides remote management of a particular function. These MIB files should be compiled in a user-supplied MIB Browser or SNMP NMS server.

In the RC-1170/1270 Redundancy Switch Controller MIB file names, the letter x represents the revision of the file.

#### **5.2.1.1 CEFD Root MIB File**

- FW10874-2-.mib
- CEFD MIB file gives the root tree for all CEFD RC-1170/1270 Redundancy Switch Controller products (PSx) and consists of only the following OID:
	- o Name: comtechEFData
	- o Type: MODULE-IDENTITY
	- o OID: 1.3.6.1.4.1.6247
	- o Full path:

iso(1).org(3).dod(6).internet(1).private(4).enterprises(1).comtechEFData(6247) Module: ComtechEFData

#### **5.2.1.2 RC-1170/1270 Redundancy Switch Controller MIB File**

- FW-0021149X rev111.mib
- MIB file consists of all of the OID's for management of the RC-1170/1270 Redundancy Switch Controller functions.

#### **5.2.1.3 RC-1170/1270 Redundancy Switch Controller Traps MIB File**

- FW-0021148X rev111.mib
- Trap MIB file provides SNMPv1 traps common for RC-1170/1270 Redundancy Switch **Controller**

![](_page_55_Picture_1.jpeg)

#### **5.2.2 SNMP Community Strings**

![](_page_55_Picture_3.jpeg)

**In SNMP v1/v2c, the SNMP Community String is sent unencrypted in the SNMP packets. Caution must be taken by the network administrator to ensure that SNMP packets travel only over a secure and private network if security is a concern.**

The RC-1170/1270 Redundancy Switch Controller uses Community Strings as a password scheme that provides authentication before gaining access to the router agent's MIBs. They are used to authenticate users and determine access privileges to the SNMP agent. The RC-1170/1270 Redundancy Switch Controller defines three Community Strings for SNMP access:

- Read Community default = public
- Write Community default = private
- Trap Community default = comtech

Type the SNMP Community String into the user-supplied MIB Browser or Network Node Management software.

![](_page_55_Picture_10.jpeg)

*For correct SNMP operation, the RC-1170/1270 Redundancy Switch Controller MIB files must be used with the associated version of the RC-1170/1270 Redundancy Switch Controller M&C. See the RC-1170/1270 Redundancy Switch Controller Firmware Release Notes for information on the required Firmware/Software (FW/SW) compatibility.*

#### **5.2.3 SNMP Traps**

![](_page_55_Picture_13.jpeg)

*The RC-1170/1270 Redundancy Switch Controller SNMP agent supports both SNMPv1 and v2c. The RC-1170/1270 Redundancy Switch Controller Traps file needs to be compiled only if SNMPv1 traps are to be used.*

The RC-1170/1270 Redundancy Switch Controller has the ability to send out SNMP traps both when a fault occurs and when a fault clears in the unit. Configure which style of traps the RC-1170/1270 Redundancy Switch Controller sends by using the RC-1170/1270 Redundancy Switch Controller SNMP Trap Version OID.

The RC-1170/1270 Redundancy Switch Controller supports the following MIB2 SNMPv1 traps and v2 notifications:

![](_page_55_Picture_199.jpeg)

![](_page_56_Picture_1.jpeg)

The RC-1170/1270 Redundancy Switch Controller supports the following Faults SNMPv1 traps and v2 notifications:

![](_page_56_Picture_213.jpeg)

![](_page_57_Picture_0.jpeg)

![](_page_57_Picture_51.jpeg)

![](_page_58_Picture_0.jpeg)

#### **5.3 Telnet Interface**

![](_page_58_Picture_3.jpeg)

The RC-1170/1270 Redundancy Switch Controller has a Telnet interface for the purpose of equipment M&C via the optional Serial Remote Control protocol. The Telnet interface requires user login at the **Administrator** level and **Read/Write** level. Once logged into the Telnet interface as the Administrator, you have access to the optional serial-based Remote Control Interface. An example of the login process and remote control operation is shown here:

![](_page_58_Picture_5.jpeg)

**Figure 5-1. Telnet Interface Example – Windows Command-line**

#### **5.3.1 Telnet Remote Control Operation via Tera Term**

There is a disadvantage when using the Windows Command line as a Telnet client with the optional Remote Control protocol. For the messages coming from the Telnet Server, Command line cannot translate a carriage return command (**\r**) to a carriage return + line feed command (**\r\n**). Therefore, any multi-line Target-to-Controller response (e.g., the response to the FRW? query) shows as one line, with the latter lines overwriting the previous lines.

![](_page_59_Picture_0.jpeg)

To see the full response messages, you can use the Tera Term terminal emulation program configured as a Telnet client. An example of the login process and remote control operation, when using Tera Term as the interface, is shown in [Figure](#page-59-0) 5-2.

![](_page_59_Picture_3.jpeg)

**Figure 5-2. Telnet Interface Example – Tera Term**

# <span id="page-59-0"></span>**5.3.1.1 Configure Tera Term for Telnet Remote Control Operation**

![](_page_59_Picture_250.jpeg)

**Figure 5-3. Configure Tera Term**

<span id="page-59-1"></span>See [Figure](#page-59-1) 5-3. Do these steps:

- 1. Make sure to define the Connect To Telnet connection properties correctly (new connection prompt is displayed when Tera Term is started) [\(Figure](#page-59-1) 5-3):
	- a. Enter the RC-1170/1270 Redundancy Switch Controller's Traffic/Management IP Address as the "Host address" (e.g., 192.168.1.4).
	- b. Enter 23 as the "TCP port#".
	- c. Select TCP/IP instead of Serial.
	- d. Click **[OK]** to save your settings.
- 2. For Terminal Setup (Setup  $\rightarrow$  Terminal) [\(Figure](#page-59-1) 5-3, right):
	- a. Select the "CR+LF" option in the Receive dropdown box in the New-line section.
	- b. Select the "CR+LF" option in the Transmit dropdown box in the New-line section.
	- c. Click **[OK]** to save your settings.

![](_page_60_Picture_1.jpeg)

# **5.4 HTTP (Web Server) Interface**

A user-supplied web browser allows the full M&C of the RC-1170/1270 Redundancy Switch Controller through its HTTP Interface. This embedded web application is designed for use with Microsoft's Internet Explorer Version 5.5 or higher. It is a non-secure web application.

# **5.4.1 Enable the HTTP Interface**

![](_page_60_Figure_5.jpeg)

**Figure 5-4. Open Windows Command-line**

<span id="page-60-0"></span>Follow these steps to enable the HTTP Interface in the RC-1170/1270 Redundancy Switch Controller using only a 100BaseTx remote interface (this assumes that you are running a Microsoft Windows operating system):

See [Figure](#page-60-0) 5-4 and do these steps:

- 1. Select **Start**, then **Run**, then type "**cmd**" to open the Windows Command-line window.
- 2. Type "**Telnet 192.168.1.4**" to start a Telnet session with the unit using the default Management IP address.

See [Figure](#page-61-0) 5-5 and do these steps:

- 3. Enter the Telnet username and password (the default for both parameters is **comtech**):
- 4. The Local Remote Status (LRS) remote command sets or returns Local or Remote state in the form  $x$ , where  $x=1$ , 2, or 3:
	- LRS=1 (Serial)
	- LRS=2 (Ethernet)
	- LRS=3 (Serial+Ethernet) (default value)

Use the **LRS=2** remote command to set the remote access parameter for Ethernet remote control.

![](_page_61_Picture_1.jpeg)

![](_page_61_Picture_164.jpeg)

<span id="page-61-0"></span>**Figure 5-5. Telnet Login and Remote Command Execution**

![](_page_61_Picture_4.jpeg)

*You must assign a unique IP Address (IPA) for each unit on the network before connecting to an existing network. As the IP address may need to be changed to something other than the factory default setting, use the remote command IPA=xxx.xxx.xxx.xxx.yy, where: xxx.xxx.xxx.xxx is a valid IP address on the network where the unit is to be installed, and yy is the range (typically, yy = 24).*

*Changing the IPA value requires that you cycle power on the unit, and then start a new Telnet session using the new IP address.*

#### **5.4.2 HTTP Interface User Login**

Do these steps:

1. From the PC, enter the default Management IP Address for the RC-1170/1270 Redundancy Switch Controller (i.e., **http://192.168.1.4**) into the **Address** area of the browser.

![](_page_61_Picture_10.jpeg)

2. In the Login window, type the **User name** and **Password**, and then click **OK**. The default User Name and Password are both **comtech**.

![](_page_61_Picture_12.jpeg)

![](_page_62_Picture_0.jpeg)

Once the valid User Name and Password is accepted, the RC-1170/1270 Redundancy Switch Controller HTTP Interface splash page opens. The unit and firmware version in this example will differ from your setup.

![](_page_62_Picture_64.jpeg)

**Figure 5-6. RC-1170/1270 Redundancy Switch Controller HTTP Interface 'Splash' Page Example**

![](_page_63_Picture_0.jpeg)

#### **5.4.3 HTTP Interface Features**

#### **5.4.3.1 Menu Tree**

![](_page_63_Picture_255.jpeg)

#### **Figure 5-7. RC-1170/1270 Redundancy Switch Controller HTTP Interface Menu Tree**

<span id="page-63-0"></span>[Figure](#page-63-0) 5-7 shows the menus and pages in the RC-1170/1270 Redundancy Switch Controller HTTP Interface. This interface has four top level navigation tabs, shown in blue. Each top level tab has page hyperlinks (grey). These hyperlinks open individual nested Web pages.

#### **5.4.4 HTTPS Web Navigation**

#### **5.4.4.1 Page Navigation**

The HTTP Interface has four navigation tabs at the top of each page. Click a navigation tab to see its page hyperlinks. Click a page hyperlink to open a page.

This manual uses a convention for all web pages to show you how to navigate to the featured page: Navigation Tab | Page Hyperlink. For example, "Home | Home" instructs you to click the 'Home' navigation tab, and then click the 'Home' page hyperlink.

#### **5.4.4.2 Page Sections**

This manual explains the purpose and operation for each Web page and its sections.

Each page has one or more sections. The title at the upper-left corner of each page or section describes its operational features. Each section can have editable fields, action buttons and read-only displays for a specific function.

![](_page_63_Picture_14.jpeg)

![](_page_63_Picture_15.jpeg)

![](_page_64_Picture_0.jpeg)

#### **5.4.4.3 Action Buttons**

Action buttons are important in the RC-1170/1270 Redundancy Switch Controller HTTP Interface. Click an action button to do one of these tasks:

- Click **[Refresh]** to see the latest page data.
- Reset changed parameters to remove **unsaved** changes.
- **Submit** (save) changes.

![](_page_64_Picture_7.jpeg)

*If you change any parameters, make sure to click the related action button before you leave the page. If you go to another page without first clicking the action button, your changes are not saved.*

#### **5.4.4.4 Drop-down Lists**

A drop-down list lets you choose from a list of selections. Left-click the drop-down button to open the list. Then, left-click on an item to select that choice.

#### **5.4.4.5 Text or Data Entry**

Text boxes let you type data into a field. An action button can be associated with a single text box, or a group of text boxes. For any text box, left-click anywhere inside the box and type the desired data into that field. Make sure to press **ENTER** when done typing.

Click the related action button to save the data.

![](_page_64_Picture_14.jpeg)

![](_page_64_Picture_157.jpeg)

Mute Enabled Disabled

![](_page_64_Picture_158.jpeg)

![](_page_65_Picture_0.jpeg)

#### **5.5 HTTP Interface Pages**

This section provides page examples and descriptions for the HTTP Interface.

![](_page_65_Picture_4.jpeg)

*The page figures provided in this section are intended for reference purposes only. Your setup may differ from what is shown in this section.*

#### **5.5.1 Home Pages**

Click **Home** or **Contact** to continue.

#### **5.5.1.1 Home | Home**

Use this page to identify the product. Click the **Home** navigation tab or the page hyperlink to return to this page from anywhere in the HTTP Interface.

![](_page_65_Picture_10.jpeg)

**Figure 5-8. RC-1170/1270 Redundancy Switch Controller 'Home | Home' Page (50 W Unit Example Shown)**

![](_page_66_Picture_0.jpeg)

# **5.5.1.2 Home | Contact**

For all product support, please call:

- +1.240.243.1880
- +1.866.472.3963 (toll free USA)

![](_page_66_Picture_48.jpeg)

**Figure 5-9. 'Home | Contact' Page**

![](_page_67_Picture_0.jpeg)

# **5.5.2 Admin (Administration) Pages**

![](_page_67_Picture_3.jpeg)

*These pages are available only to users who have logged in using the Administrator Name and Password.*

Use these administrator pages to set up user access. Click **Access**, **Time**, **SNMP**, or **Upgrade** to continue.

#### **5.5.2.1 Admin | Access**

Click **[Refresh]** to see the latest page data.

![](_page_67_Picture_196.jpeg)

**Figure 5-10. 'Admin | Access' Page**

| Name                                        | Description                                                                                                    |  |
|---------------------------------------------|----------------------------------------------------------------------------------------------------|--|
| Network Maintenance                         | Ping Reply: Select Enabled or Disabled.                                                                          |  |
|                                             | IP Gateway: Enter the desired IP Gateway Address in the text box.                                                |  |
|                                             | IP Address: Enter the desired IP Address/Range in the text box.                                                  |  |
|                                             | MAC Address (read only): The MAC is set at the factory to a guaranteed unique<br>address that you cannot modify. |  |
| <b>System Account Access</b><br>Information | Name fields can be any alphanumeric combination with a maximum length of 10<br>characters.                       |  |
|                                             | Password fields can be any alphanumeric combination with a maximum length of<br>10 characters.                   |  |
|                                             | Read Only Name: The factory default is: monitor                                                                  |  |
|                                             | Read Only Password: The factory default is: 1234                                                                 |  |
|                                             | Read/Write Name: The factory default is: opcenter                                                                |  |
|                                             | Read/Write Password: The factory default is: 1234                                                                |  |
|                                             | Admin Name: The factory default is: comtech                                                                      |  |
|                                             | Admin Password: The factory default is: comtech                                                                  |  |

![](_page_68_Picture_1.jpeg)

![](_page_68_Picture_52.jpeg)

![](_page_69_Picture_0.jpeg)

# **5.5.2.2 Admin | Time**

![](_page_69_Picture_84.jpeg)

**Figure 5-11. 'Admin | Time' Page**

| Name | Description                                                                                                    |  |
|------|----------------------------------------------------------------------------------------------------|--|
| Time | Simple Network Timing Protocol (SNTP) Server Address: Enter the desired IP<br>of the SNTP Server Address. $(0.0.0.0 = SNTP)$ is disabled) |  |
|      | Local Time Offset: Enter the GMT offset for the Switch Controller location<br>$(-12 \text{ to } +12)$ .<br>Time: Enter the time.          |  |
|      | Date: Enter the date.<br>Click [Submit] to save any changes.                                                                              |  |

![](_page_70_Picture_0.jpeg)

# **5.5.2.3 Admin | SNMP**

![](_page_70_Picture_160.jpeg)

**Figure 5-12. 'Admin | SNMP' Page**

| Name                | Description                                                                                                    |  |
|---------------------|----------------------------------------------------------------------------------------------------|--|
| SNMPv1/SNMPv2c      | SNMP Enable: Use the drop-down list to select Enabled or Disabled.                                                                                                    |  |
|                     | Enable Authentication Trap: Use the drop-down list to select Enabled or<br>Disabled.                                                                                            |  |
|                     | Read Community String: Automatically populates as public.                                                                                                    |  |
|                     | Write Community String: Automatically populates as private.                                                                                                    |  |
|                     | Trap IP 1: The Administrator can assign up to two SNMP Trap IP Addresses.                                                                                                    |  |
|                     | Trap IP 2: The Administrator can assign up to two SNMP Trap IP Addresses.                                                                                                    |  |
|                     | Trap Version: Use the drop-down list to select the version.                                                                                                    |  |
|                     | Trap Community String: This can be any combination of characters and a length<br>of 0 to 20 characters. The factory default for the SNMP Trap Community String is<br>"comtech". |  |
| SNMP <sub>v3</sub>  | Auth Protocol: Select a value from the drop down menu.                                                                                                    |  |
|                     | Priv Protocol: Select a value from the drop down menu.                                                                                                    |  |
|                     | PrivPassword: Create a private password. The default is comtech.                                                                                                    |  |
| <b>SNMP Version</b> | SNMP Version: Use the drop down list to select SNMPv1v2c. A reboot is required<br>for the selection to take affect.                                                             |  |

Click **[Submit]** to save any changes or **[Reboot Now]**.

![](_page_71_Picture_0.jpeg)

# **5.5.2.4 Admin | Upgrade**

| <b>Redundant Controller :: Upgrade</b>                                                                                                    |                                                                                                    |                                            |  |  |
|----------------------------------------------------------------------------------------------------|----------------------------------------------------------------------------------------------------|--------------------------------------------|--|--|
| <b>Configuration</b><br><b>Admin</b><br><b>Status</b><br><b>Home</b>                                                                                                    |                                                                                                    |                                            |  |  |
| <b>Time</b><br><b>SNMP</b><br><b>Upgrade</b><br><b>Access</b>                                                                                                    |                                                                                                    |                                            |  |  |
| <b>Firmware Upgrade Procedure</b><br>1. The procedure below was written for the Chrome Browser. If a different browser is used, some buttons may be renamed.<br>2. Extract the contents of a WebPost Zip file, similar to FW-0021329-_WebPost_v1.1.1.ZIP<br>3. Press the Choose File button in the frame below and browse to the directory containing the firmware extracted in Step 2.<br>4. Select the firmware Zip Archive, filename will be similar to FW-0021329-_v1.1.1.ZIP<br>5. Press the Upload File button in the same frame. Wait while the file is uploaded to the amplifier. Warning: Do not browse to another<br>page during the file upload as it will abort the upload prematurely! Should this happen, reboot the amplifier before retrying.<br>6. Wait for the "Upload Complete (XXXXXXXX)" message to appear in the ReFLASH Status indicator shown below. Check the 8 digit<br>hexadecimal file checksum shown "(XXXXXXXX)" with the checksum shown in the firmware release notes. If the checksums match, proceed<br>to Step 7 below, otherwise repeat from Step 3.<br>7. Press the Extract Files button below. Wait for the "ReFLASH Done" message to appear in the ReFLASH Status indicator.<br>8. Select the appropriate image in the Next Reboot Image field.<br>9. Once the Next Reboot Image displays the proper value, click the Reboot button. |                                                                                                    |                                            |  |  |
| <b>Firmware File Upload</b><br>Choose File   No file chosen<br><b>ReFLASH Status:</b>                                                                                                    | <b>None</b>                                                                                                    | <b>Upload File</b><br><b>Extract Files</b> |  |  |
| <b>Firmware Image</b>                                                                                                    |                                                                                                    | Set Image1<br>Reboot                       |  |  |
| Active Image: 2<br><b>Firmware Information</b>                                                                                                    | Next Reboot Image:<br>2                                                                                                    | Set Image2                                 |  |  |
|                                                                                                    | <b>Boot:</b><br>FW-0021340-1.1.1 17/08/21<br><b>Rulk1:</b><br>FW-0021329-1.1.1h 13/09/21<br>FW-0021330-1.1.1h 13/09/21<br>FW-0021328-1.1.1 23/08/21<br>FW-0021327-1.1.1 19/08/21<br>Bulk2:<br>FW-0021329-1.1.1h 13/09/21<br>FW-0021330-1.1.1h 13/09/21<br>FW-0021328-1.1.1 24/08/21<br>FW-0021327-1.1.1 19/08/21 |                                            |  |  |

**Figure 5-13. 'Admin | Upgrade' Page**

![](_page_71_Picture_94.jpeg)
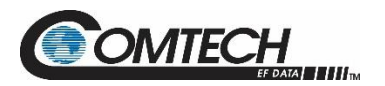

## **5.5.3 Config Pages**

Use the **Configuration** pages to configure all operating parameters for the RC-1170/1270 Redundancy Switch Controller. Click **Unit**, **Redundancy, Mask**, or **Utility** to continue.

# **5.5.3.1 Config | Unit**

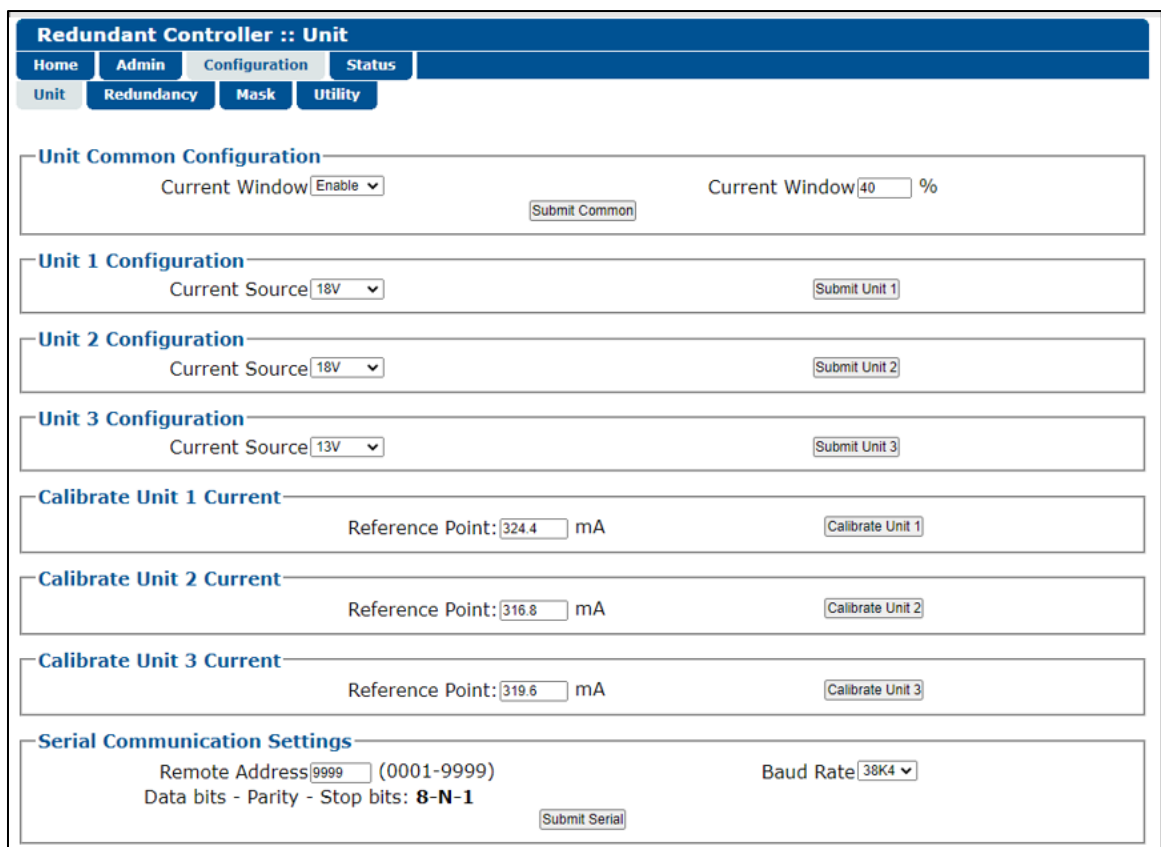

**Figure 5-14. 'Config | Unit' Page**

| Name                             | Description                                                                                                    |
|----------------------------------|----------------------------------------------------------------------------------------------------|
| Unit Common<br>Configuration     | Current Window: Select Enable or Disable.<br>Current Window: Set percentage required.                                                                         |
| Unit 1/2/3 Configuration         | Current Source: Select 13 V or 18 V<br>Click [Submit Unit 1/2/3]                                                                                              |
| Calibrate Unit 1/2/3 Current     | Reference Point: Set required point, mA.<br>Click [Calibrate Unit 1/2/3]                                                                                      |
| Serial Communication<br>Settings | Remote Address: Set Remote Address, 0001 to 9999.<br>Data Bits - Parity - Stop bits: Automatically populates.<br>Baud Rate: Set rate using the dropdown list. |

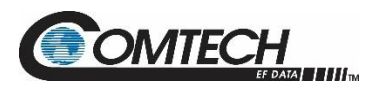

# **5.5.3.2 Configuration | Redundancy**

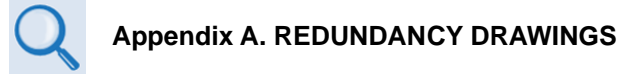

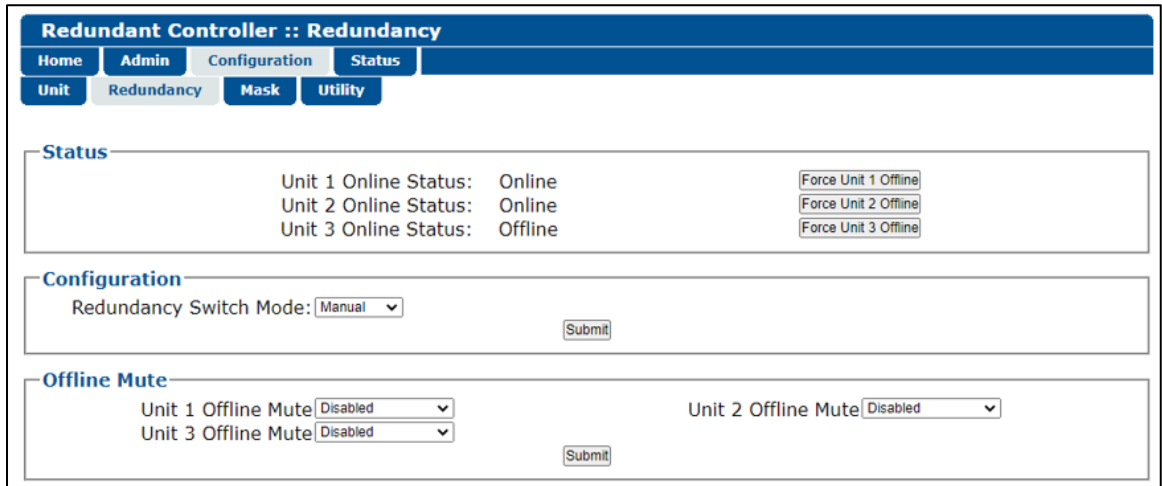

#### **Figure 5-15. 'Config | Redundancy' Page**

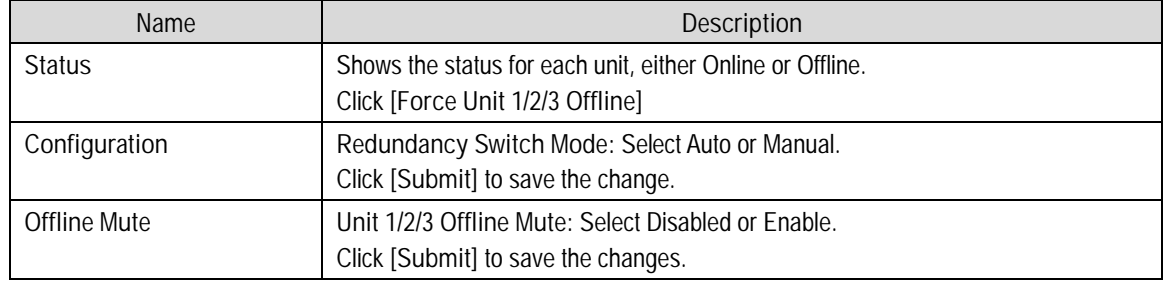

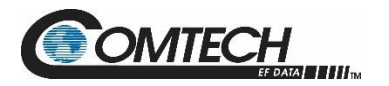

## **5.5.3.3 Configuration | Mask**

Some of the RC-1170/1270 Redundancy Switch Controller events can be user configured.

| <b>Redundant Controller:: Mask</b>                                       |              |                               |               |             |                           |  |
|--------------------------------------------------------------------------|--------------|-------------------------------|---------------|-------------|---------------------------|--|
| <b>Home</b>                                                              | <b>Admin</b> | <b>Configuration</b>          | <b>Status</b> |             |                           |  |
| <b>Utility</b><br>Unit<br><b>Redundancy</b><br><b>Mask</b>               |              |                               |               |             |                           |  |
|                                                                          |              |                               |               |             |                           |  |
| —Alarm Mask-                                                             |              |                               |               |             |                           |  |
| Unit 1 Current Detect Fault<br>Unit 1 PS Detect Masked v<br>$\checkmark$ |              |                               |               |             |                           |  |
| Unit 2 PS Detect Masked v<br>Unit 2 Current Detect Fault<br>$\checkmark$ |              |                               |               |             |                           |  |
|                                                                          |              | Unit 3 Current Detect Fault v |               |             | Unit 3 PS Detect Masked v |  |
|                                                                          |              |                               |               | Submit Mask |                           |  |

**Figure 5-16. 'Configuration | Mask' Page**

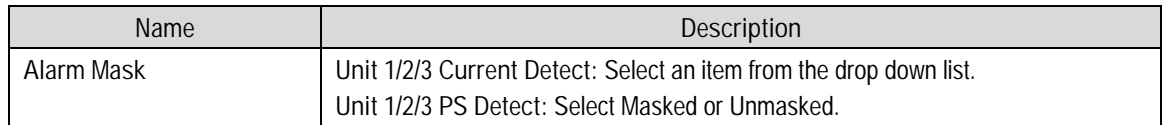

Click **[Submit Mask]** to save the changes.

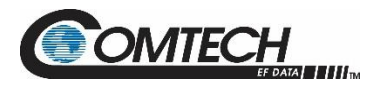

# **5.5.3.4 Config | Utility**

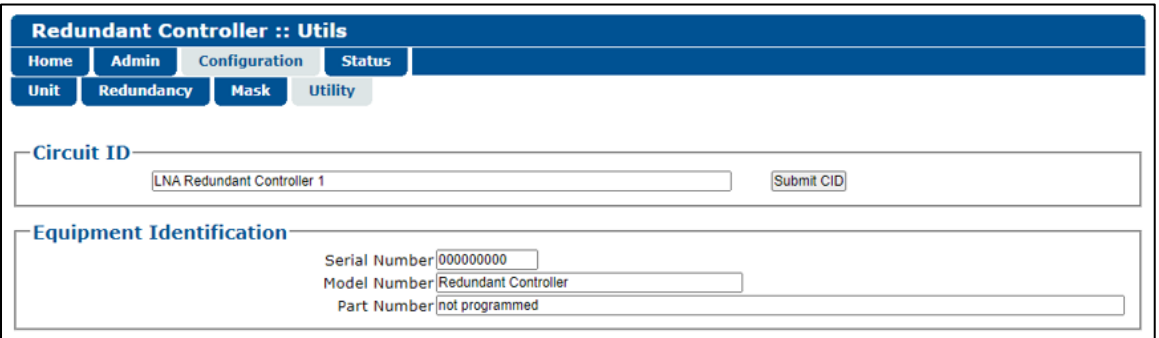

#### **Figure 5-17. 'Configuration | Utility' Page**

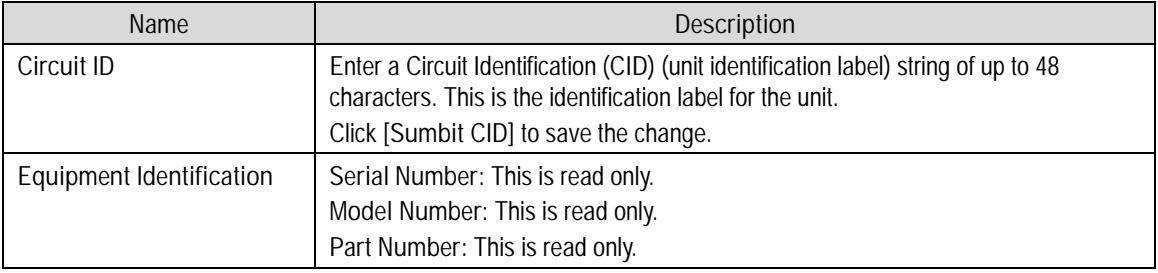

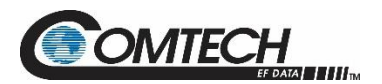

## **5.5.4 Status Pages**

Select the **Summary**, **Status**, and **Events** tabs on the Status pages.

## **5.5.4.1 Status | Summary**

Click **[Refresh]** to see the latest page data.

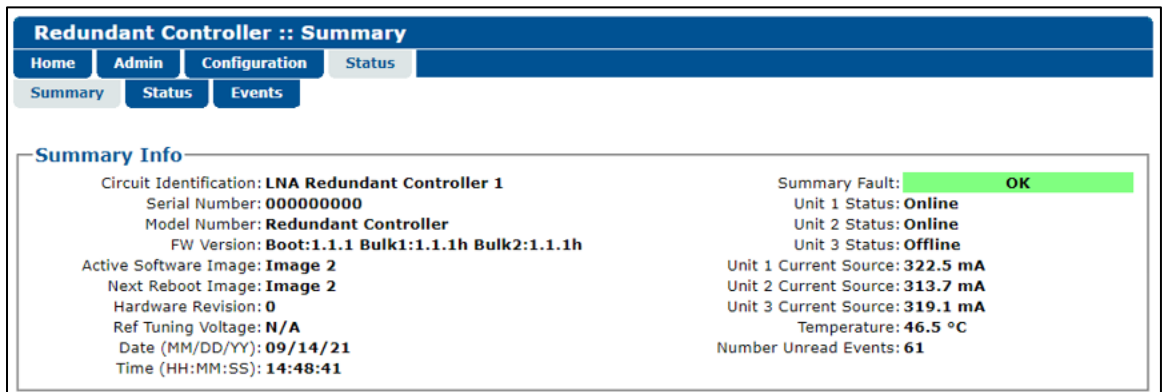

#### **Figure 5-18. 'Status | Summary' Page**

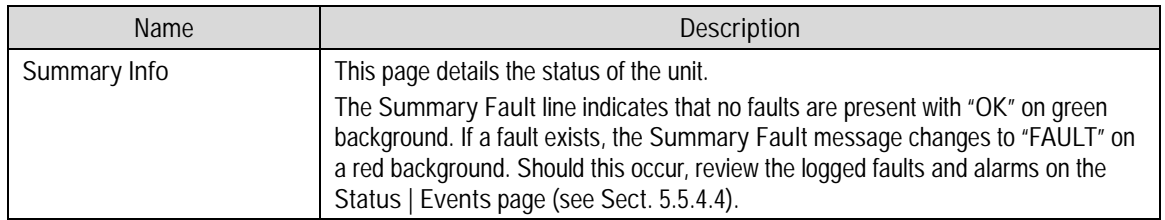

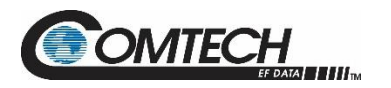

## **5.5.4.2 Status | Status**

Use this read-only page see general status data for the RC-1170/1270 Redundancy Switch Controller.

*The Status | Status page updates automatically once every 5 seconds. Some fields will display, only if equipped (e.g. If the system doesn't have an Internal Reference and LNB attached to the Amplifer, then the LNB Current & LNB PS information is not displayed.)*

| <b>Redundant Controller :: Status</b>                                |                |               |  |  |  |
|----------------------------------------------------------------------|----------------|---------------|--|--|--|
| <b>Admin</b><br><b>Configuration</b><br><b>Status</b><br><b>Home</b> |                |               |  |  |  |
| <b>Status</b><br><b>Events</b><br><b>Summary</b>                     |                |               |  |  |  |
| <b>Status</b>                                                        |                |               |  |  |  |
| <b>PARAMETER</b>                                                     | <b>MONITOR</b> | <b>STATUS</b> |  |  |  |
| 56V Power Supply                                                     | 55.3 V         | OK            |  |  |  |
| 24V Power Supply                                                     | 23.9 V         | OK            |  |  |  |
| 15V Power Supply                                                     | 15.0V          | OK            |  |  |  |
| 5.8V Power Supply                                                    | <b>NA</b>      | NА            |  |  |  |
| <b>5V Power Supply</b>                                               | ΝA             | NА            |  |  |  |
| 3.3V Power Supply                                                    | <b>NA</b>      | <b>NA</b>     |  |  |  |
| PS1 56V Power Supply                                                 | ΝA             | <b>NA</b>     |  |  |  |
| PS2 56V Power Supply                                                 | ΝA             | <b>NA</b>     |  |  |  |
| Unit 1 Power Supply                                                  | 18.5 V         | OK            |  |  |  |
| Unit 2 Power Supply                                                  | 18.5V          | OK            |  |  |  |
| Unit 3 Power Supply                                                  | 13.5V          | OK            |  |  |  |
| Unit 1 Current Source                                                | 322.7 mA       | OK            |  |  |  |
| Unit 2 Current Source                                                | 319.3 mA       | OK            |  |  |  |
| Unit 3 Current Source                                                | 318.2 mA       | OK            |  |  |  |
| <b>Local Switch</b>                                                  | 0.0            | NА            |  |  |  |
| <b>Remote Switch</b>                                                 | 55.8           | OK            |  |  |  |

**Figure 5-19. 'Status | Status' Page**

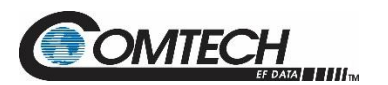

## <span id="page-78-0"></span>**5.5.4.4 Status | Events**

Use this page to see stored events data. The whole Event log is displayed.

Click **[Refresh]** to see the latest page data.

| <b>Redundant Controller :: Events</b> |                             |                      |                |             |                           |  |  |  |  |
|---------------------------------------|-----------------------------|----------------------|----------------|-------------|---------------------------|--|--|--|--|
| Home                                  | <b>Admin</b>                | <b>Configuration</b> | <b>Status</b>  |             |                           |  |  |  |  |
| <b>Summary</b>                        | <b>Status</b>               | <b>Events</b>        |                |             |                           |  |  |  |  |
|                                       |                             |                      |                |             |                           |  |  |  |  |
|                                       |                             |                      |                |             |                           |  |  |  |  |
| <b>Events Log</b>                     |                             |                      |                |             |                           |  |  |  |  |
|                                       | <b>Clear Log</b><br>Refresh |                      |                |             |                           |  |  |  |  |
|                                       |                             |                      | Date           | <b>Time</b> | <b>Type</b>               |  |  |  |  |
|                                       |                             | 1                    | $09 - 14 - 21$ | 14:51:39    | Info - LOG Faults Cleared |  |  |  |  |
|                                       |                             | $\overline{2}$       | $09 - 14 - 21$ | 14:51:43    | Info - LOG Main Power Off |  |  |  |  |
|                                       |                             | з                    | $09 - 14 - 21$ | 14:52:02    | Info - LOG Main Power On  |  |  |  |  |

**Figure 5-20. 'Status | Events' Page**

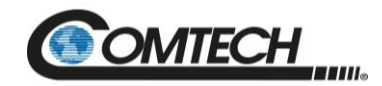

RC-1170/1270 Redundancy Switch Controllers Revision 1

# **Appendix A. REDUNDANCY DRAWINGS**

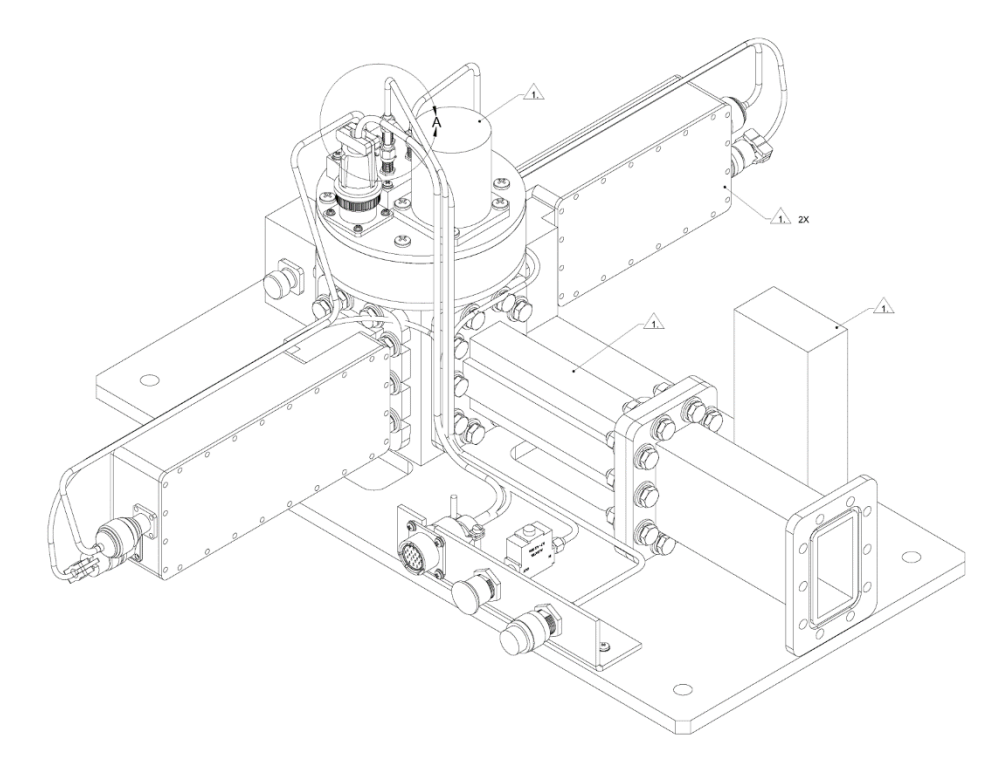

**Figure A-1. C-Band LNA 1:1 Redundant System Assembly**

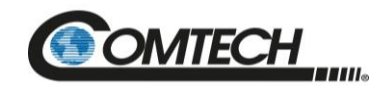

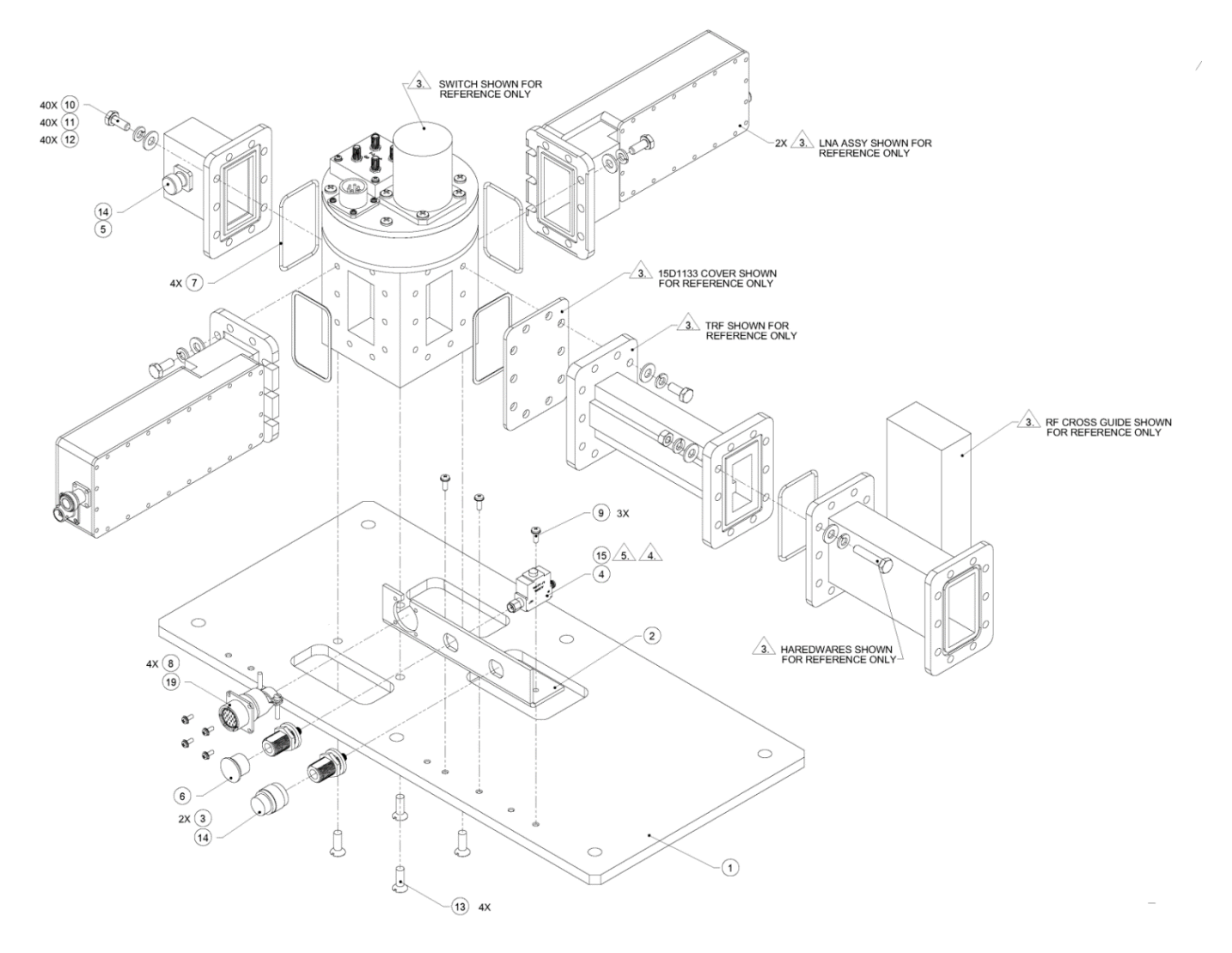

**Figure A-2. C-Band LNA 1:1 Redundant System (Exploded View)**

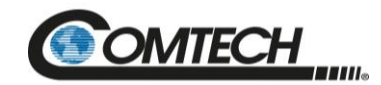

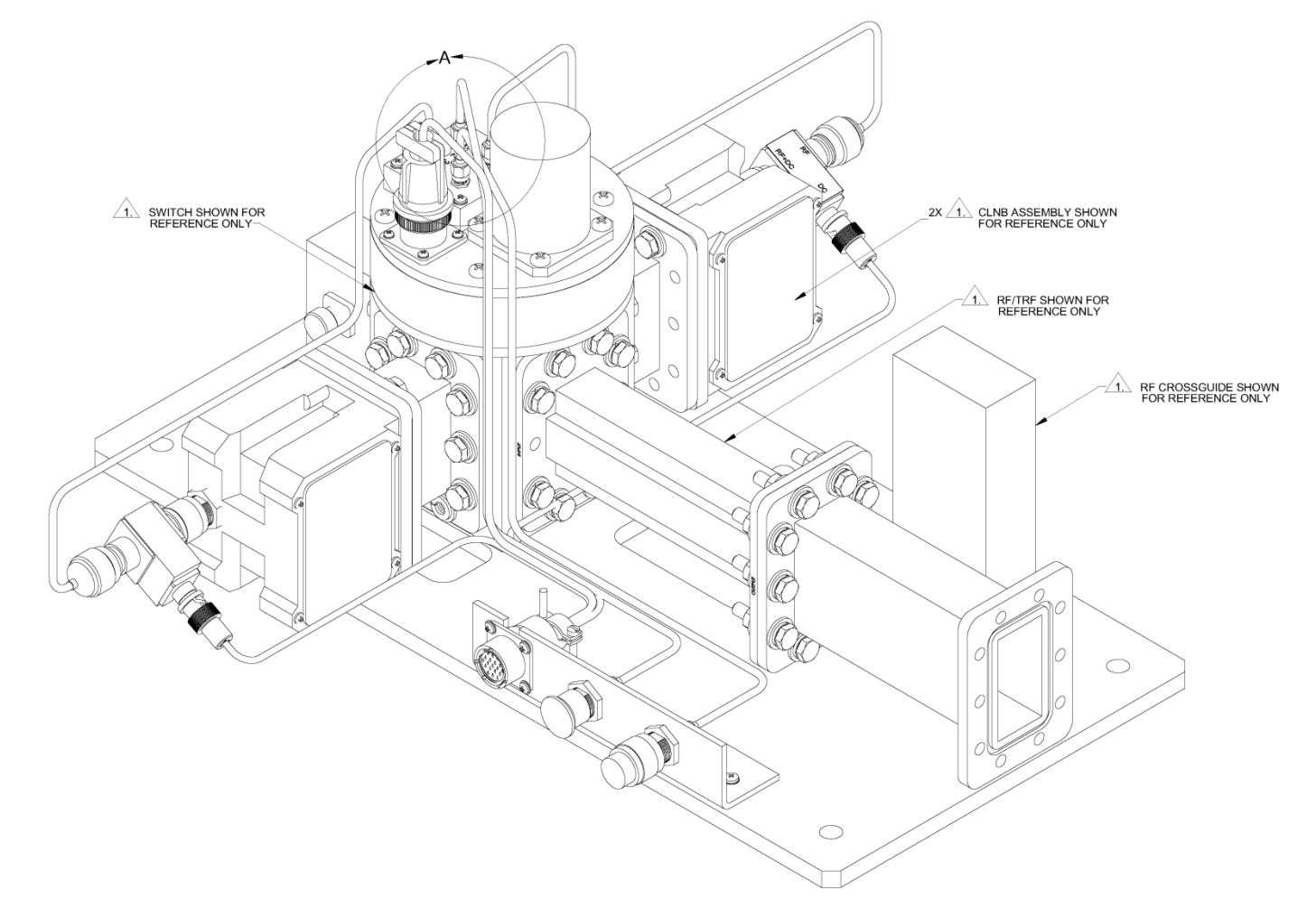

**Figure A-3. C-Band LNB 1:1 Redundant System Assembly**

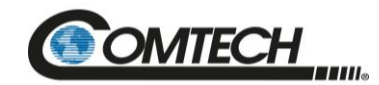

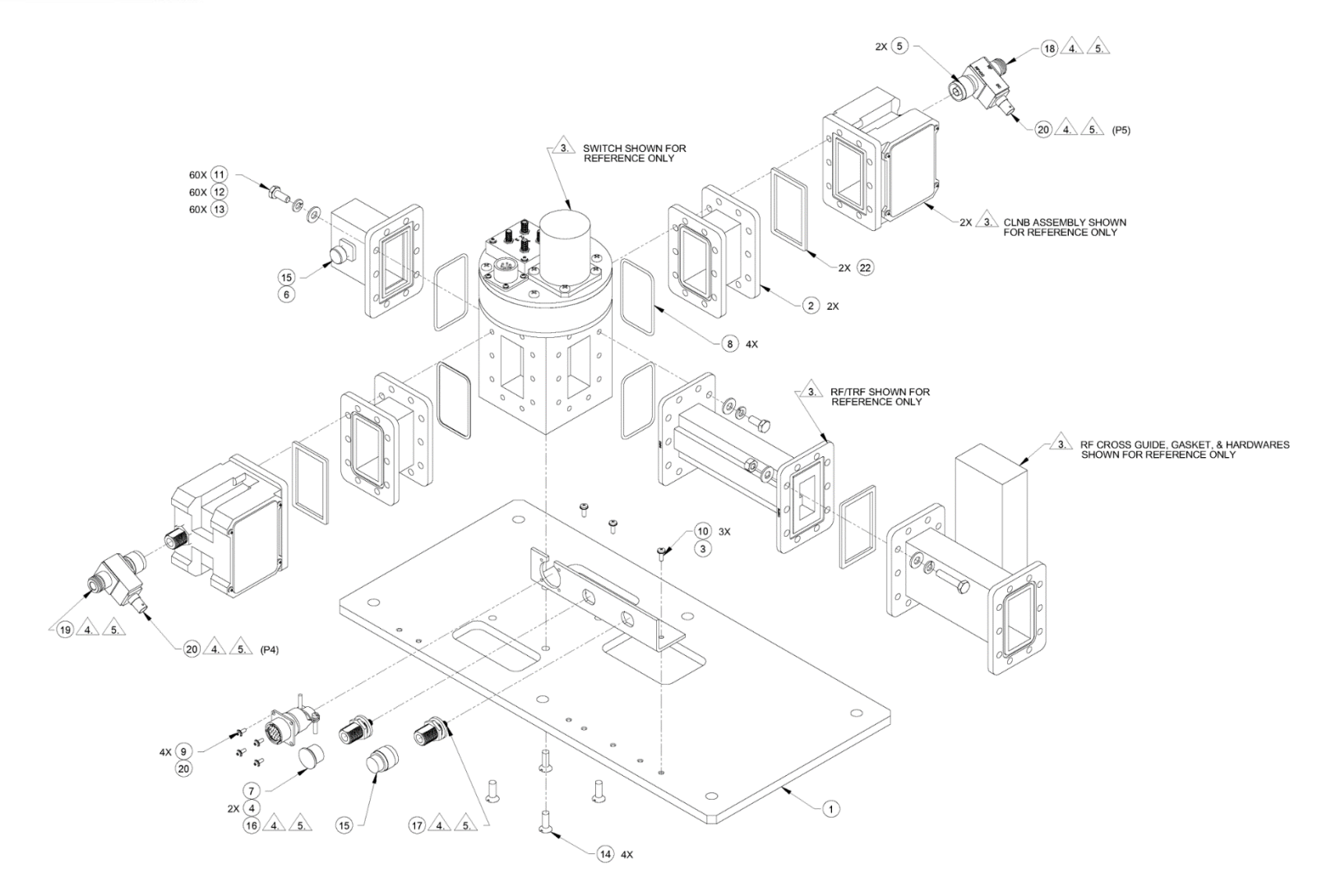

**Figure A-4. C-Band LNB 1:1 Redundant System (Exploded View)**

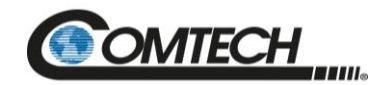

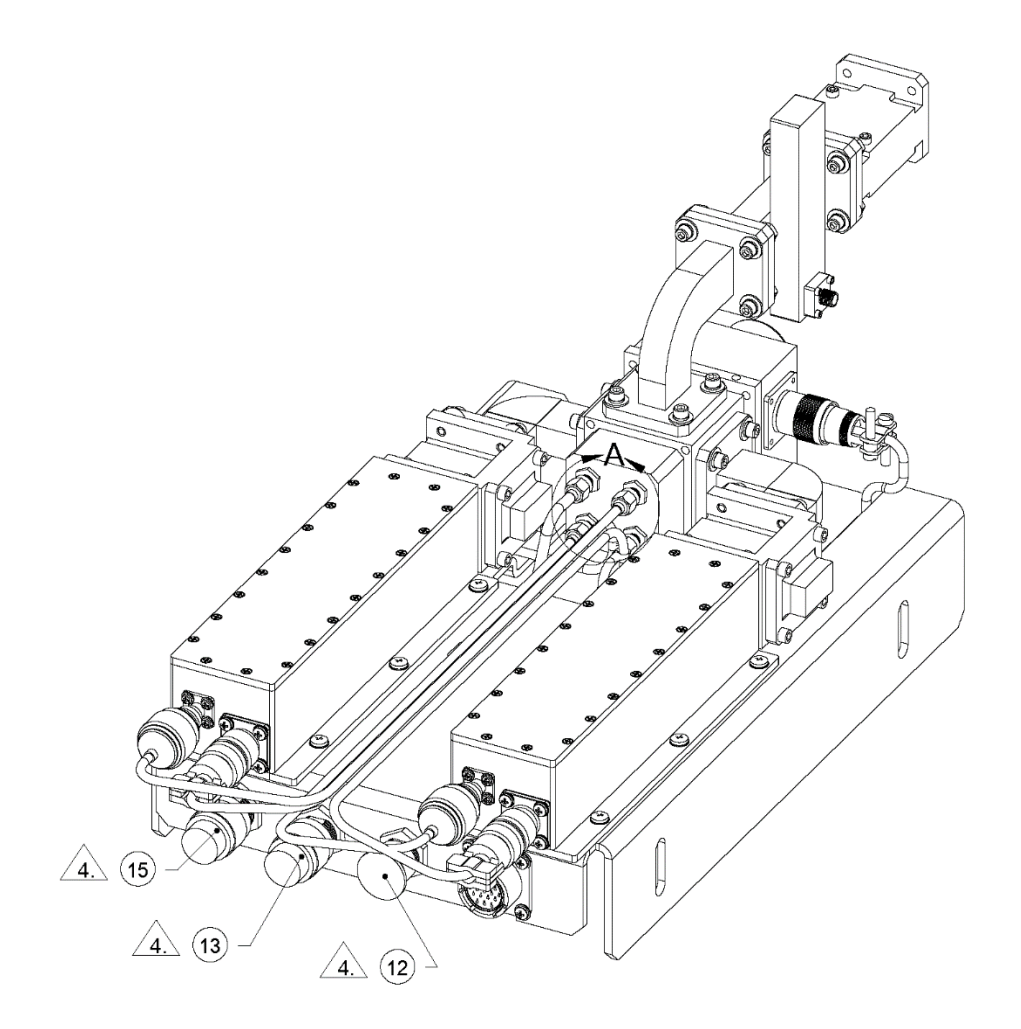

**Figure A-5. Ku-Band LNA 1:1 Redundant System Assembly**

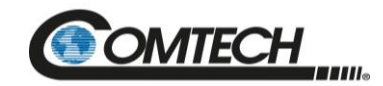

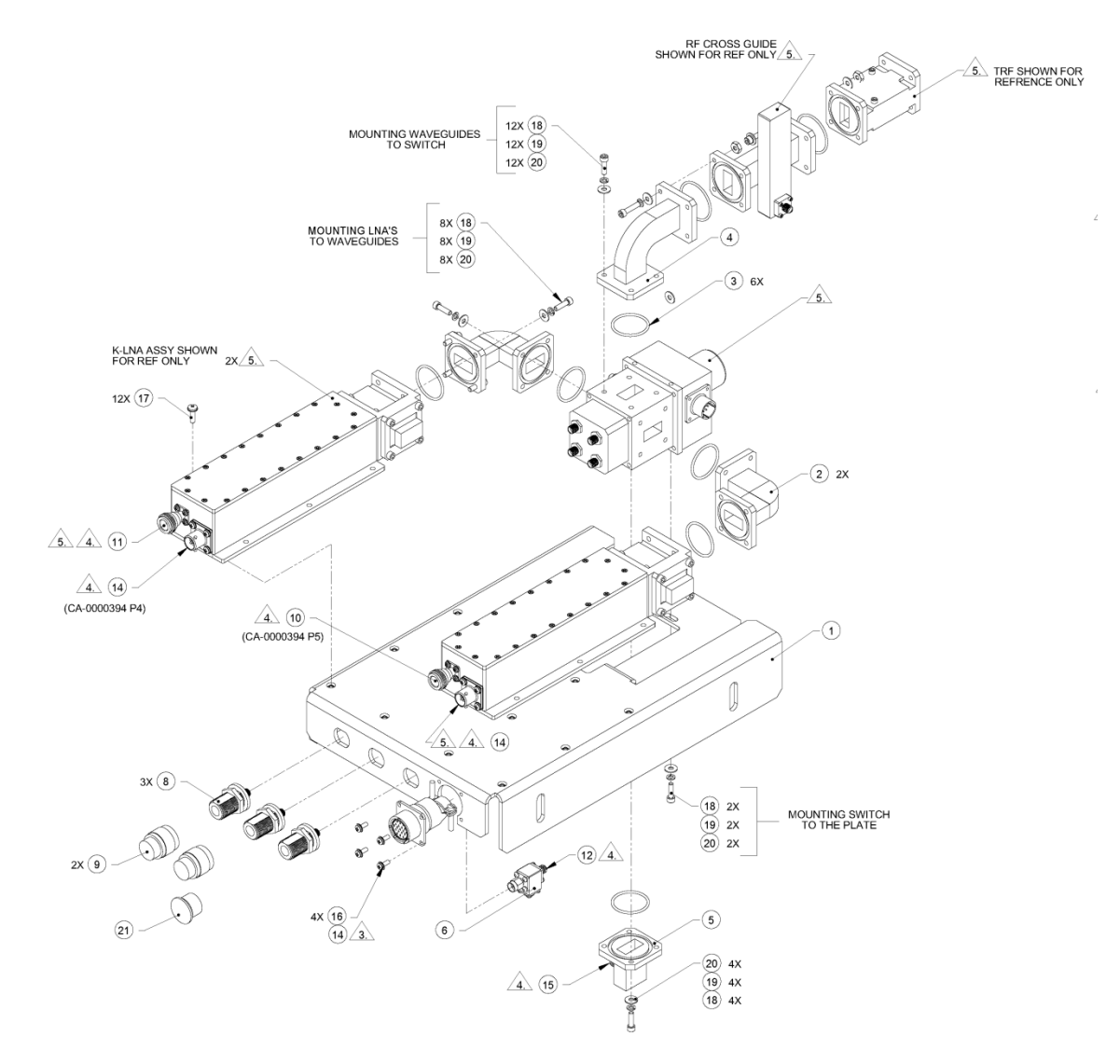

**Figure A-6. Ku-Band LNA 1:1 Redundant System (Exploded View)**

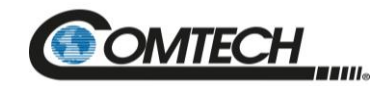

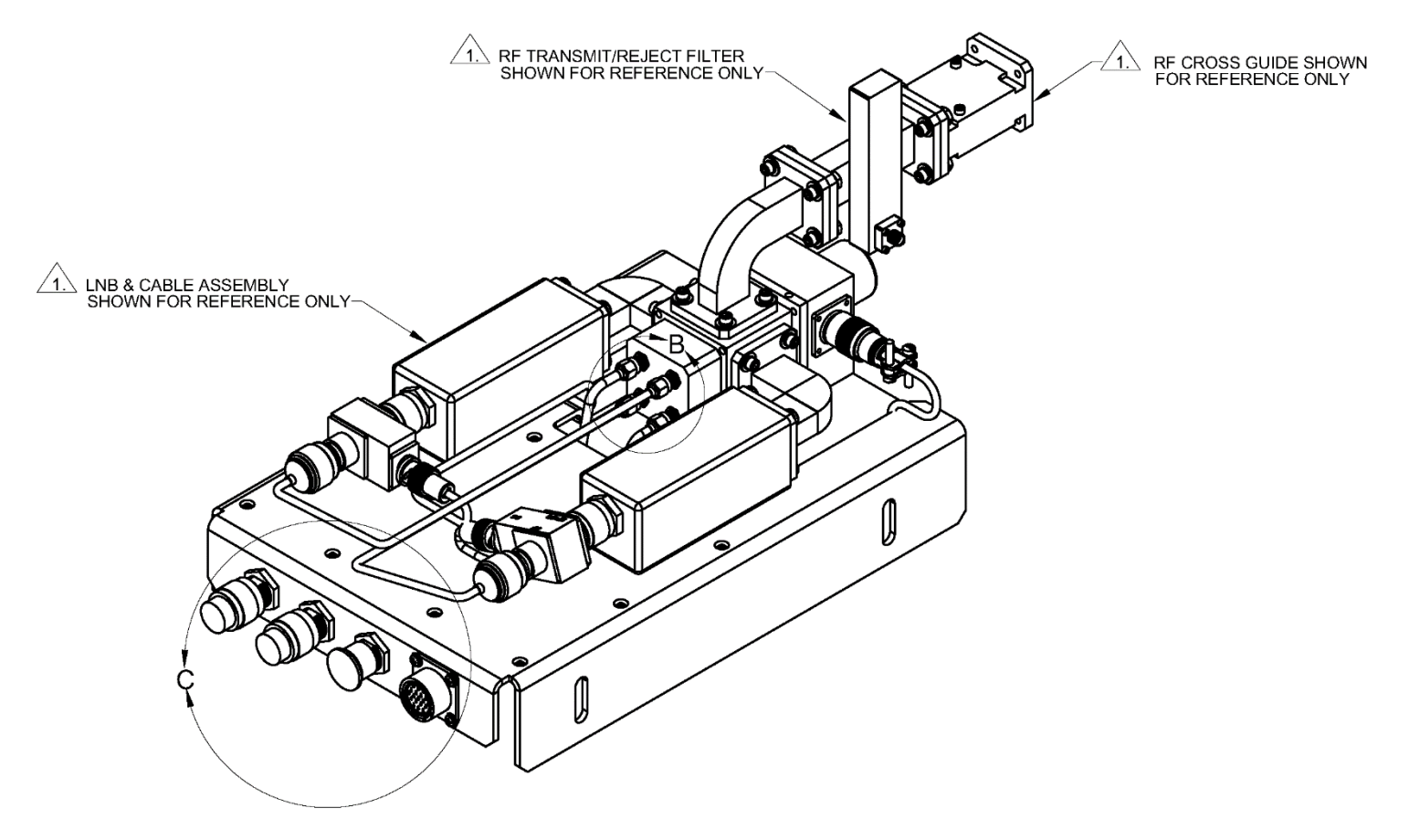

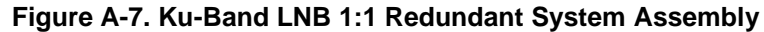

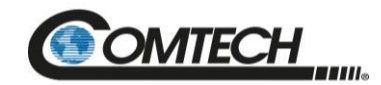

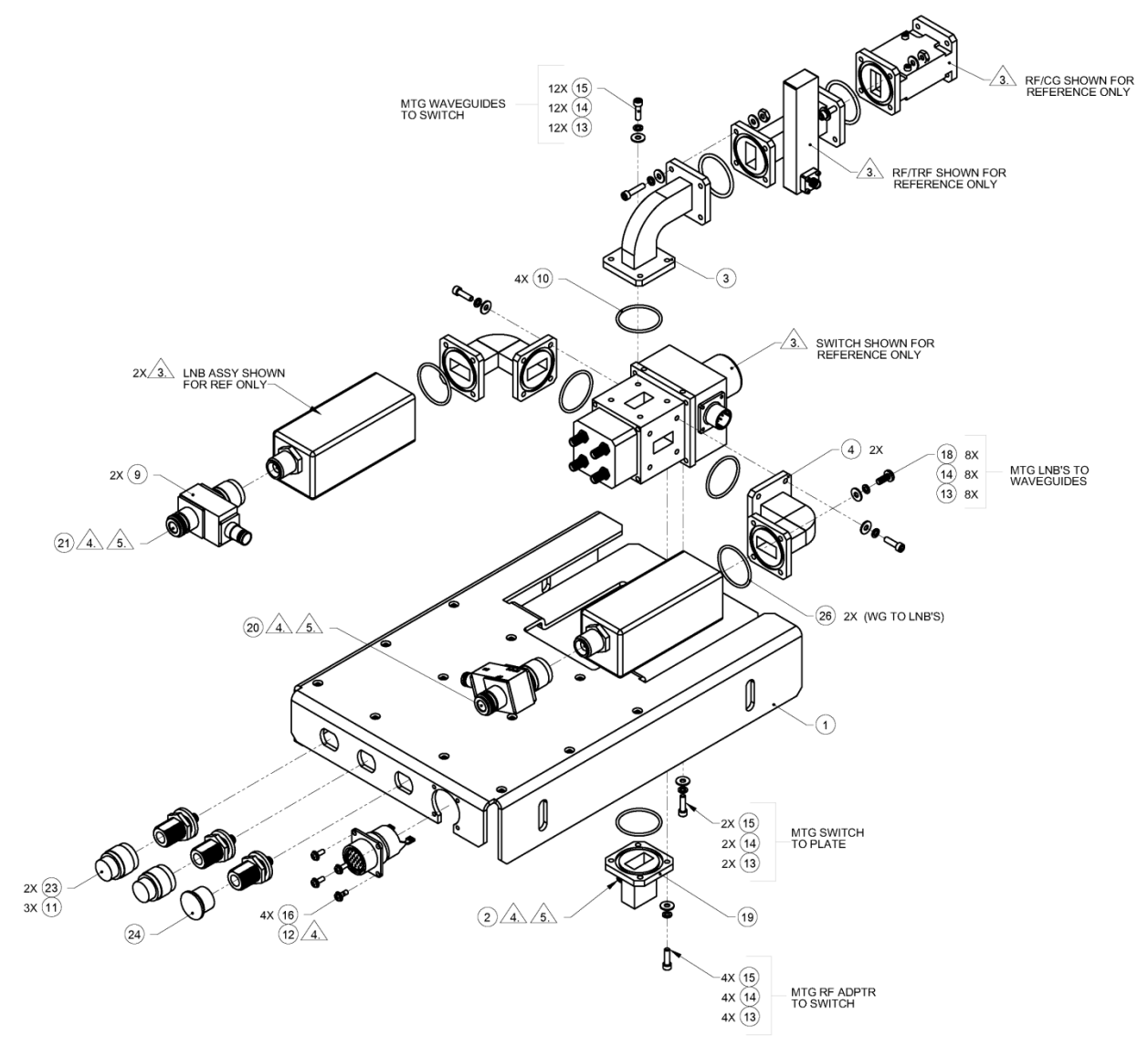

**Figure A-8. Ku-Band LNB 1:1 Redundant System (Exploded View)**

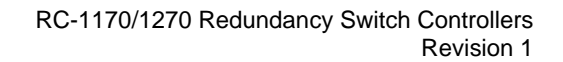

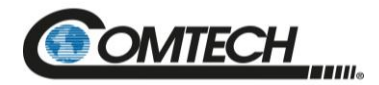

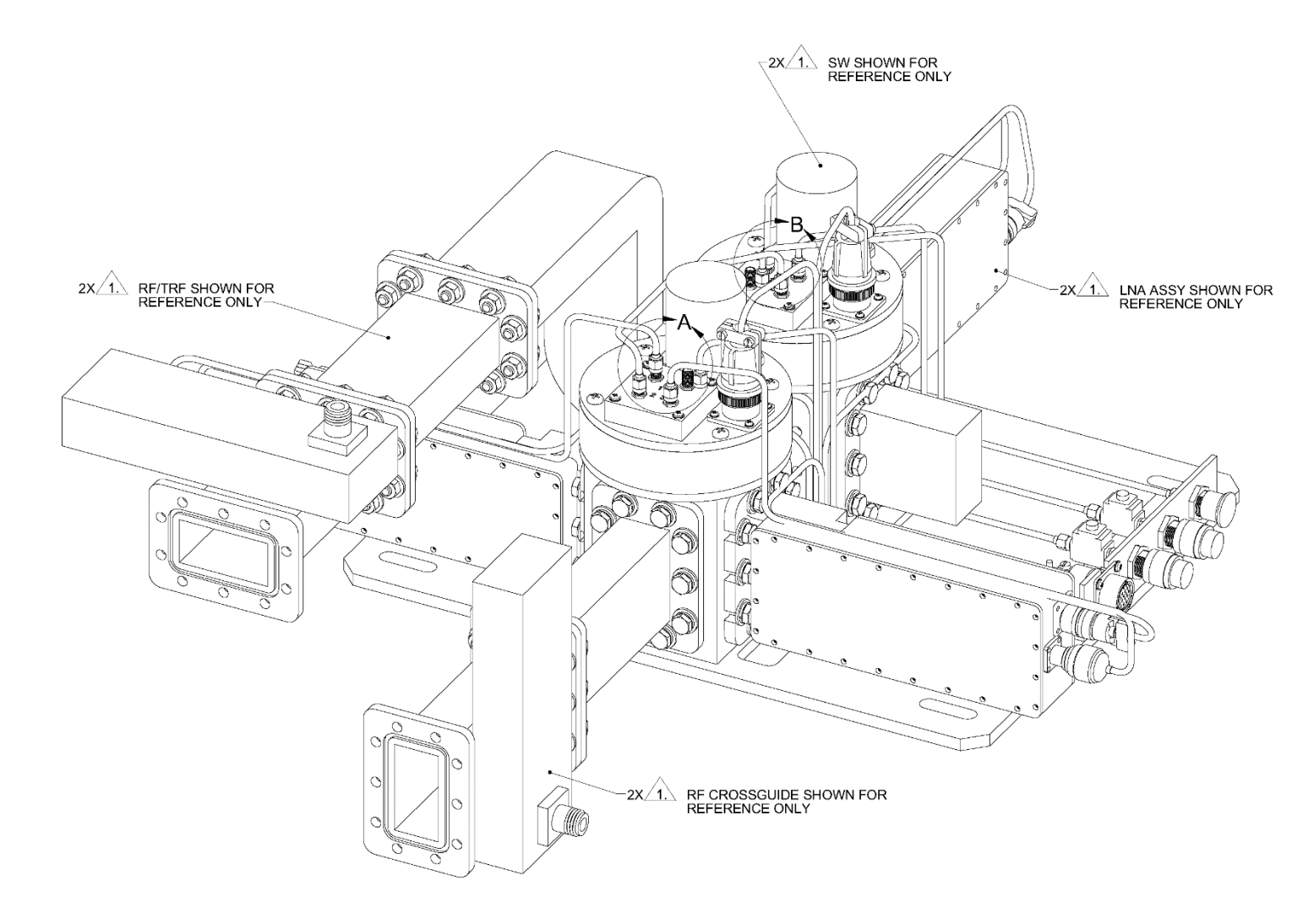

**Figure A-9. C-Band LNA 1:2 Redundant System Assembly**

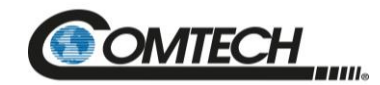

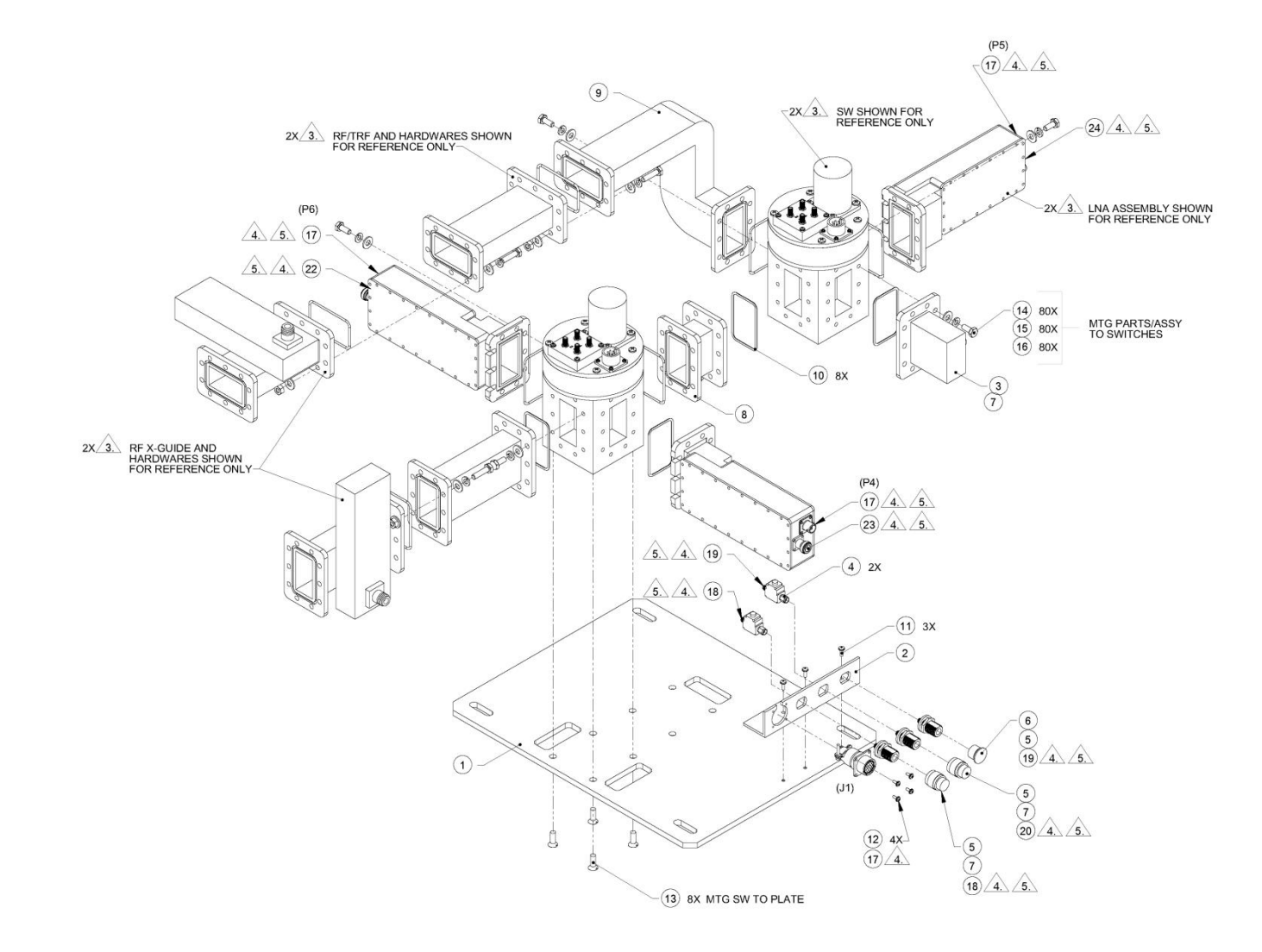

**Figure A-10. C-Band LNA 1:2 Redundant System (Exploded View)**

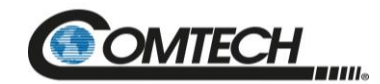

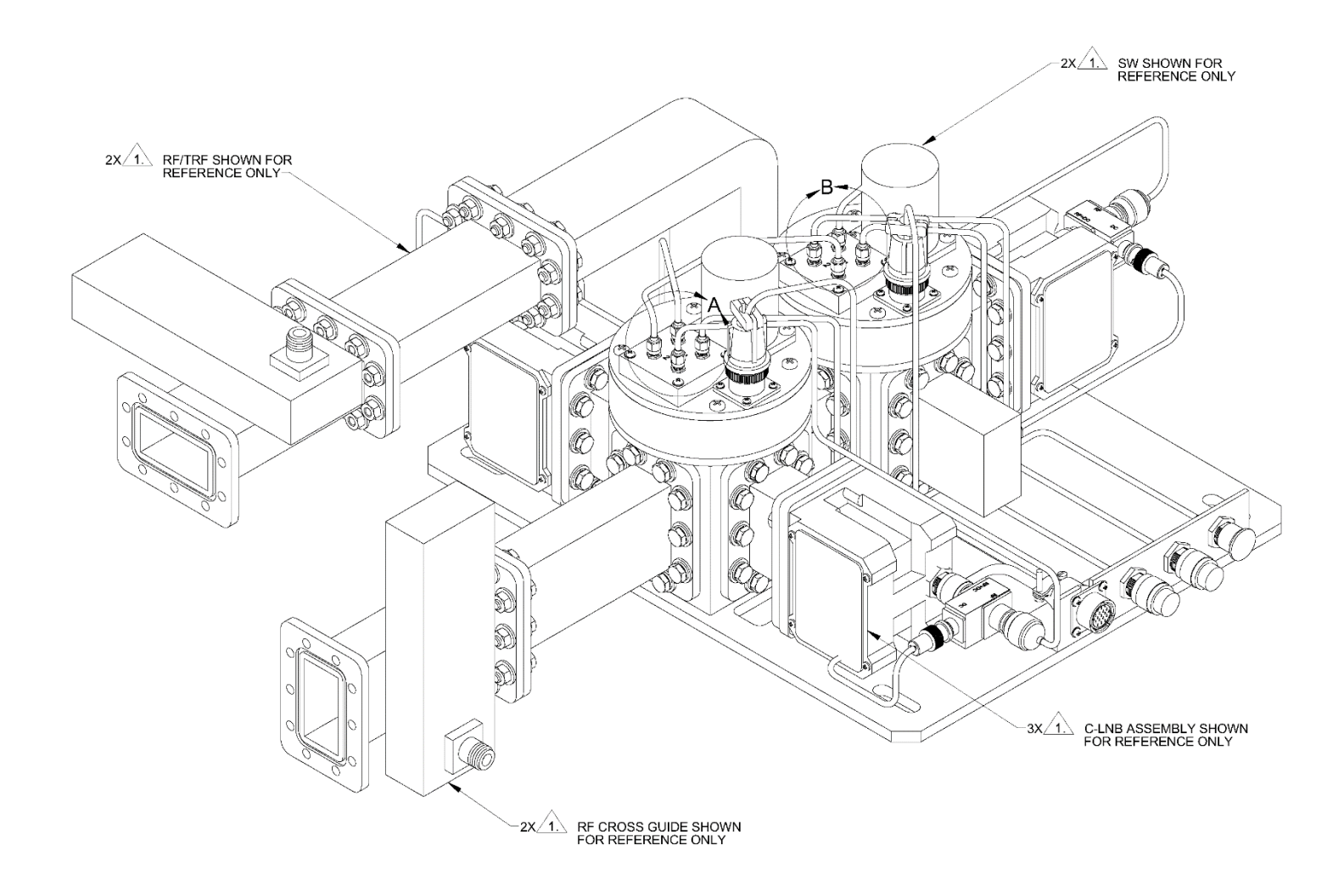

**Figure A-11. C-Band LNB 1:2 Redundant System Assembly**

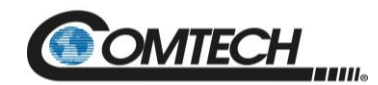

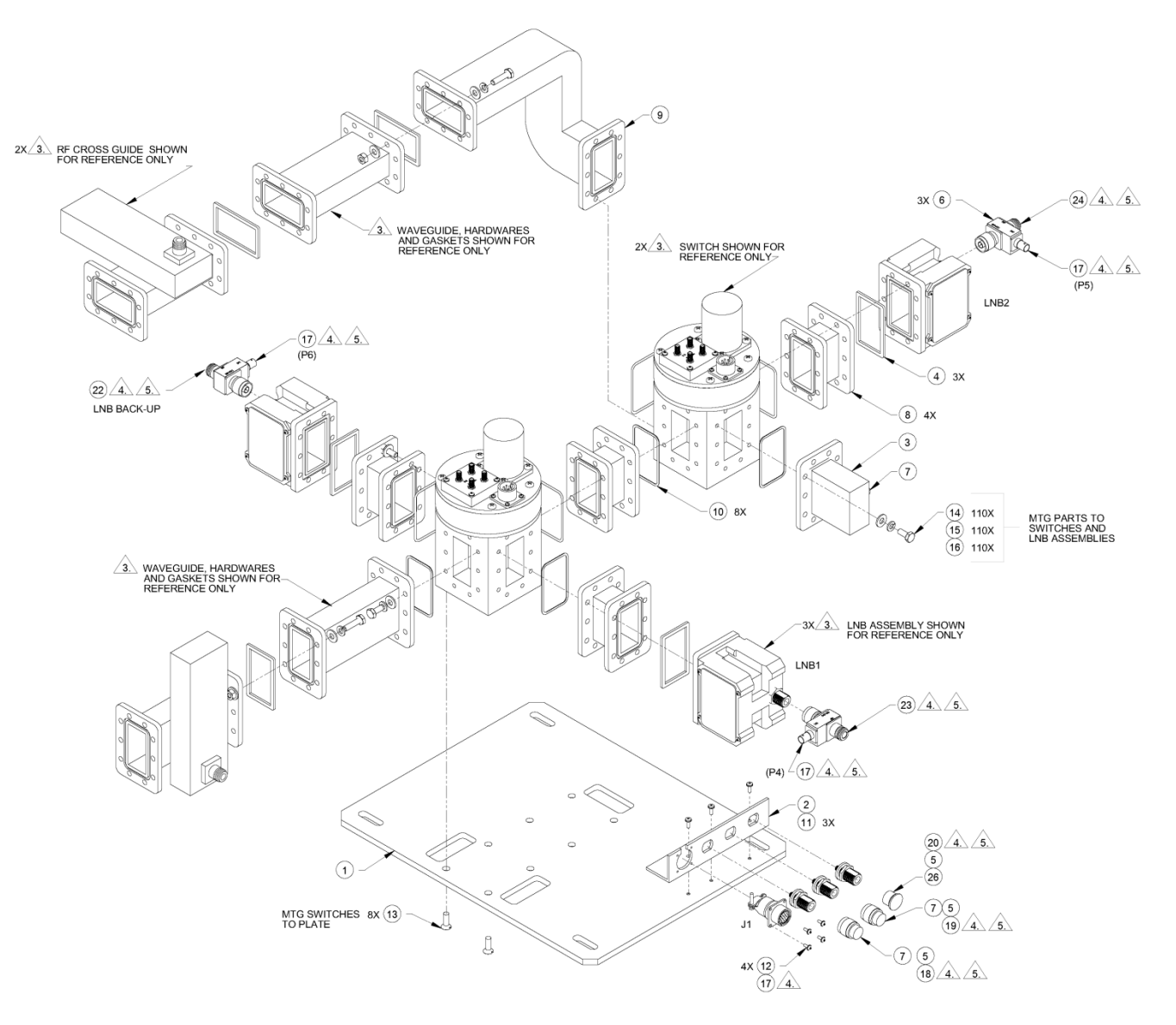

**Figure A-12. C-Band LNB 1:2 Redundant System (Exploded View)**

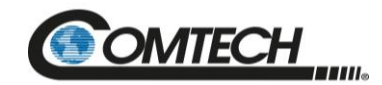

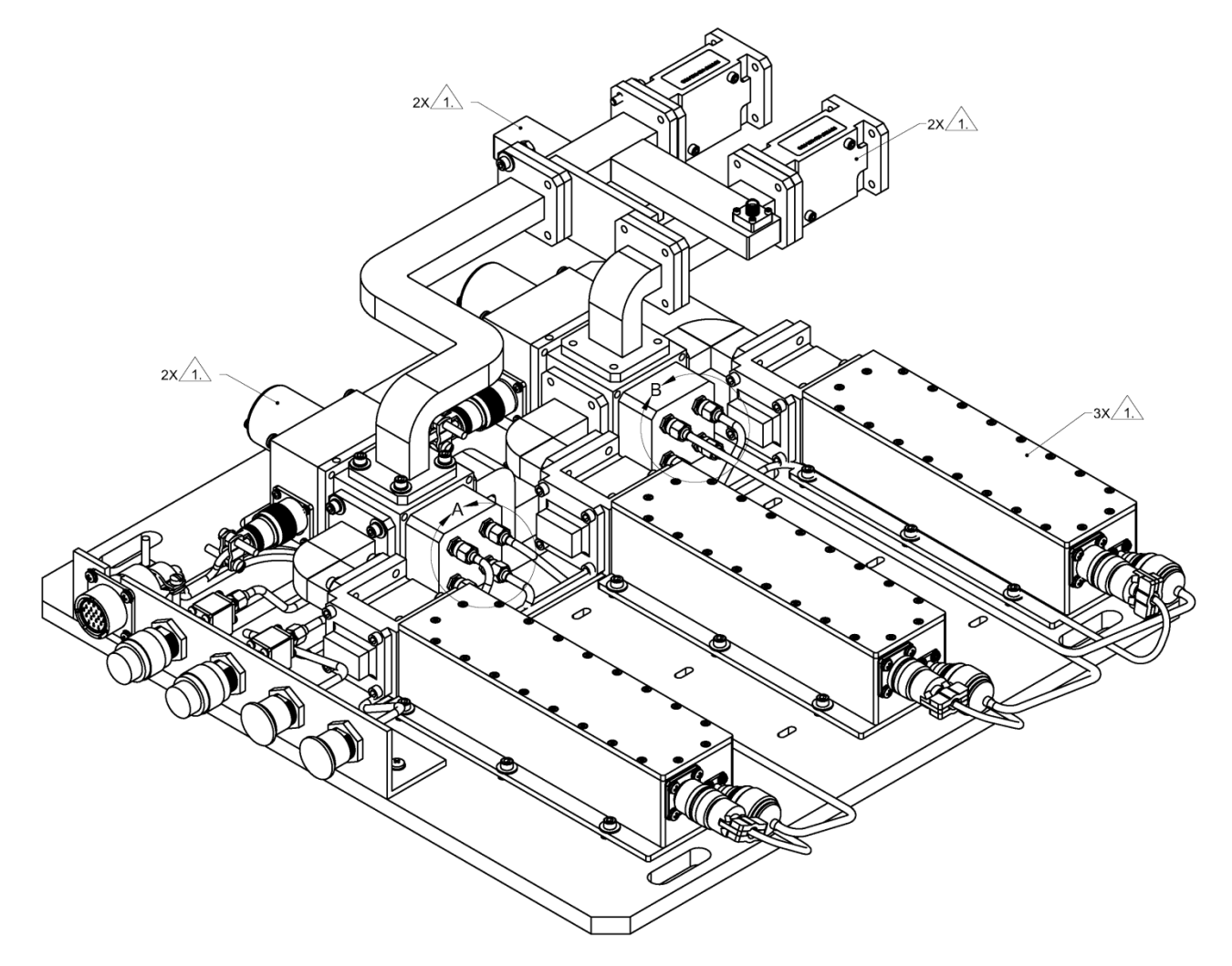

**Figure A-13. Ku-Band LNA 1:2 Redundant System Assembly**

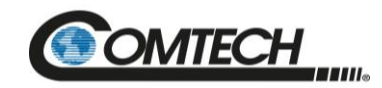

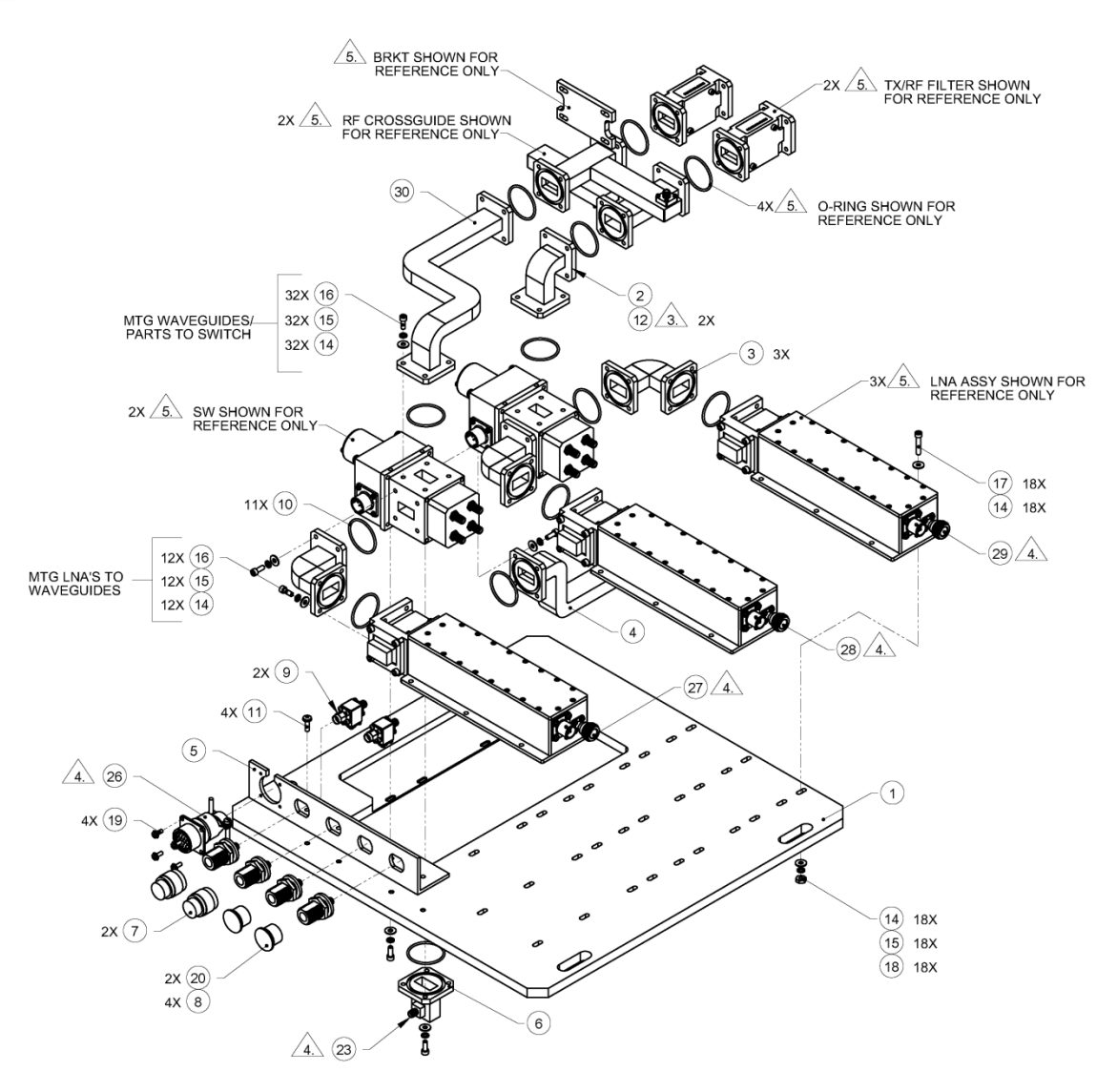

**Figure A-14. Ku-Band LNA 1:2 Redundant System (Exploded View)**

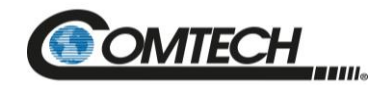

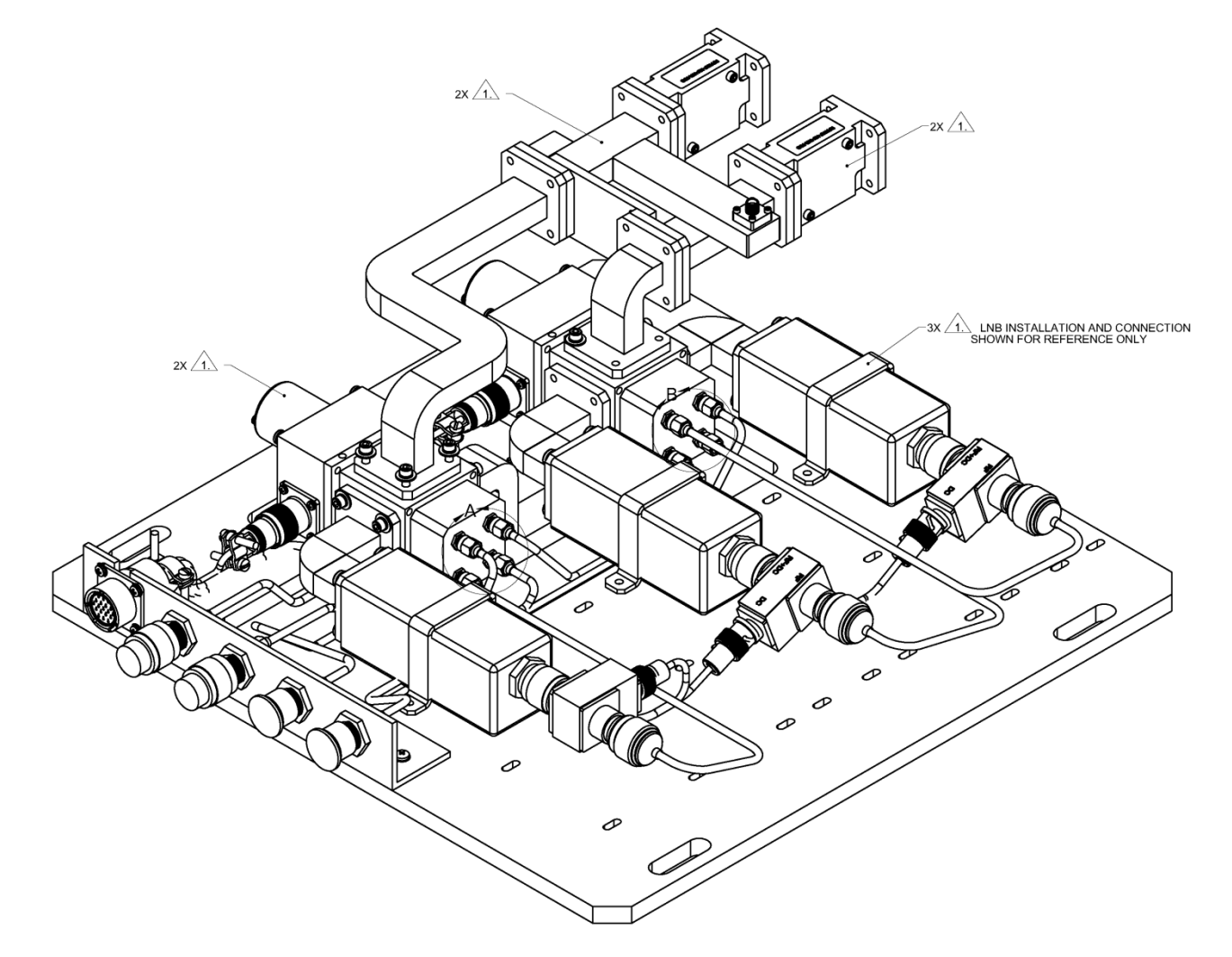

**Figure A-15. Ku-Band LNB 1:2 Redundant System Assembly**

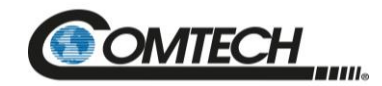

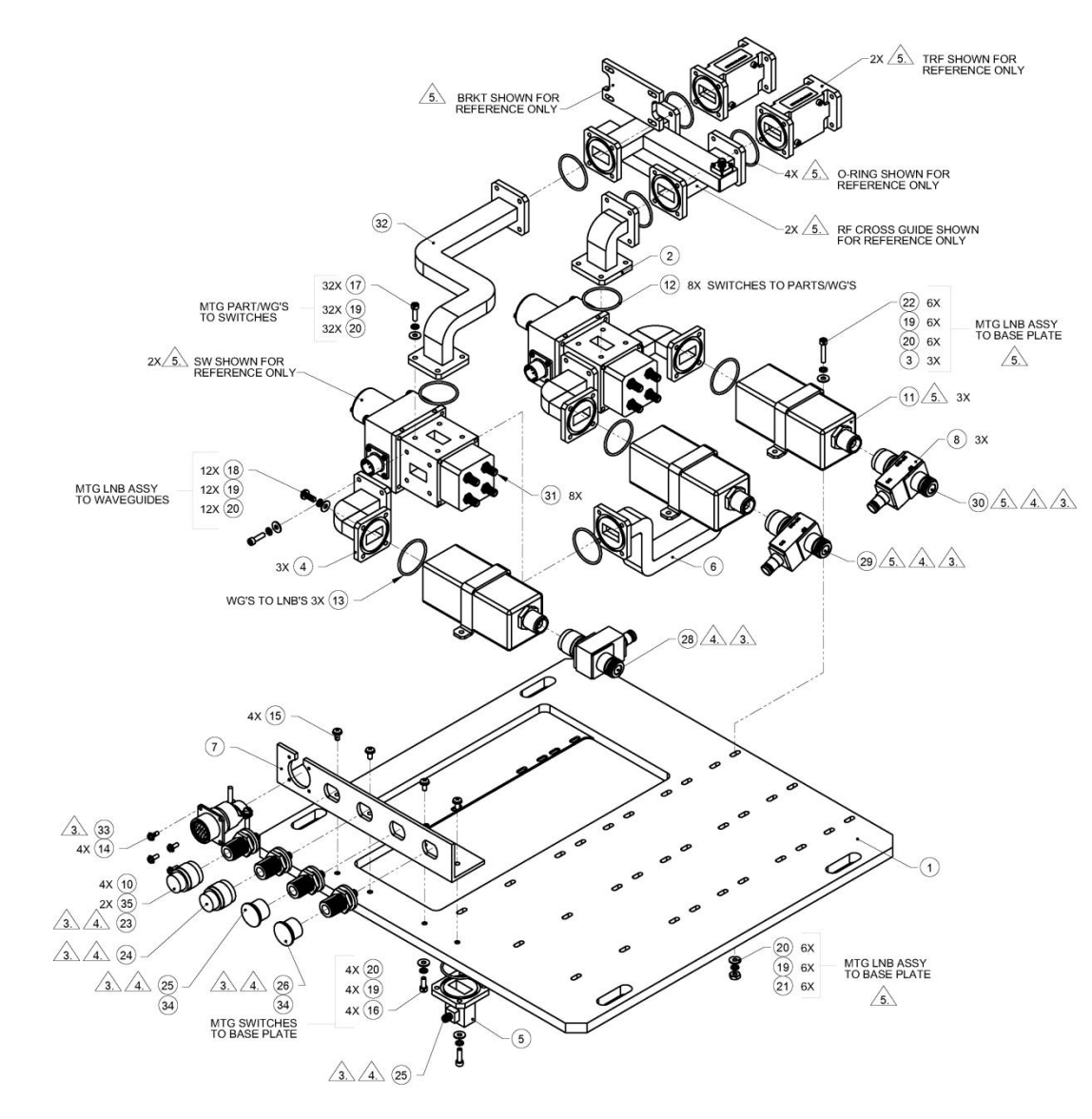

**Figure A-16. Ku-Band LNB 1:2 Redundant System (Exploded View)**

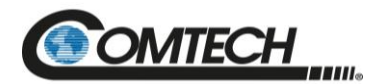

# **Appendix B. Remote Commands**

### **B.1 Some Common Commands**

A few of the most common commands and queries are listed below. Full details for each of these are listed at the end of this section.

- RMS = Retrieve Maintenance Status. Displays voltages, Heatsink temperature, output power monitor reading, etc
- RCS = Retrieve Configuration Status
- RAS = Retrieve Alarm Status. Displays current alarm or fault status

#### **B.2 Remote Control Protocol and Structure**

This section describes the protocol and message command set for remote monitor and control of the Redundant Controller product.

For legacy serial communication the electrical interface is either a full duplex EIA-485/EIA-422 multi-drop bus (for the control of many devices) or an EIA-232 connection (for the control of a single device), and data is transmitted in asynchronous serial form, using ASCII characters. Control and status information is transmitted in packets of variable length in accordance with the structure and protocol defined in later sections.

Additionally, the Redundant Controller product also supports the serial command protocol over a Telnet session through the use of a 10/100Base-T ethernet connection to the product. The ethernet communications interface also supports SNMP protocol, and provides a graphical user interface (GUI) through web pages that can be accessed using a web browser.

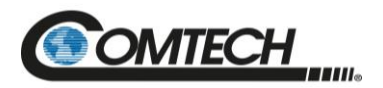

### **B.3 EIA-485**

For applications where multiple devices are to be monitored and controlled, a full-duplex (4-wire) EIA-485 is preferred. Half-duplex (2-wire) EIA-485 is possible, but is not preferred.

In full-duplex EIA-485 communication there are two separate, isolated, independent, differentialmode twisted pairs, each handling serial data in different directions. It is assumed that there is a 'controller' device (a PC or dumb terminal), which transmits data, in a broadcast mode, via one of the pairs. Many 'target' devices are connected to this pair, which all simultaneously receive data from the controller. The controller is the only device with a line-driver connected to this pair; the target devices only have line-receivers connected.

In the other direction, on the other pair, each target has a tri-stateable line driver connected, and the controller has a line-receiver connected. All the line drivers are held in high-impedance mode until one (and only one) target transmits back to the controller.

Each target has a unique address, and each time the controller transmits, in a framed 'packet' of data, the address of the intended recipient target is included. All of the targets receive the packet, but only one (the intended) will reply. The target enables its output line driver, and transmits its return data packet back to the controller in the other direction on the physically separate pair.

## **EIA-485 (Full Duplex) Summary**

Two differential pairs - one pair for controller to target, one pair for target to controller.

- Controller-to-target pair has one line driver (controller), and all targets have linereceivers.
- Target-to-controller pair has one line receiver (controller), and all targets have tri-state drivers.

## **EIA-232**

This is a much simpler configuration in which the controller device is connected directly to the target via a two-wire-plus-ground connection. Controller-to-target data is carried, via EIA-232 electrical levels on one conductor, and target-to-controller data is carried in the other direction on the other conductor.

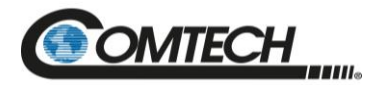

#### **B.4 Basic Protocol**

Whether in EIA-232 or EIA-485 mode, all data is transmitted as asynchronous serial characters, suitable for transmission and reception by a UART. The asynchronous character format is fixed at 8N1 (8 data bits, No parity, and 1 stop bit). Baud rates 2400, 4800, 9600, 19200, and 38400 are supported.

All data is transmitted in framed packets. The host controller is assumed to be a PC or ASCII dumb terminal, which is in charge of the process of monitor and control. The controller is the only device that is permitted to initiate, at will, the transmission of data. Targets are only permitted to transmit when they have been specifically instructed to do so by the controller.

All bytes within a packet are printable ASCII characters, less than ASCII code 127. In this context, the Carriage Return and Line Feed characters are considered printable.

All messages from controller to target require a response (with one exception). This will be either to return data that has been requested by the controller, or to acknowledge reception of an instruction to change the configuration of the target. The exception to this is when the controller broadcasts a message (such as Set Time/Date) using Address 0, when the target is set to EIA-485 mode.

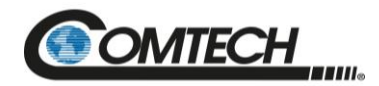

#### **B.5 Packet Structure**

The exchange of information is transmitted, Controller-to-Target and Target-to-Controller, in '**packets**'. Each packet contains a finite number of bytes consisting of printable ASCII characters, excluding ASCII code 127.

In this context, the Carriage Return and Line Feed characters are considered printable. With one exception, all messages from Controllerto-Target require a response – this will be either to return data that has been requested by the Controller, or to acknowledge reception of an instruction to change the configuration of the Target.

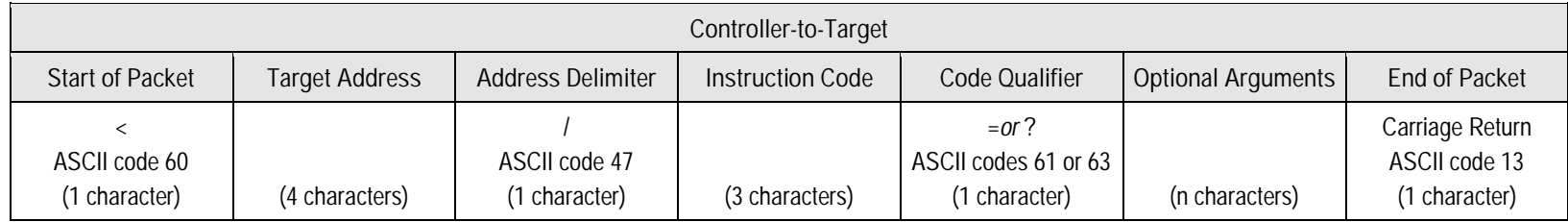

#### **EXAMPLE:** <0412/MUT=1{CR}

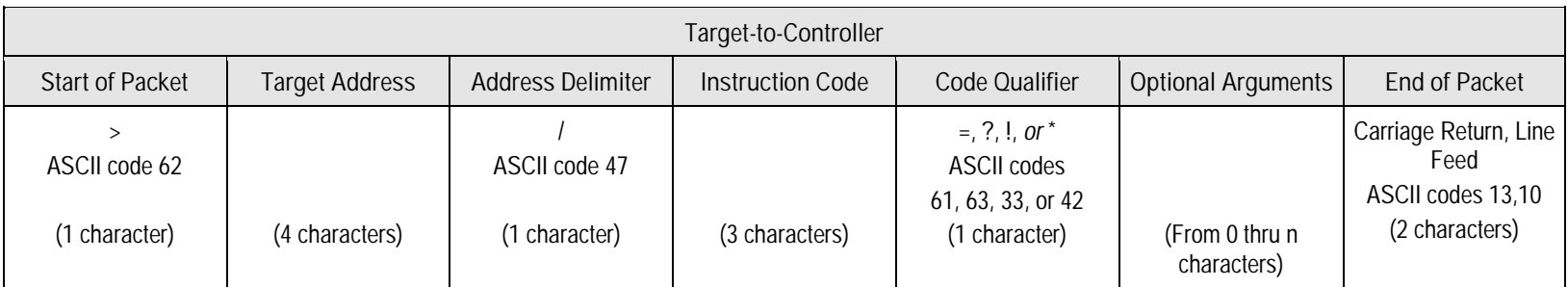

**EXAMPLE:** >0412/MUT=1{CR}{LF}

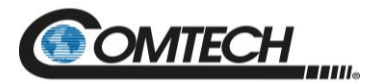

### **B.5.1 Start Of Packet**

The '**<**' and '**>**' characters indicate the start of packet. They may not appear anywhere else within the body of the message.

- Controller to Target: This is the character '<' (ASCII code 60)
- Target to Controller: This is the character '>' (ASCII code 62)

## **B.5.2 Address**

Up to 9,999 devices can be uniquely addressed. In both EIA-232 and EIA-485 applications, the permissible range of values is 1 to 9999. It is programmed into a target unit using the remote control port.

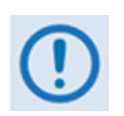

*The controller sends a packet with the address of a target - the destination of the packet. When the target responds, the address used is the same address, to indicate to the controller the source of the packet. The controller does not have its own address.*

## **B.5.3 Address Delimiter**

This is the "forward slash" character '**/**' (ASCII code 47)

## **B.5.4 Instruction Code**

This is a three-character alphabetic sequence that identifies the subject of the message. Wherever possible, the instruction codes have been chosen to have some significance  $-e.g.,$ **AMP** for RF Power Amplifier State, **ATT** for attenuation, etc. This aids in the readability of the message, should it be displayed in its raw ASCII form. Upper case and lower case alphabetic characters may be used (A-Z, and a-z).

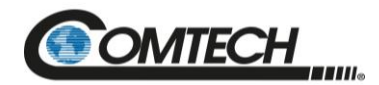

## **B.5.5 Instruction Code Qualifier**

This is a single character that further qualifies the preceding instruction code. Code Qualifiers obey the following rules:

1. From Controller to Target, the only permitted values are:

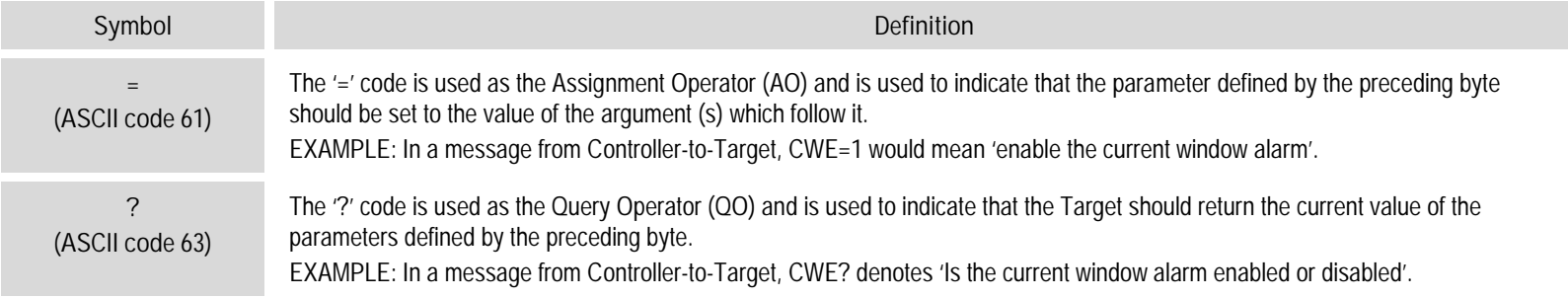

#### 2. From Target to Controller, the only permitted values are:

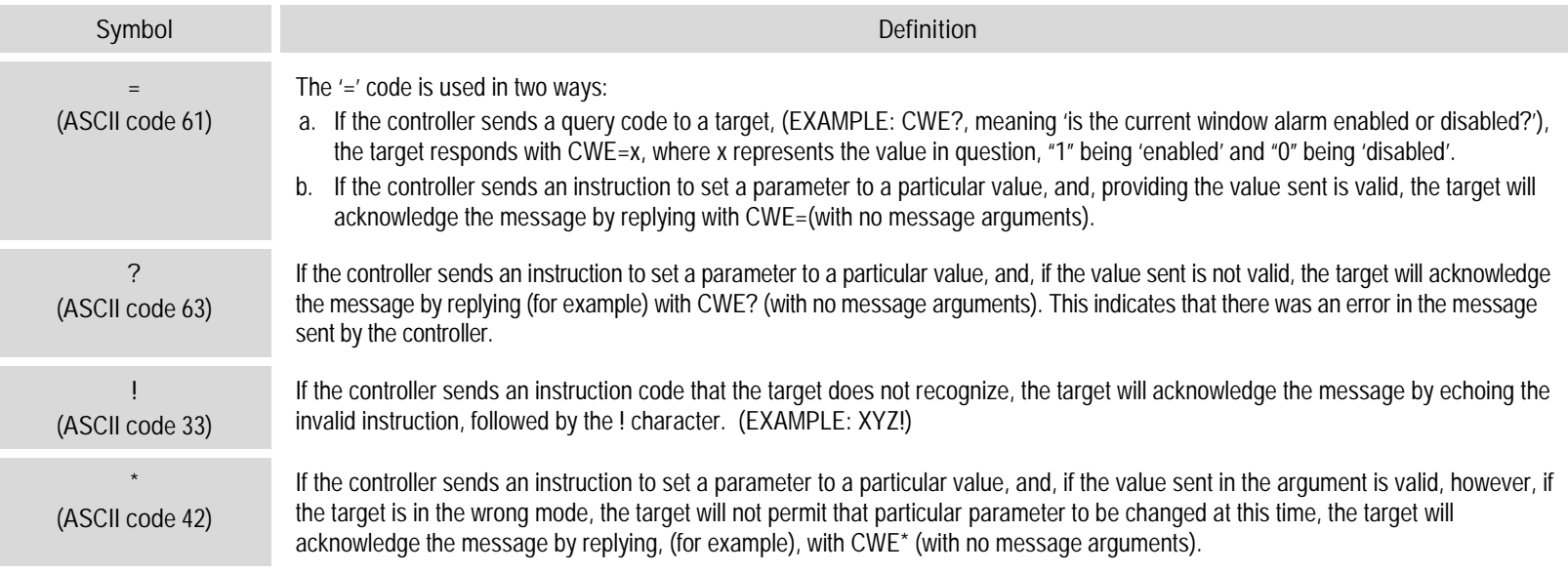

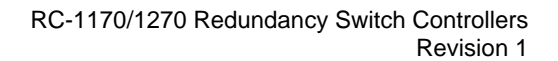

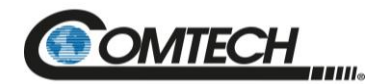

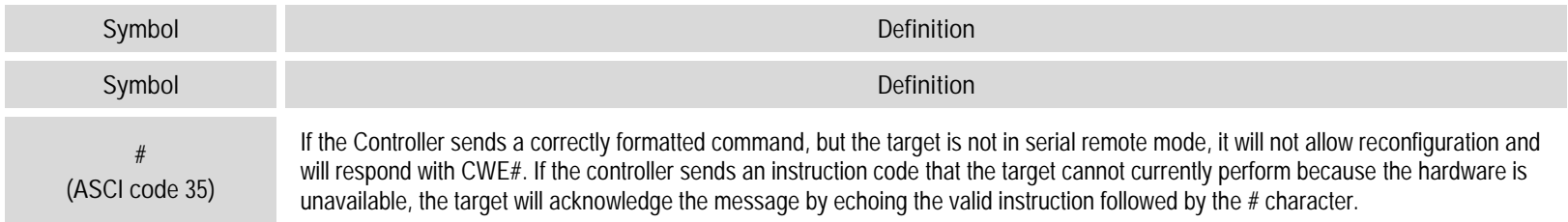

#### **B.5.6 Message Arguments**

Arguments are not required for all messages. Arguments are ASCII codes for the characters 0 to 9 (ASCII codes 48 to 57), period (ASCII code 46) and comma (ASCII code 44).

## **B.5.7 End Of Packet**

Both of the following examples indicate the valid termination of a packet.

- Controller to Target: This is the 'Carriage Return' character (ASCII code 13)
- Target to Controller: This is the two-character sequence 'Carriage Return', 'Line Feed'. (ASCII code 13, and code 10.)

## **End-Of-Life Commands**

Certain commands (denoted by an \* in the Parameter Type field) are being marked as EOL. While these commands are fully supported in this product, it is highly recommended that the equivalent new commands be used for new implementations. The new commands will generally follow the outdated commands.

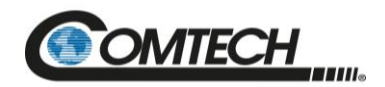

#### **B.6 Remote Commands: Customer, Factory, and Undocumented**

#### **Table Indexes:**

**Notes:**

**1) Index Columns – Where Column 'C'**=Command, and **Column 'Q'**=Query, columns marked '**X**' designate the instruction code as *Command only*, *Query only*, or *Command or Query*. Where **CODE=XXX**, this indicates a priority command.

#### **2) In the tables that follow, the following codes are used in the 'Response to Command' column (per Sect. 8.5.5):**

- 
- = Message ok **but unit is not in Remote** mode.

? Received ok, but invalid arguments r Received OK, but invalid arguments<br>were found.

^ Message ok, but unit is in **Ethernet** mode.

### **Customer Commands**

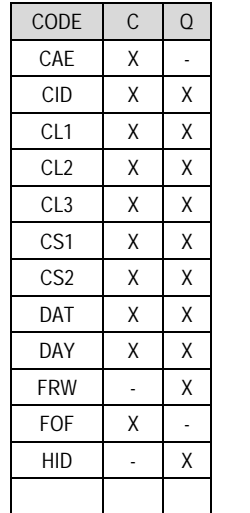

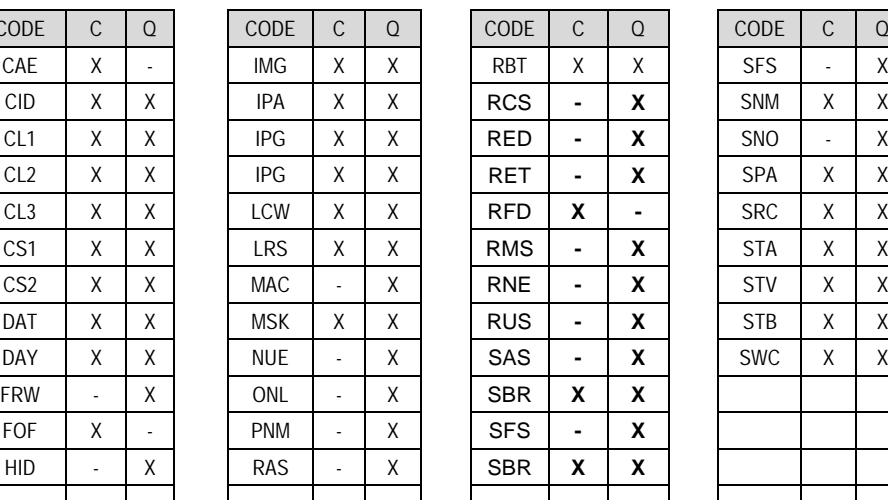

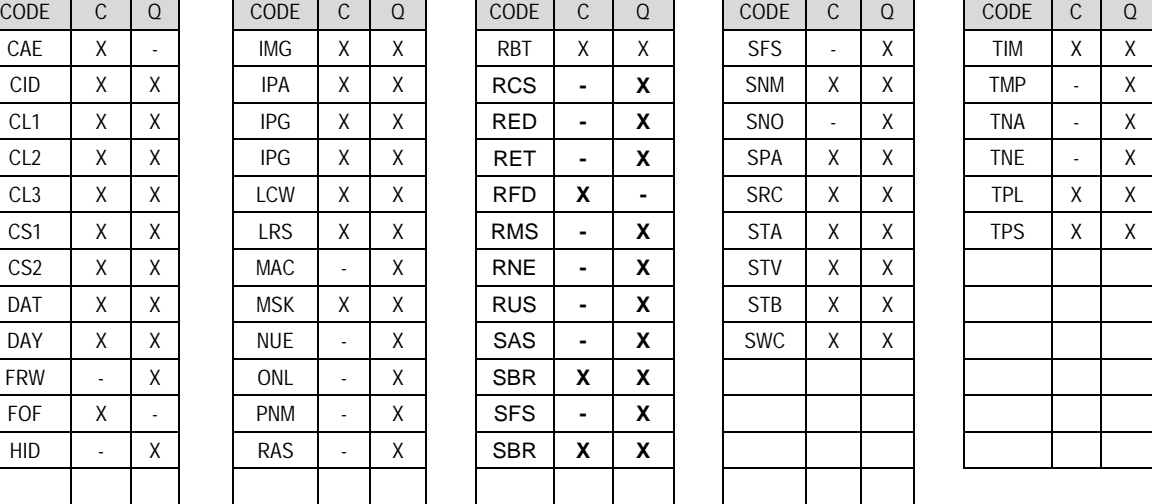

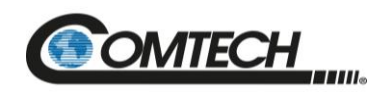

## **B.6.2 Future Commands**

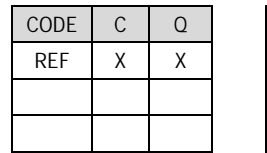

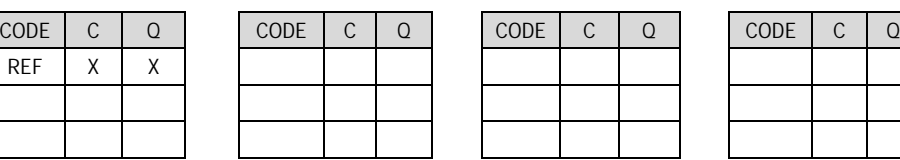

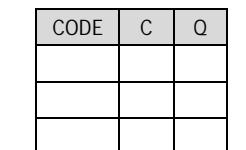

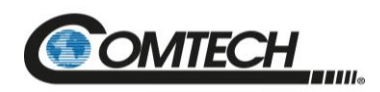

### **B.7 Customer Commands**

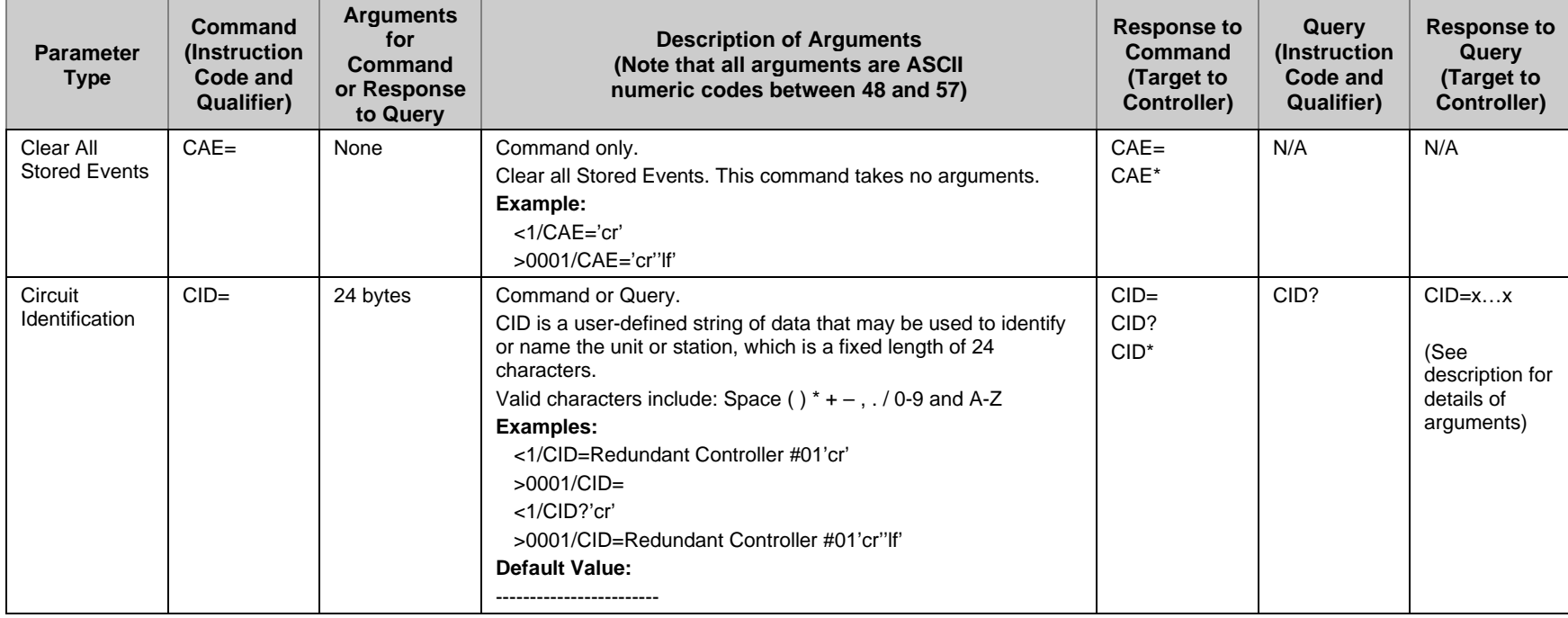

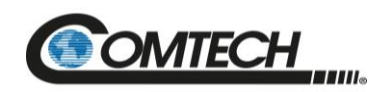

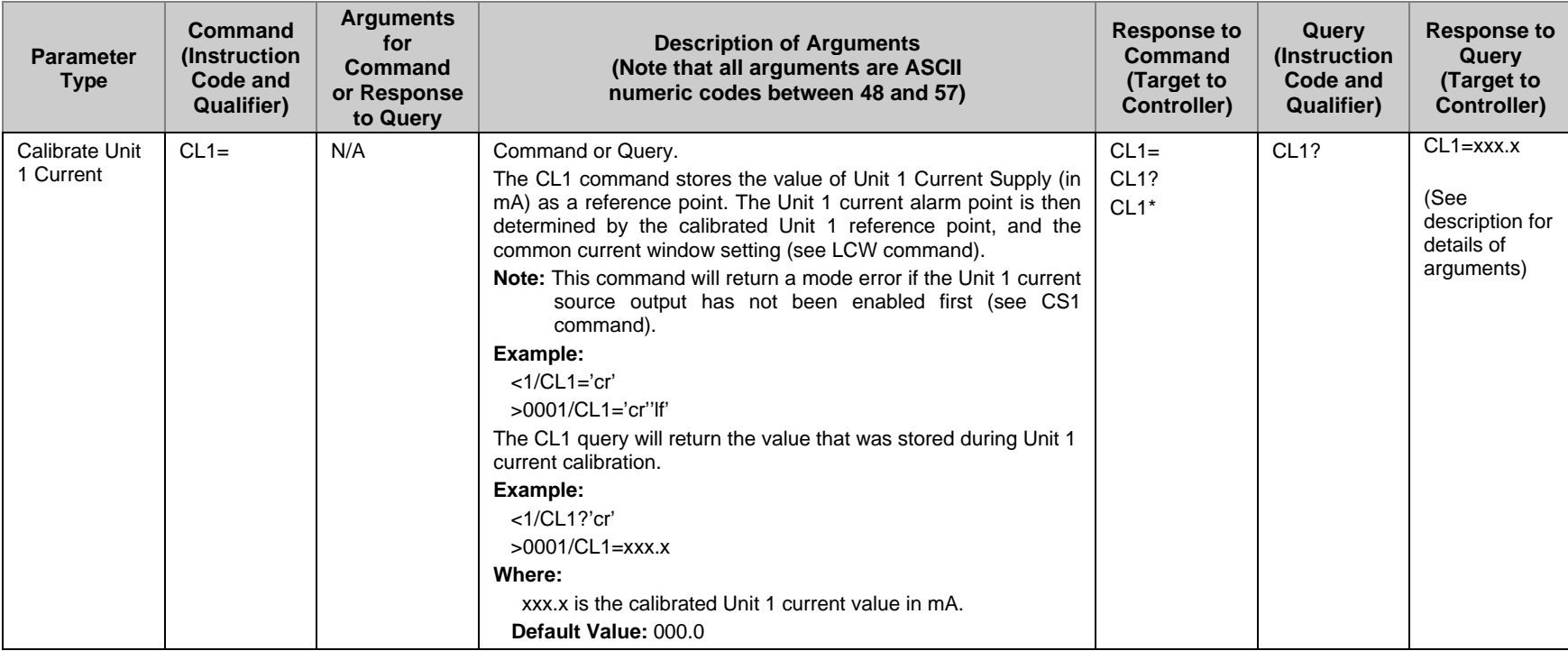

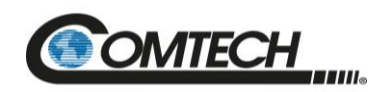

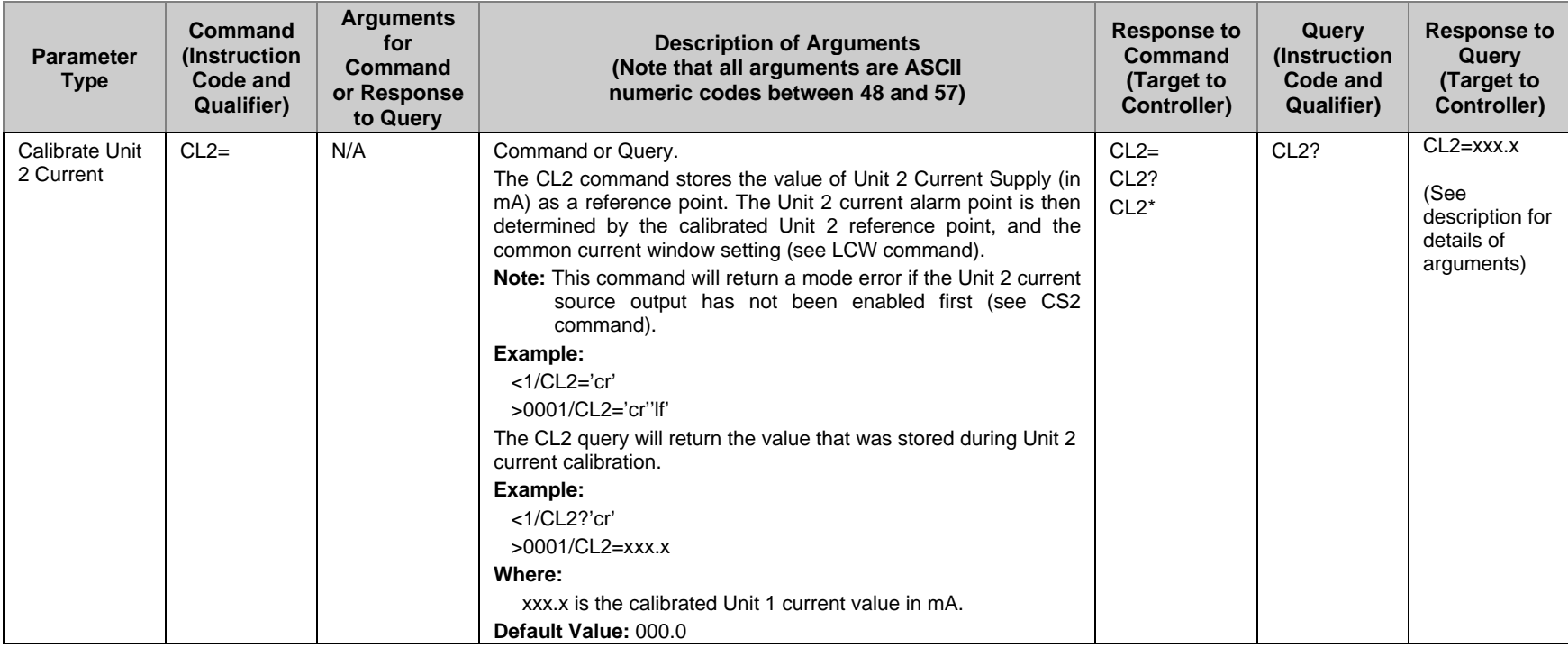

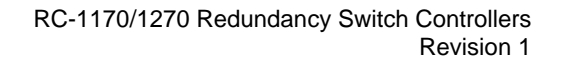

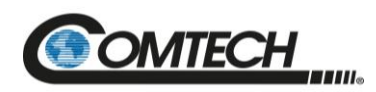

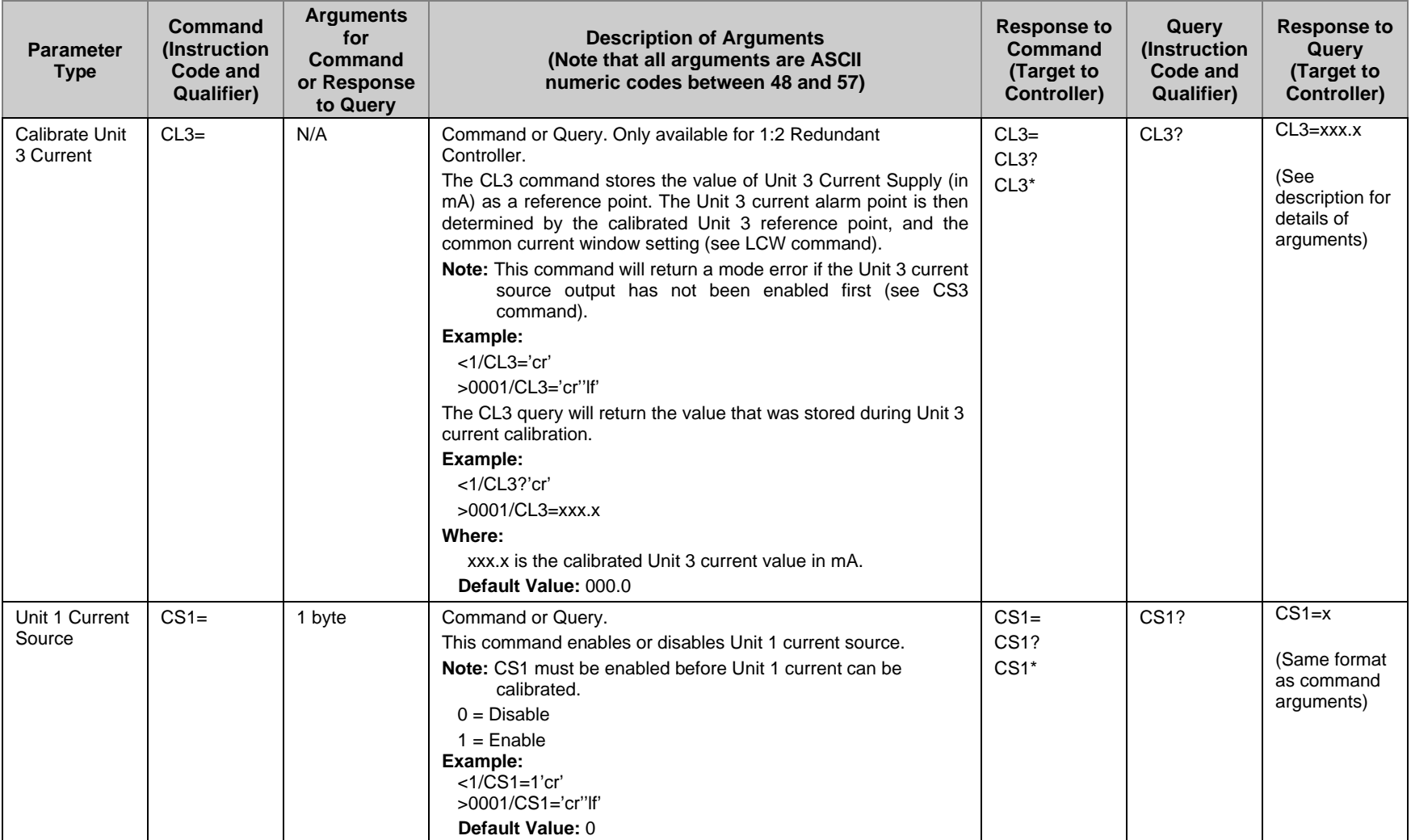
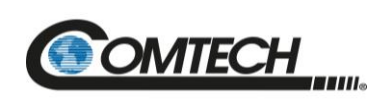

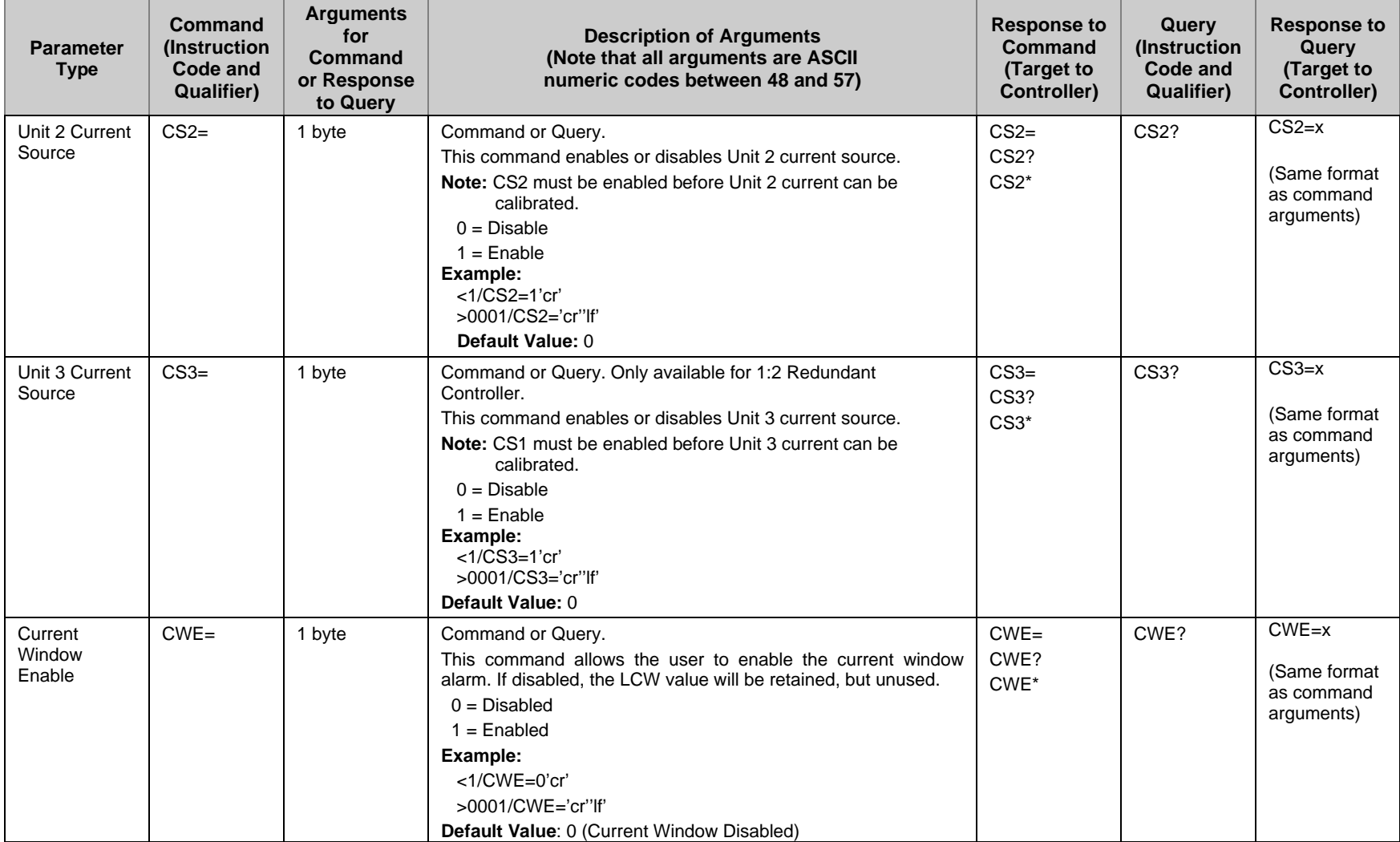

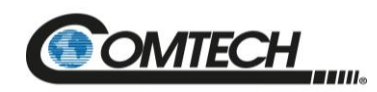

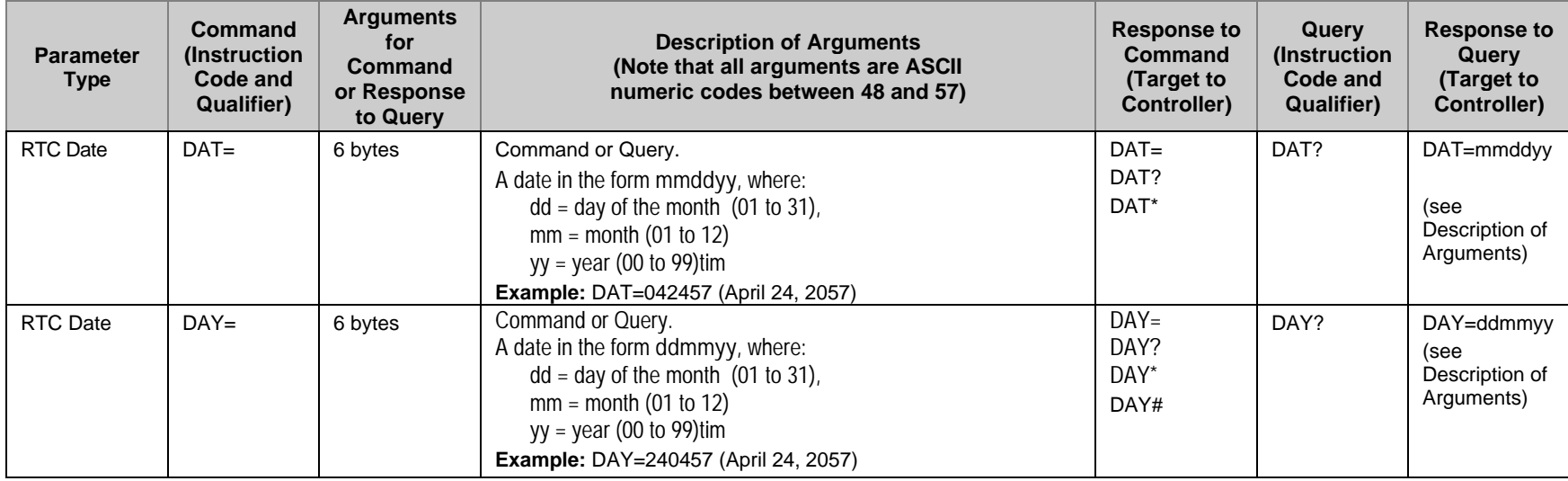

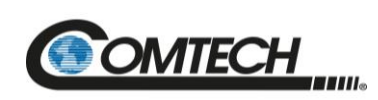

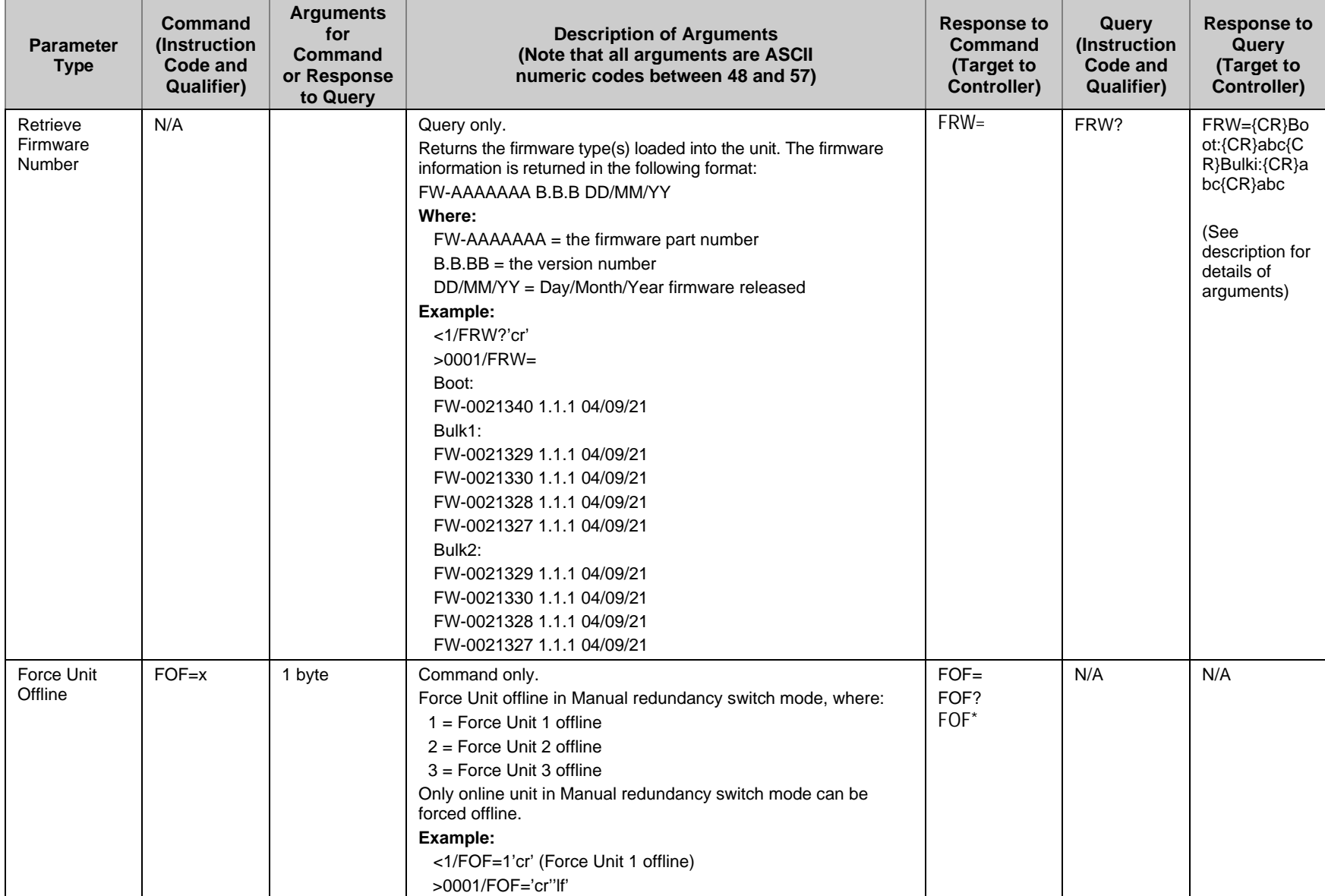

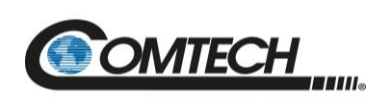

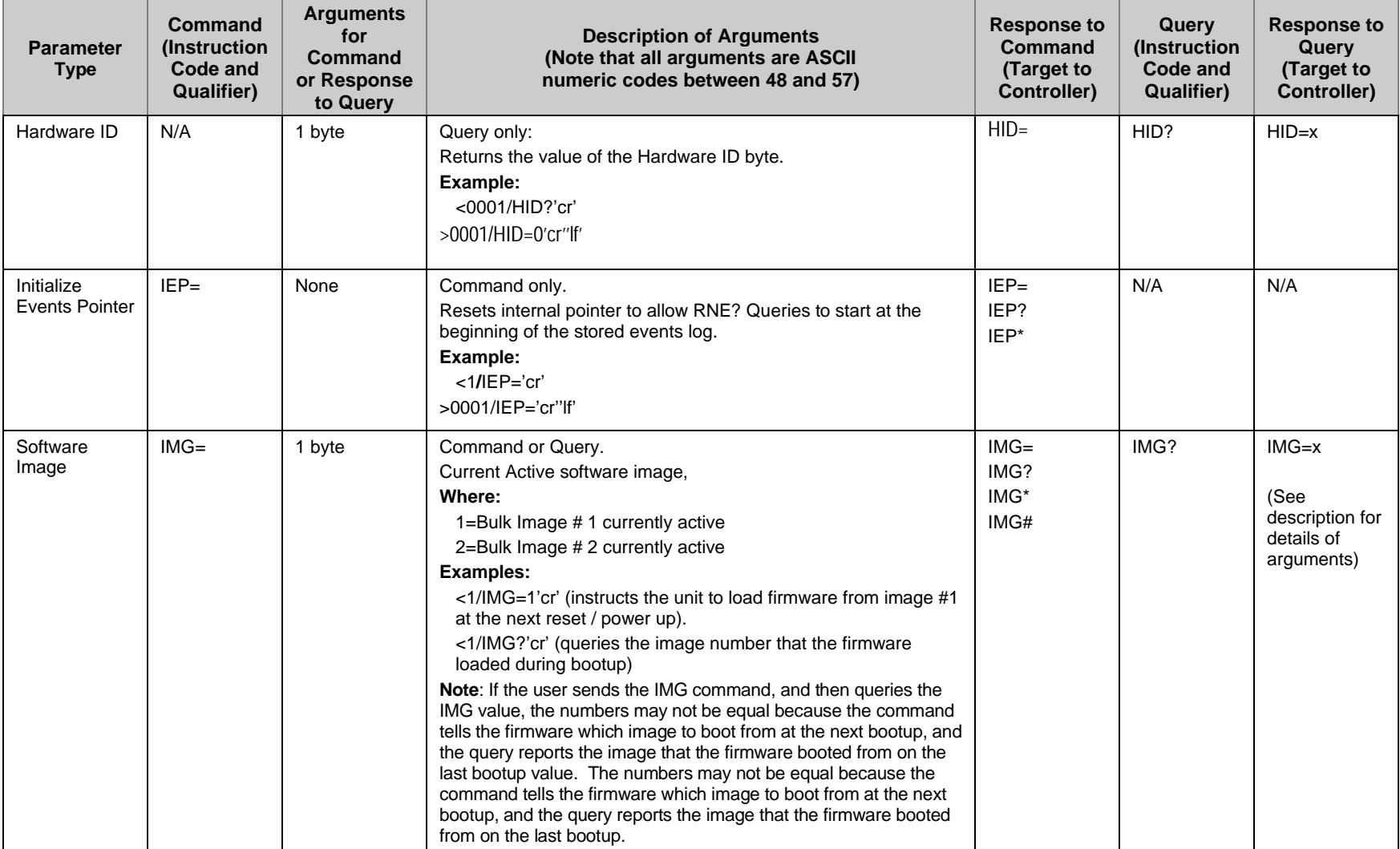

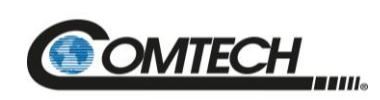

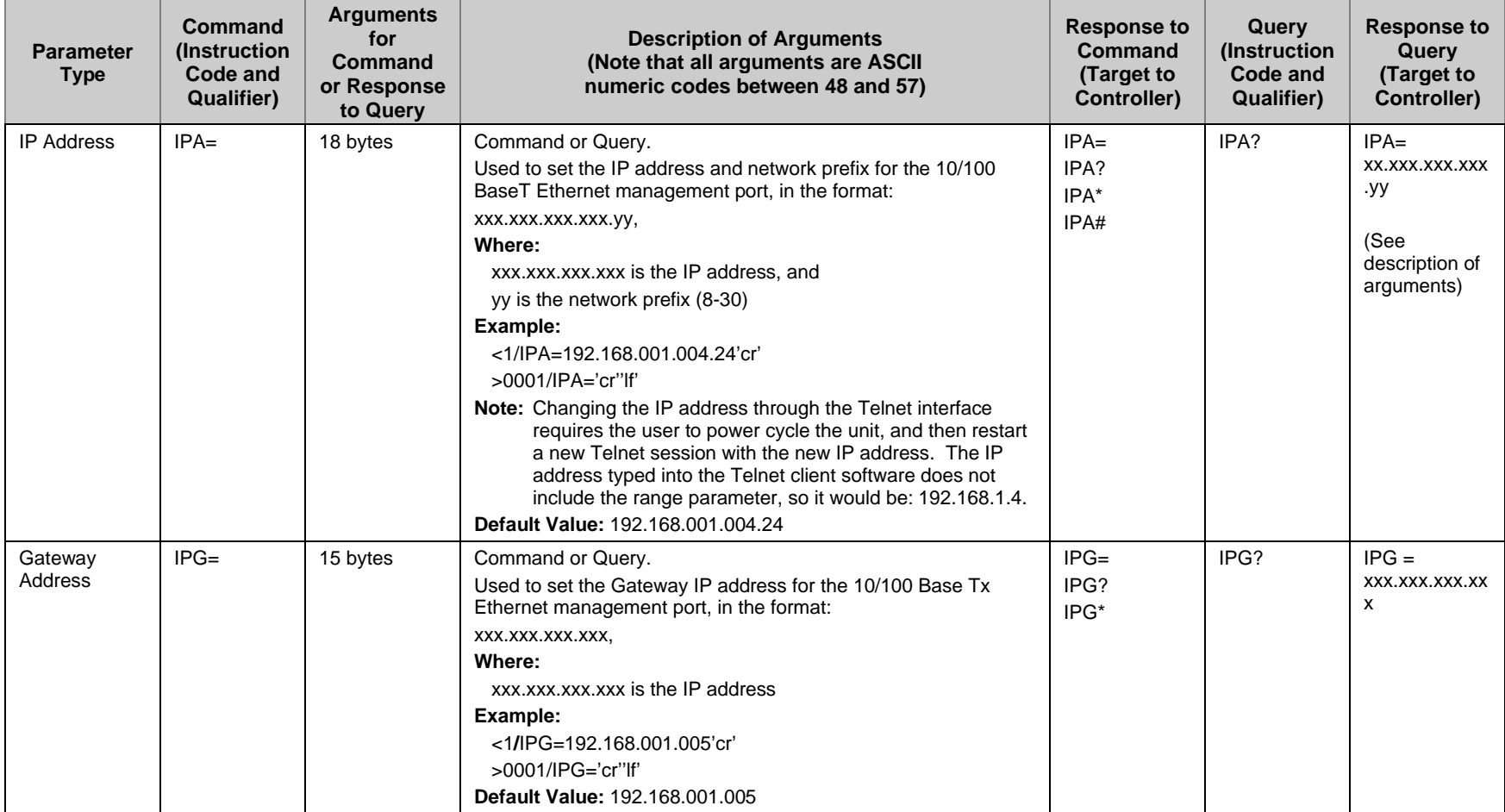

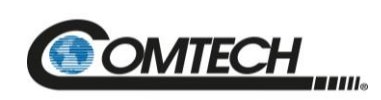

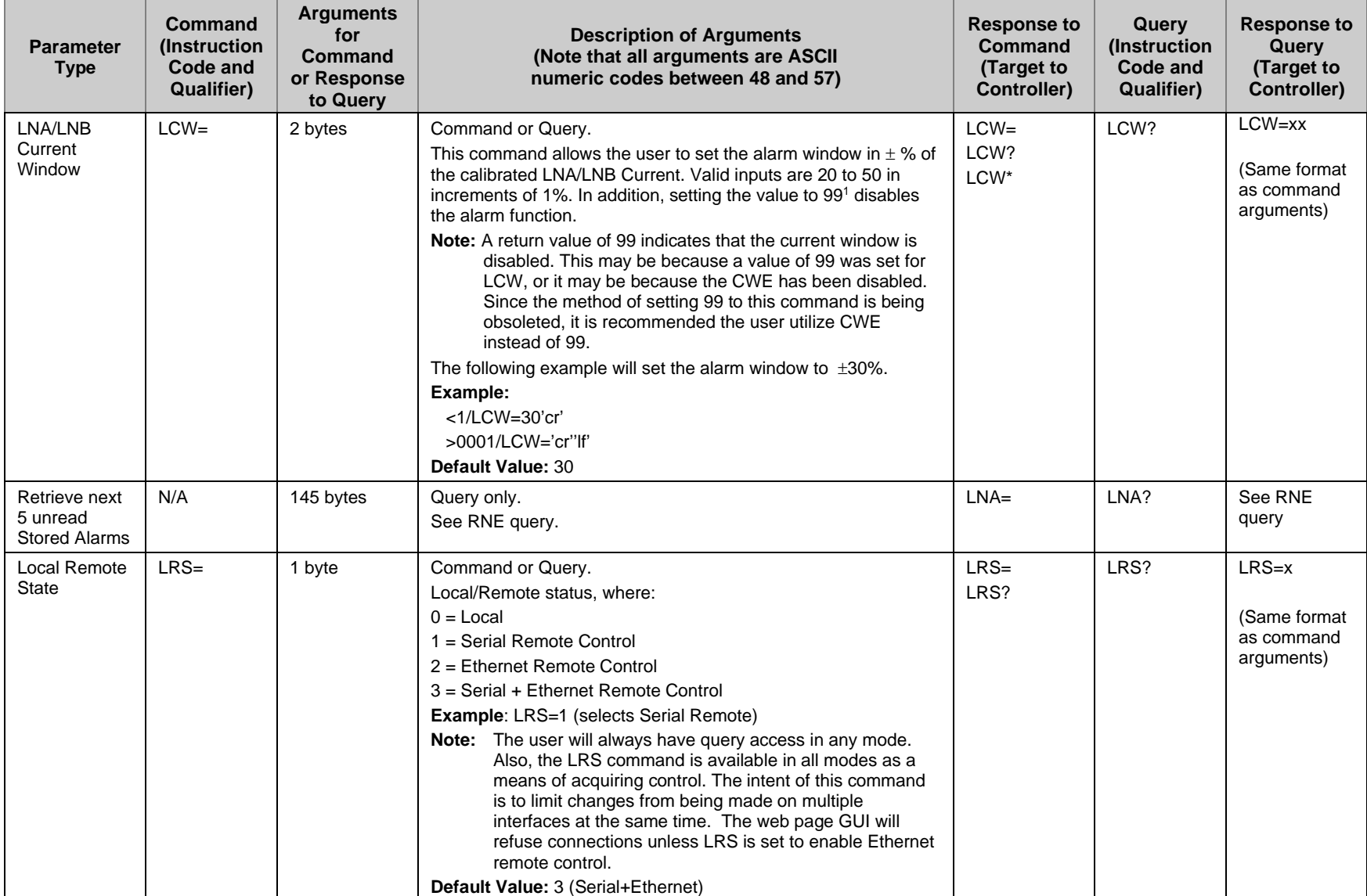

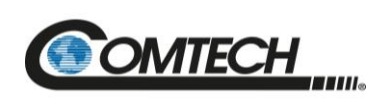

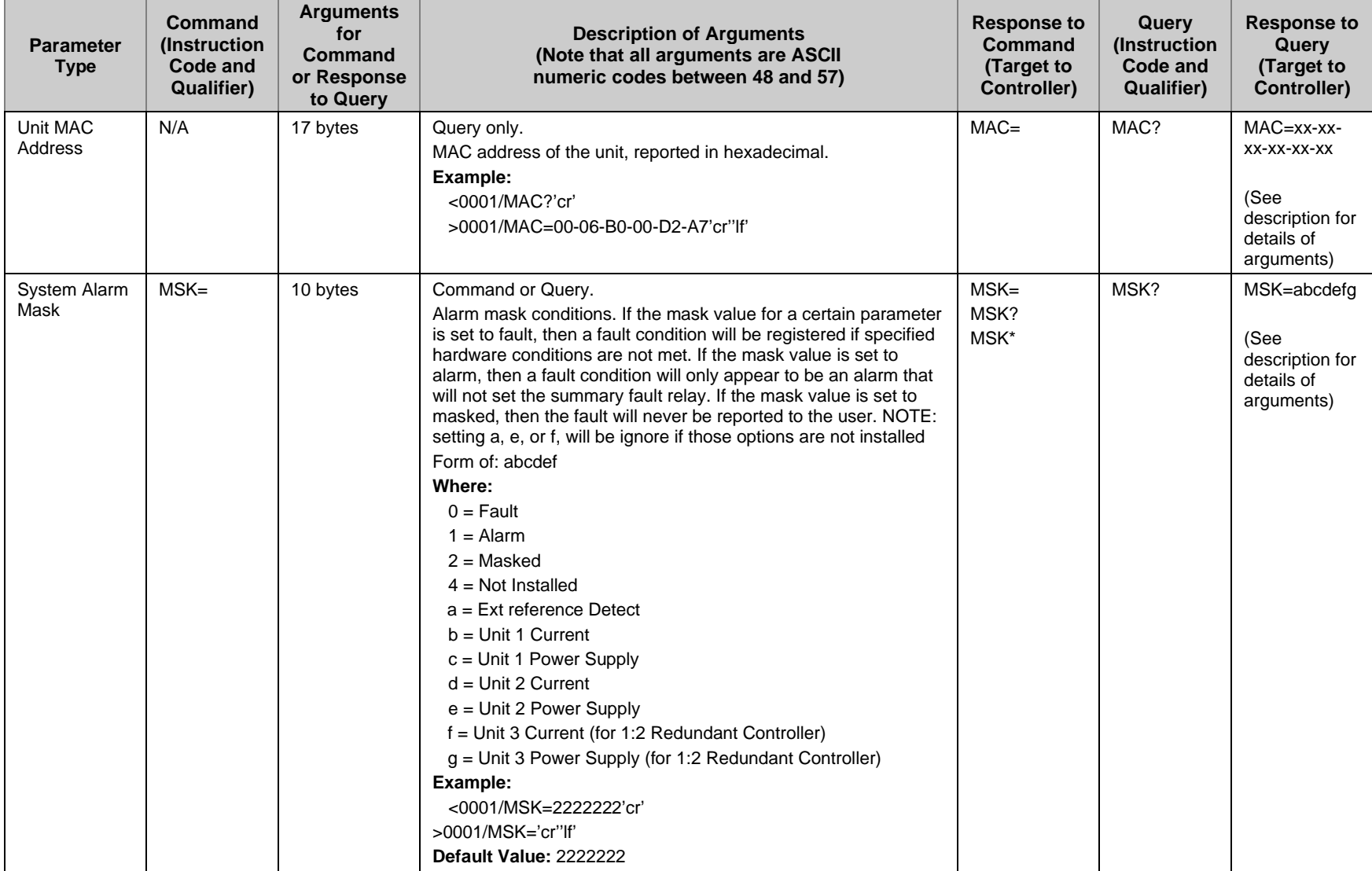

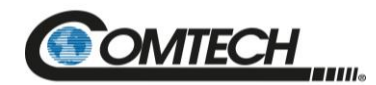

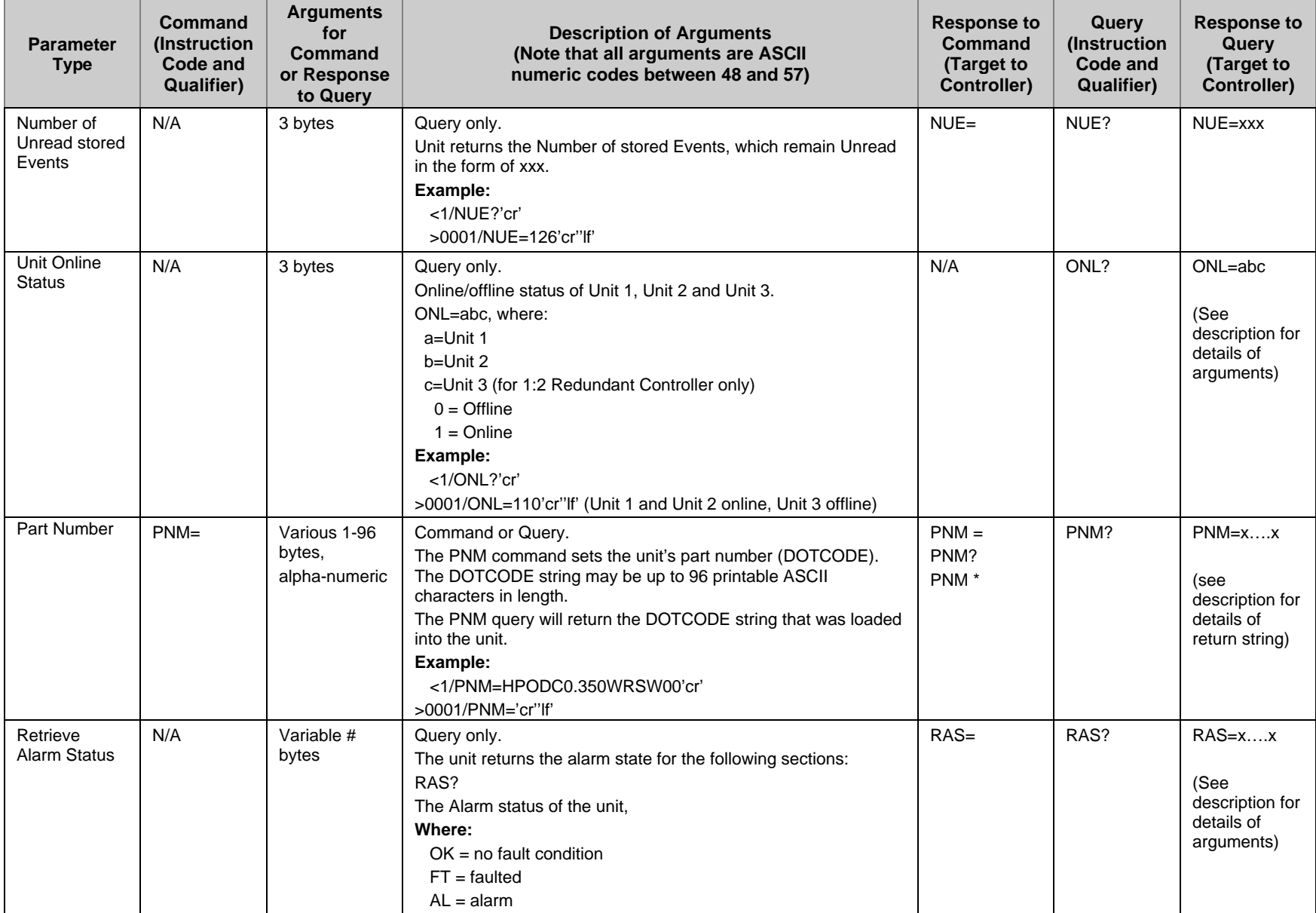

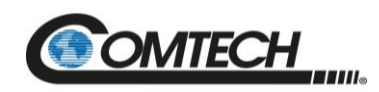

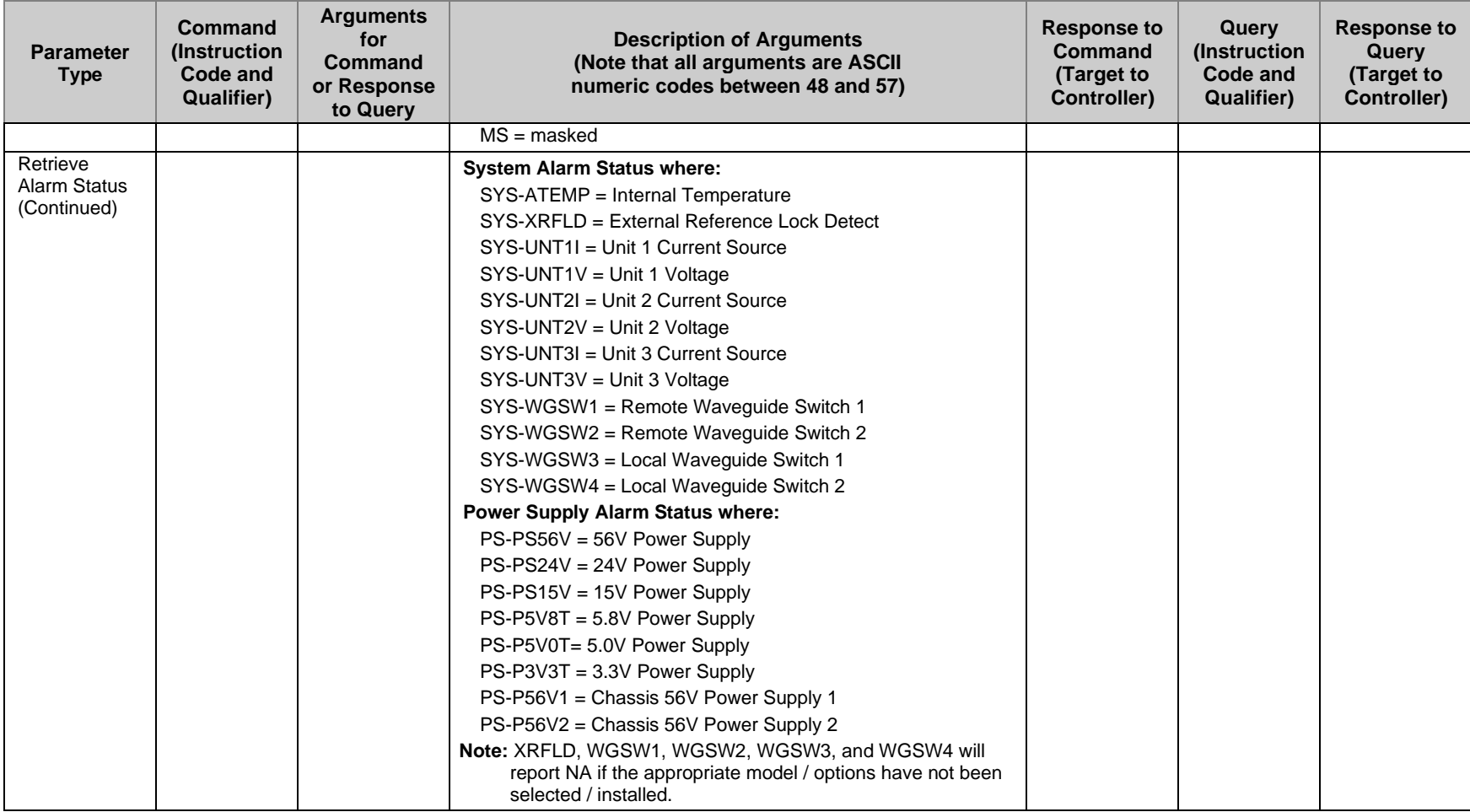

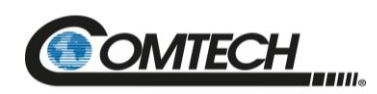

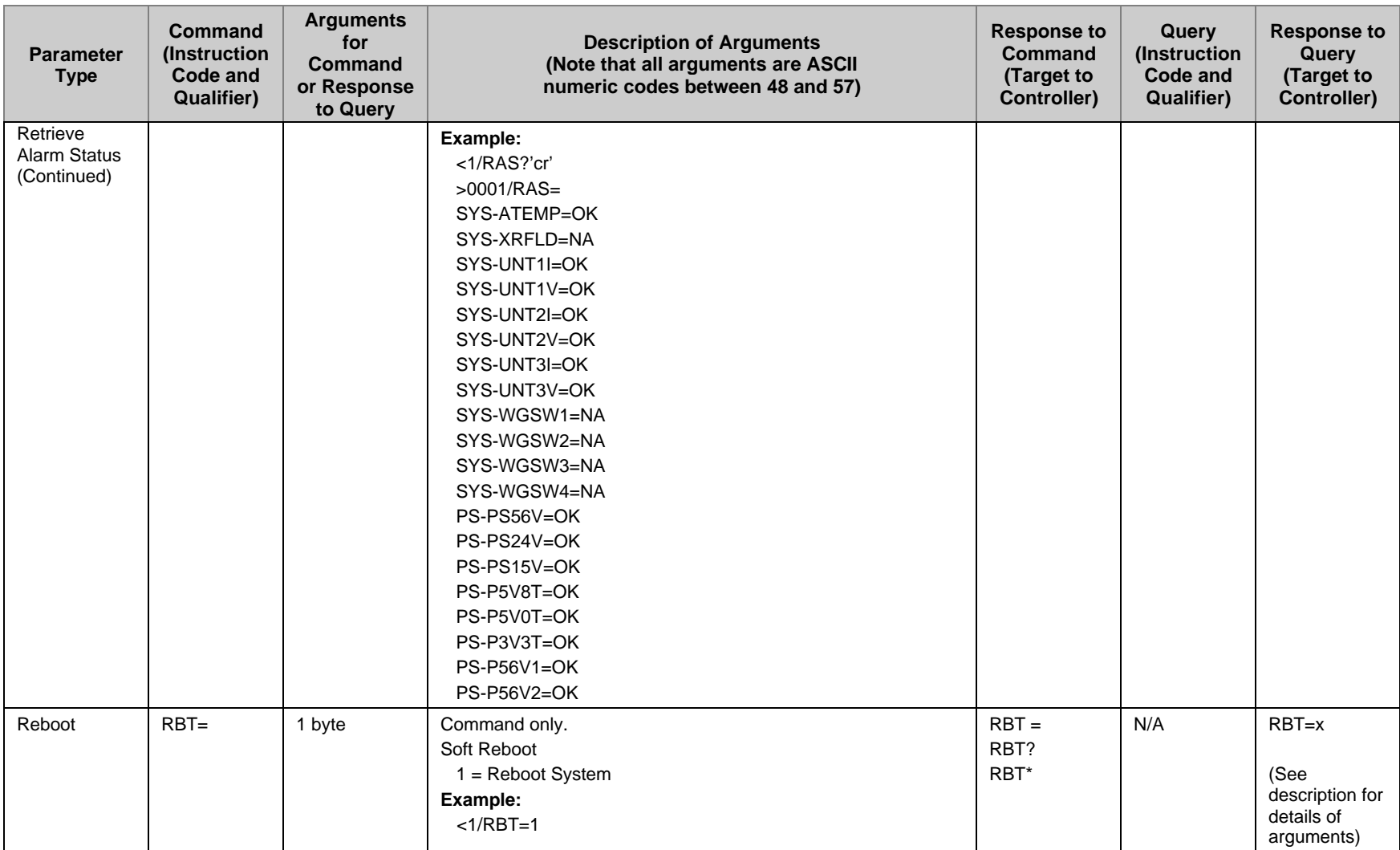

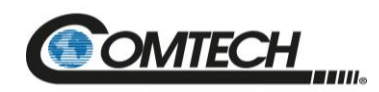

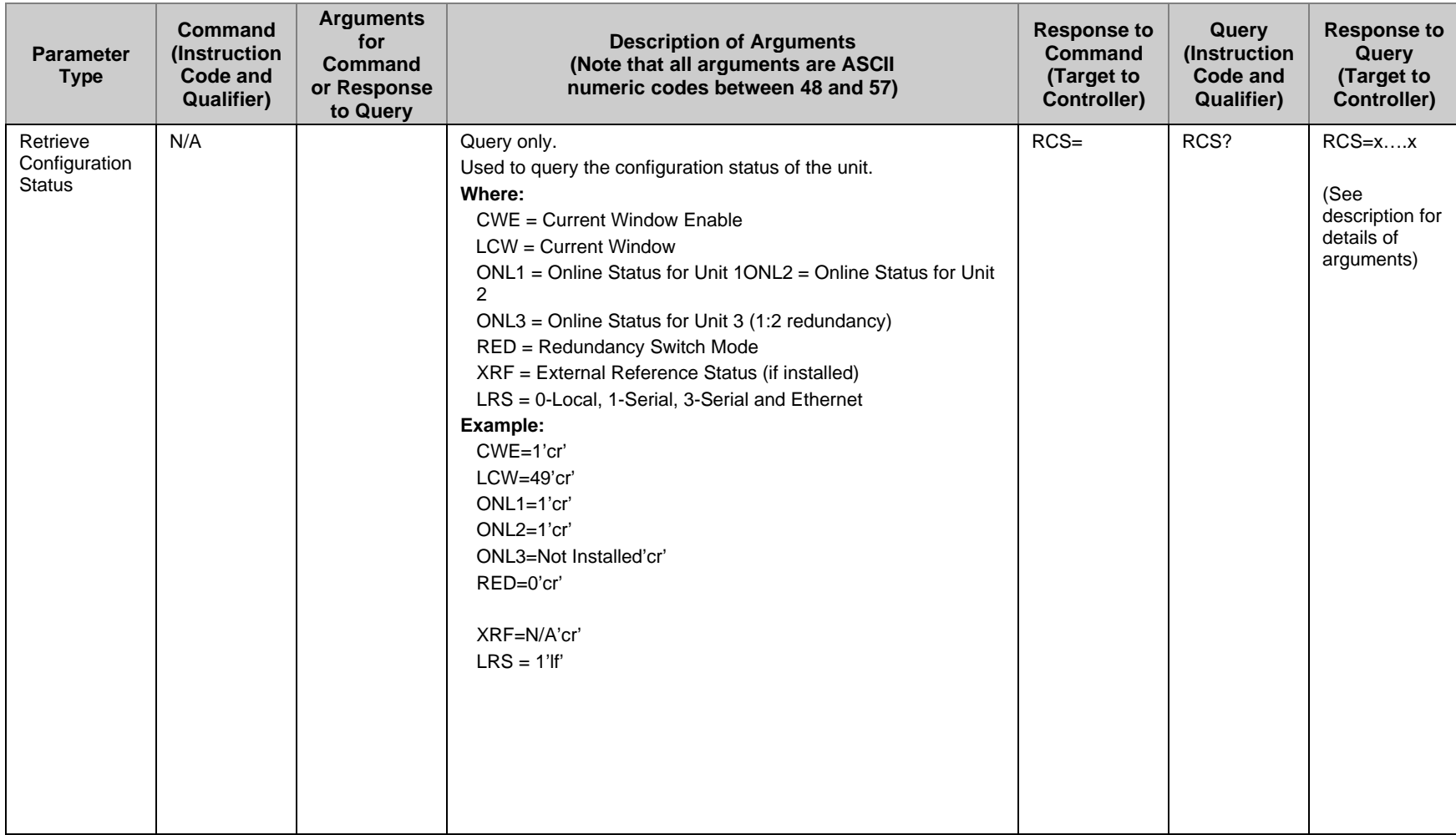

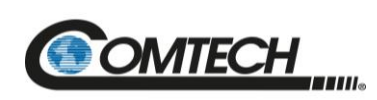

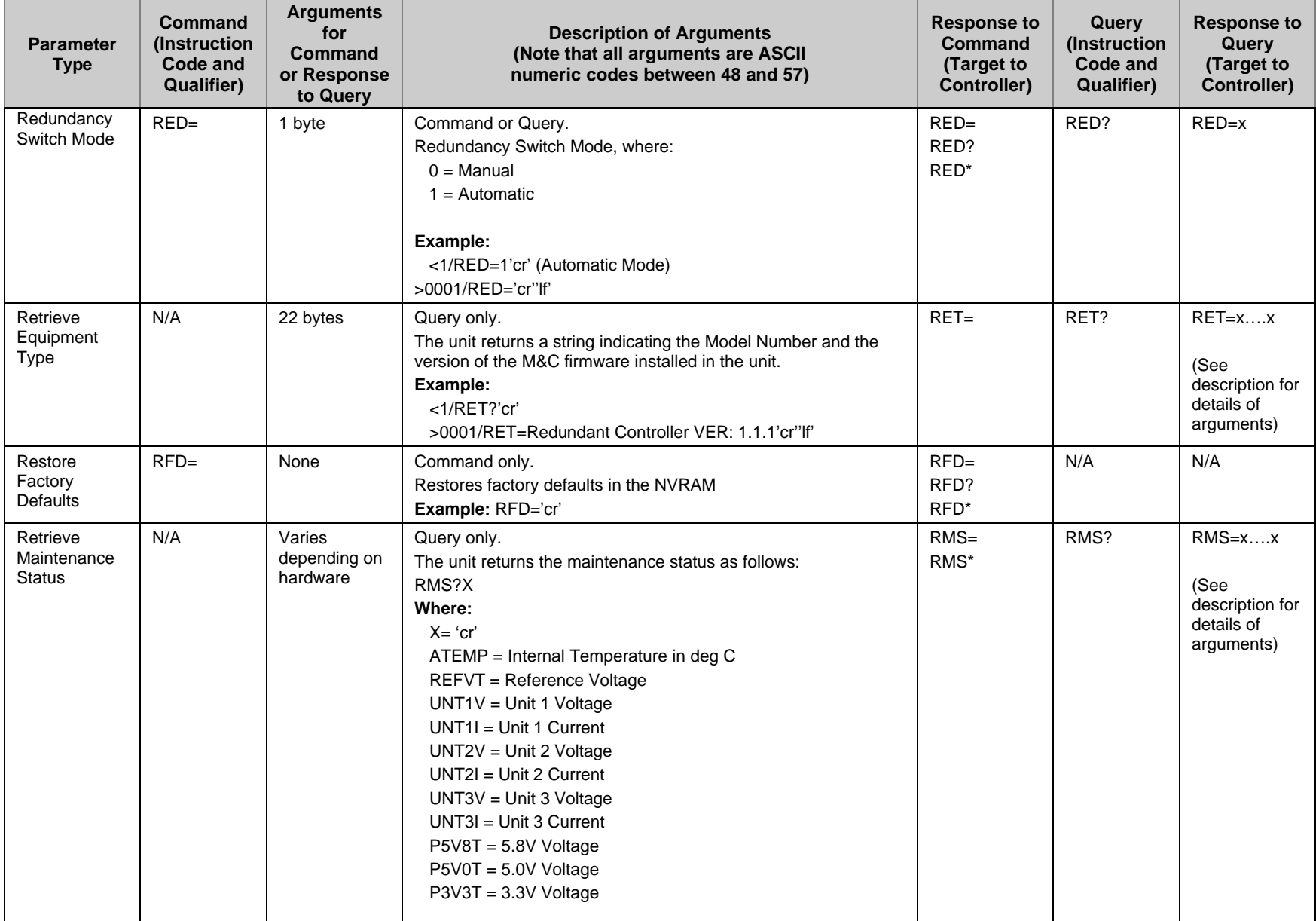

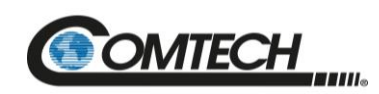

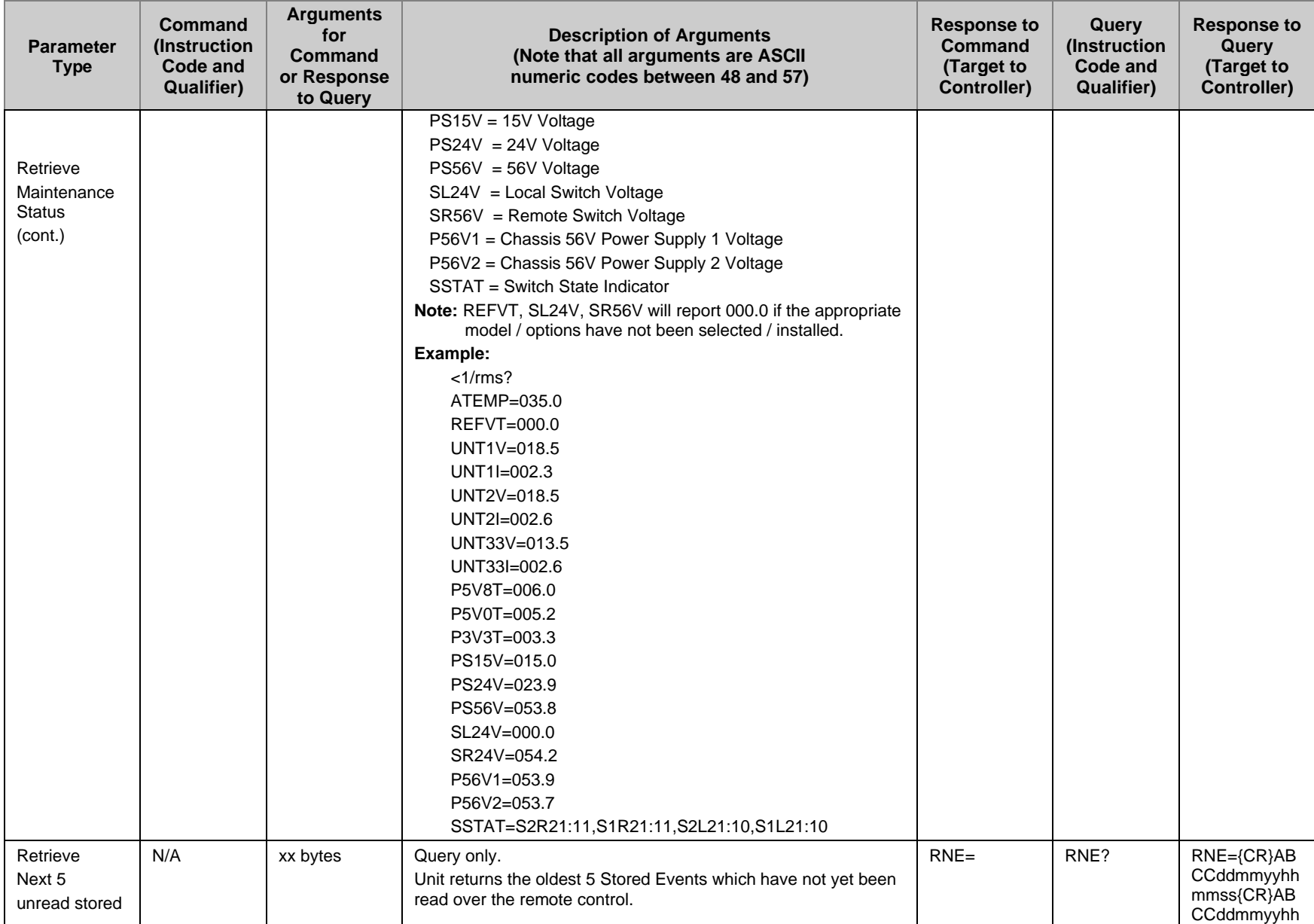

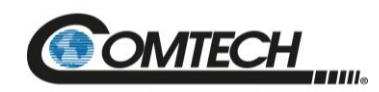

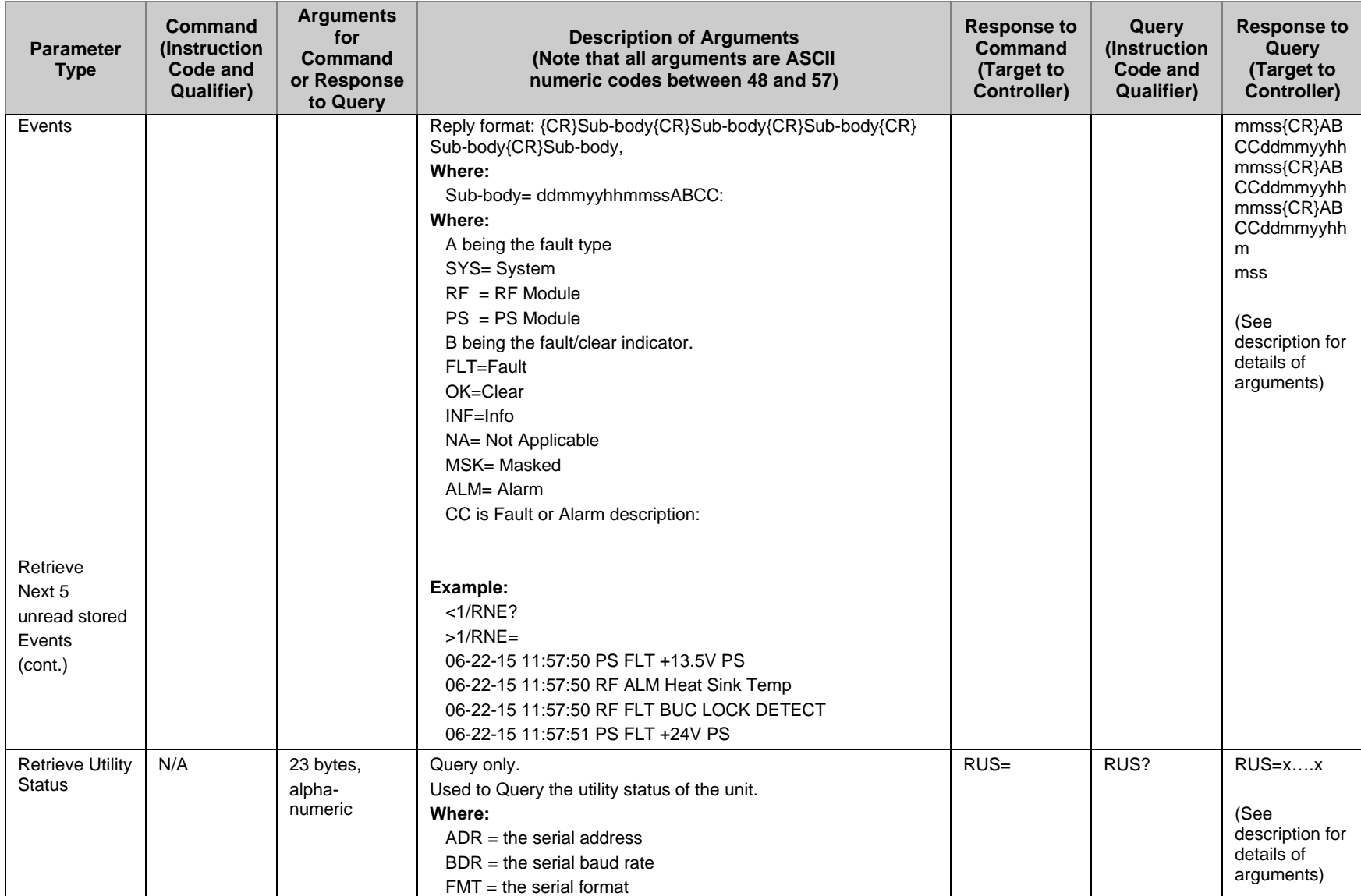

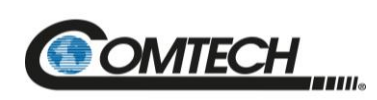

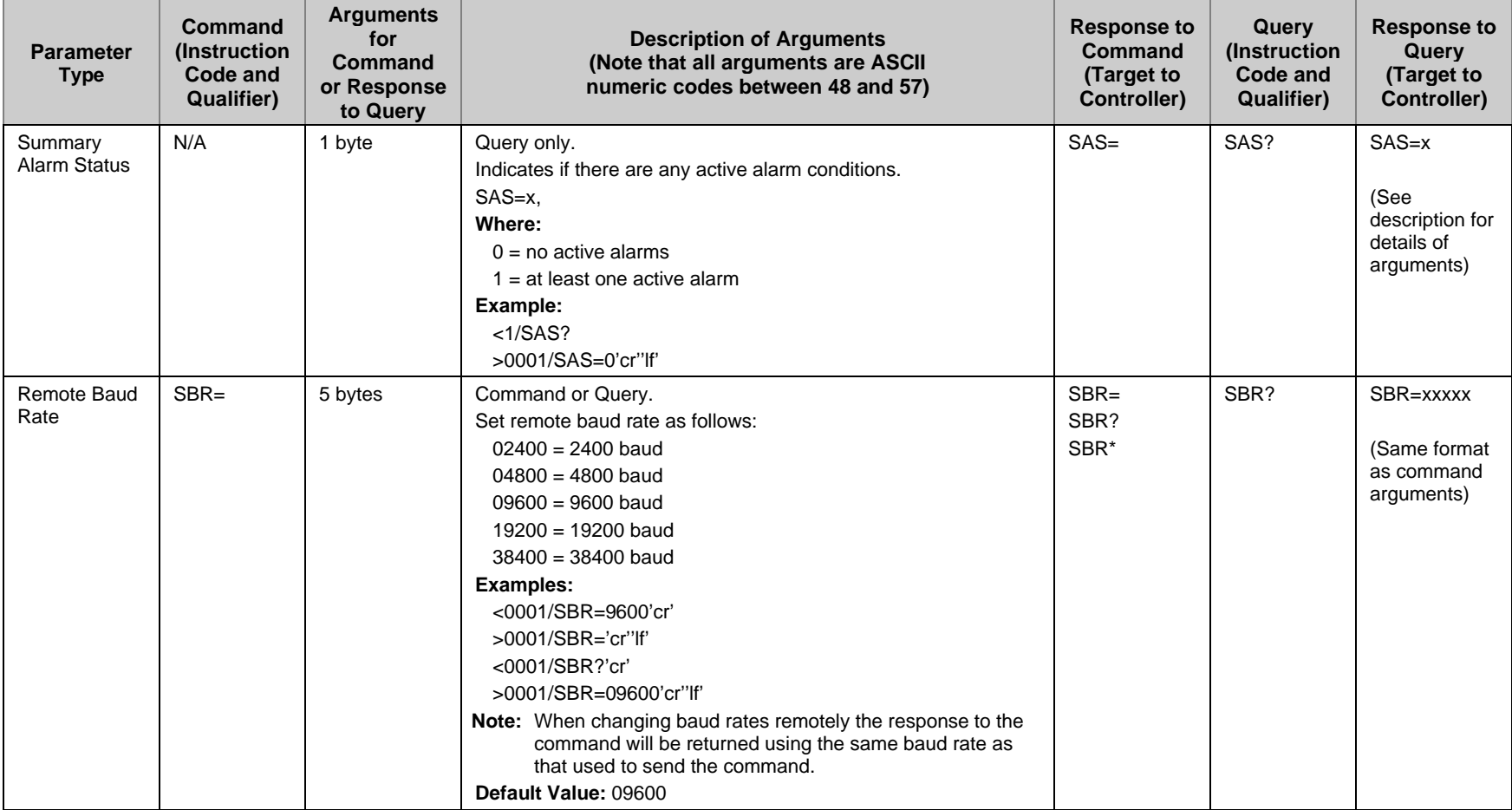

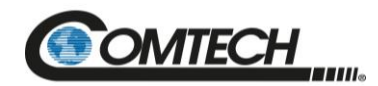

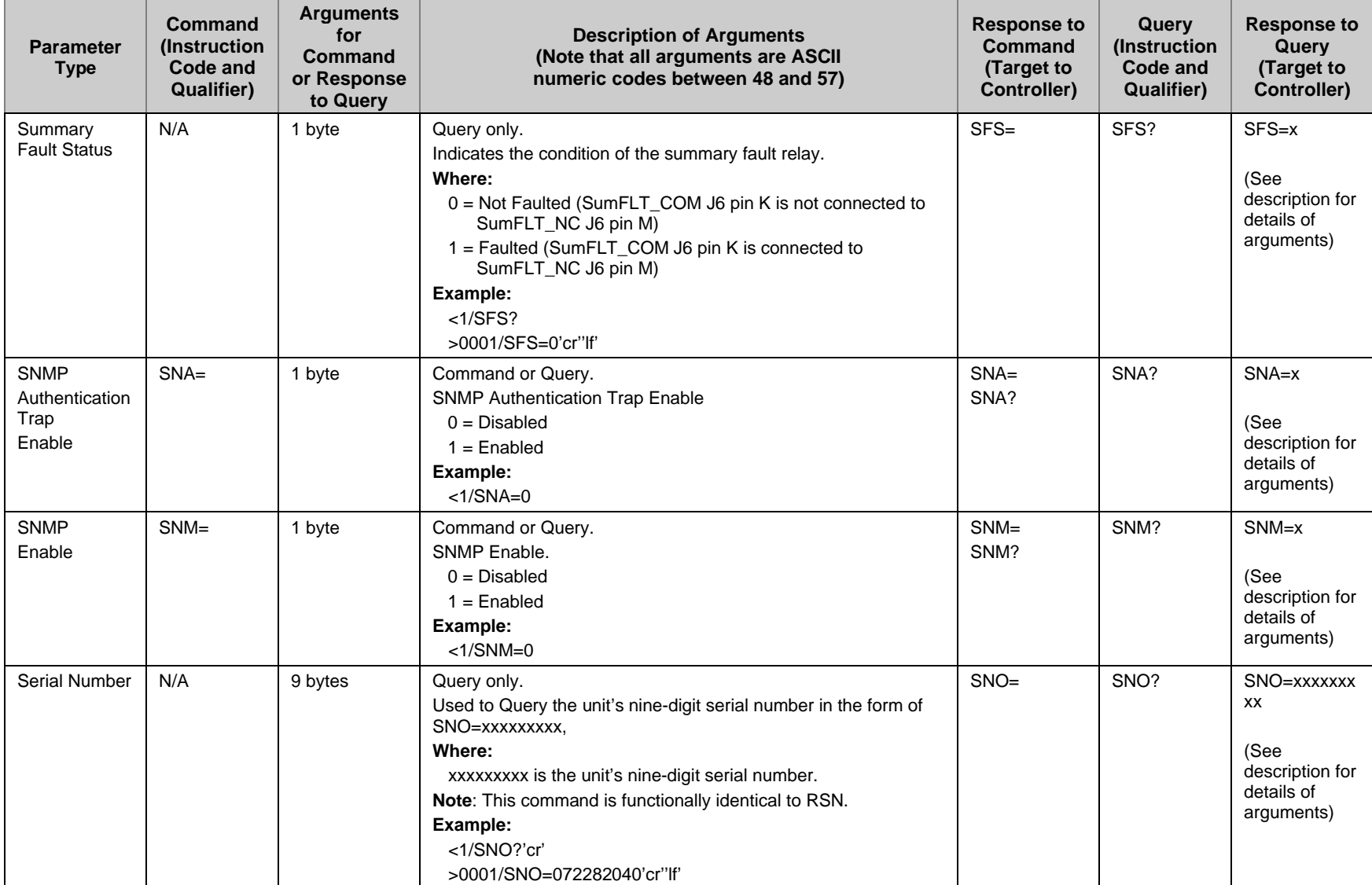

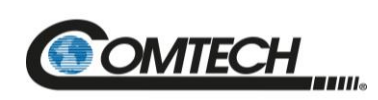

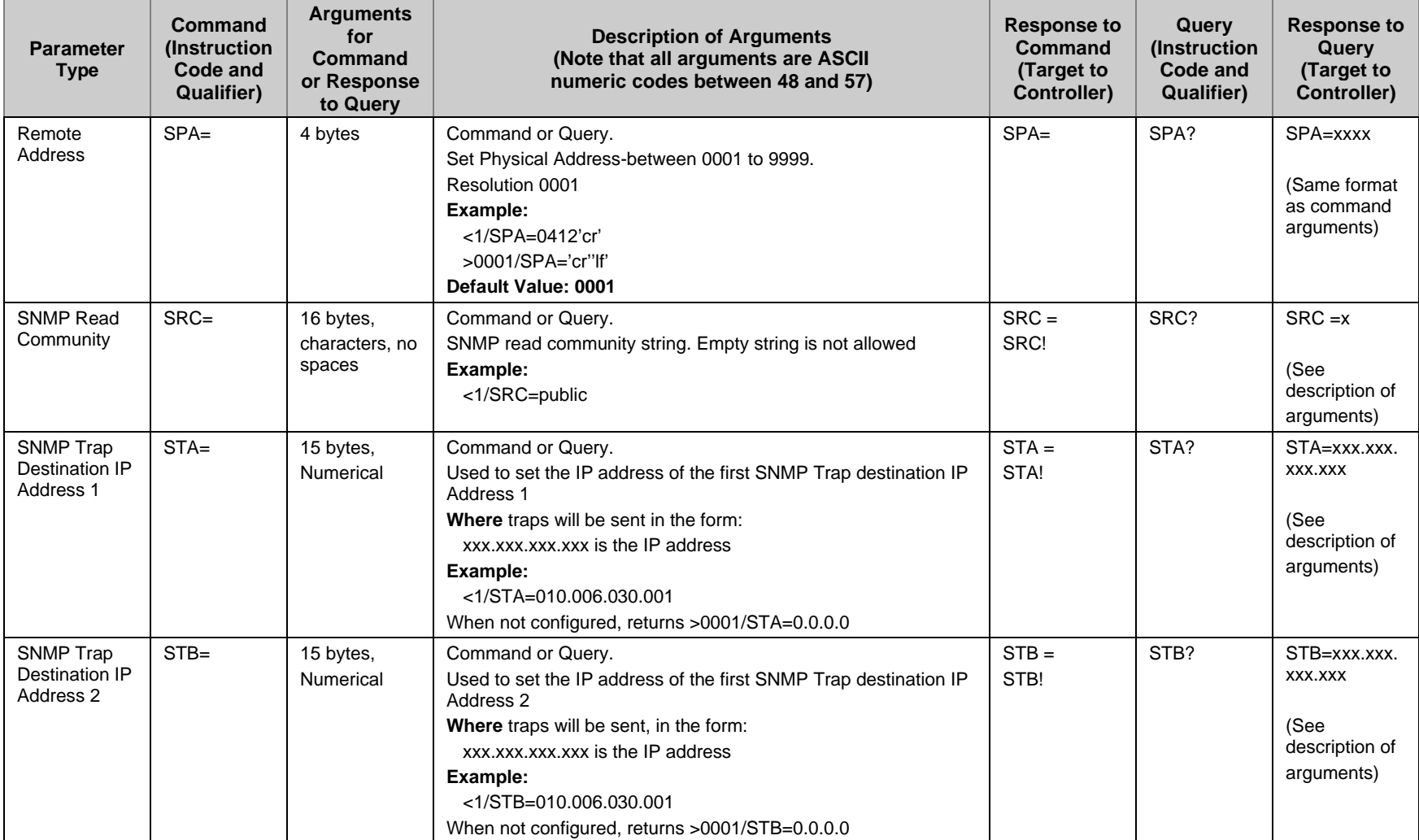

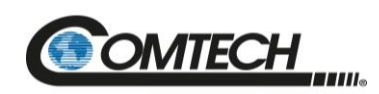

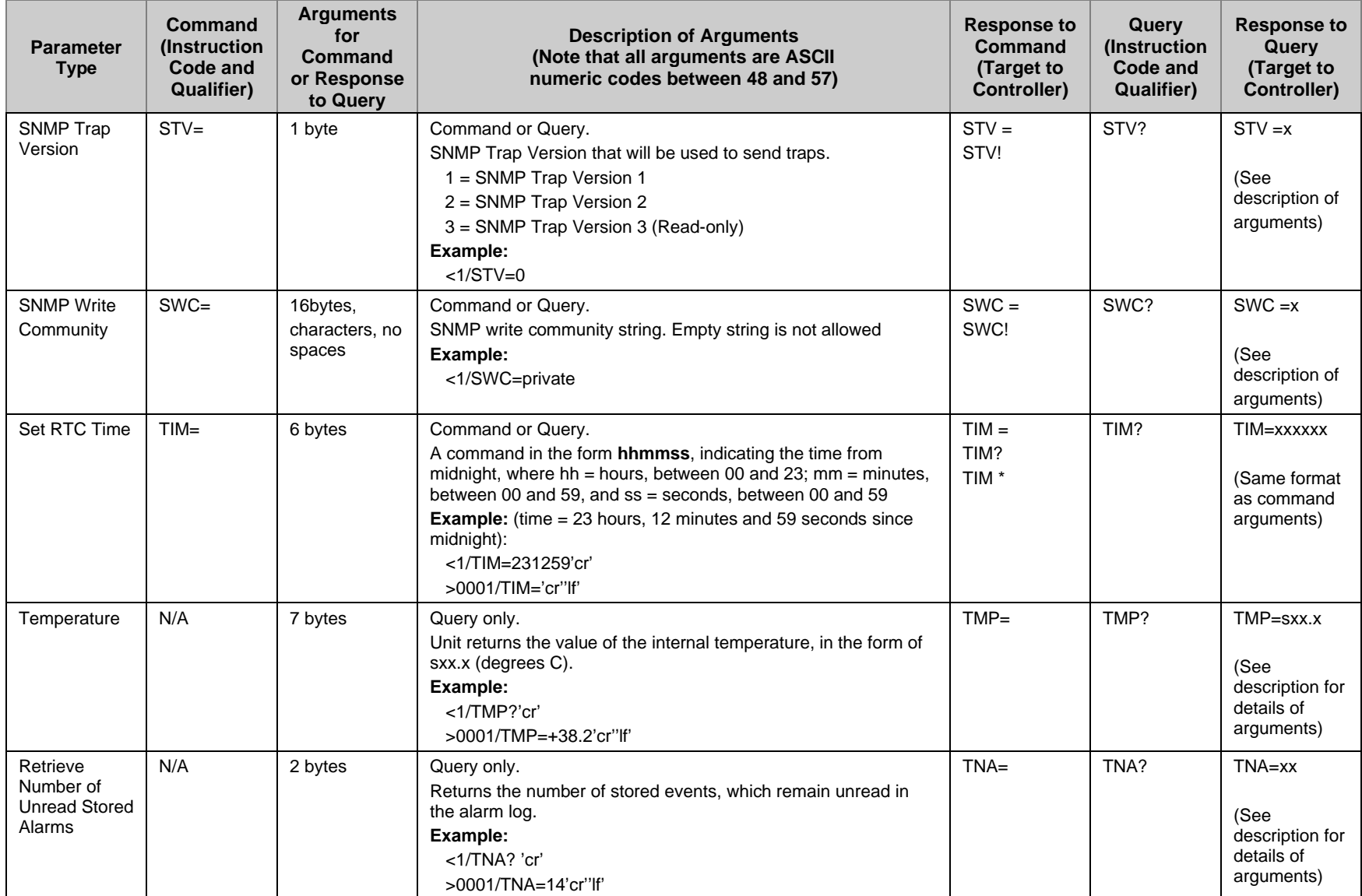

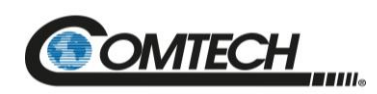

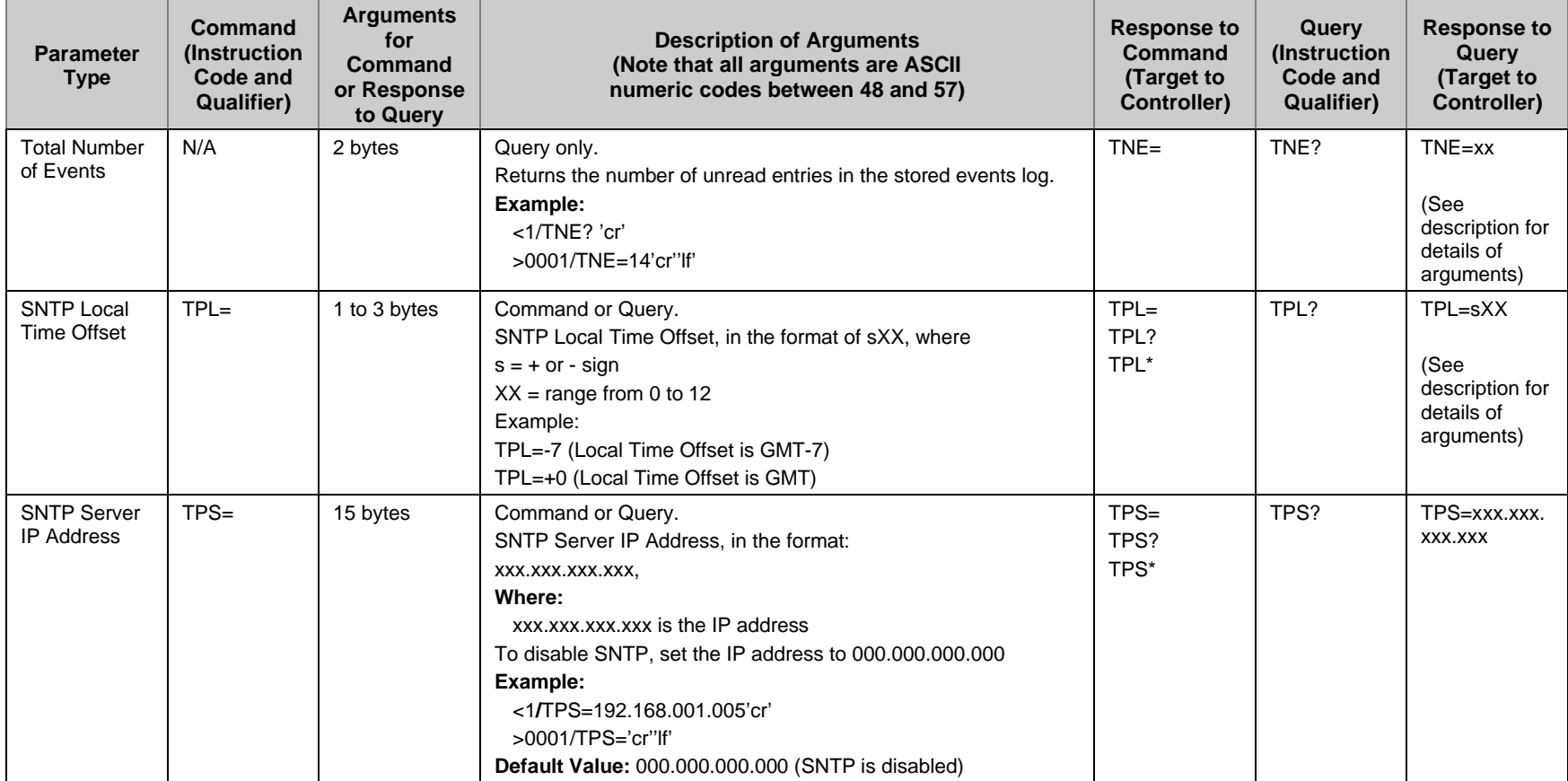

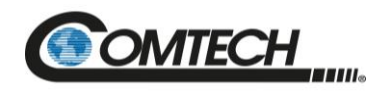

## **B.7.1 Future Commands**

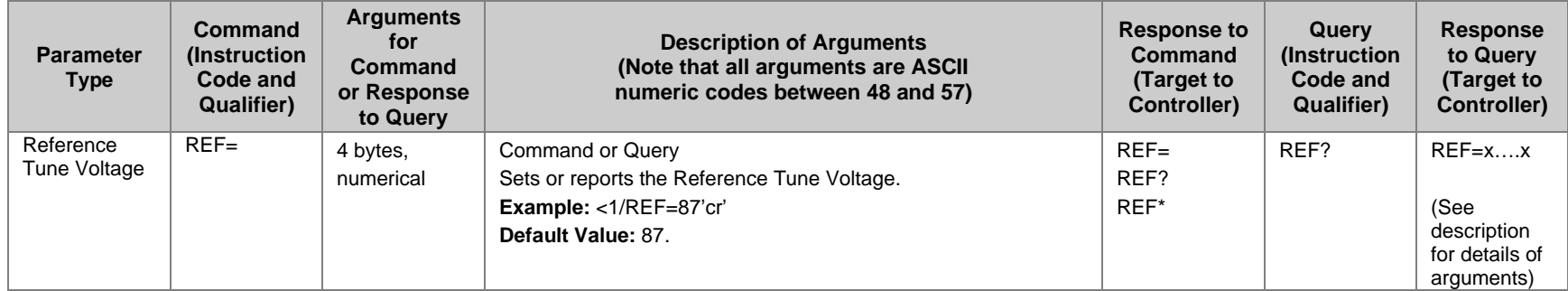

## **BLANK PAGE**

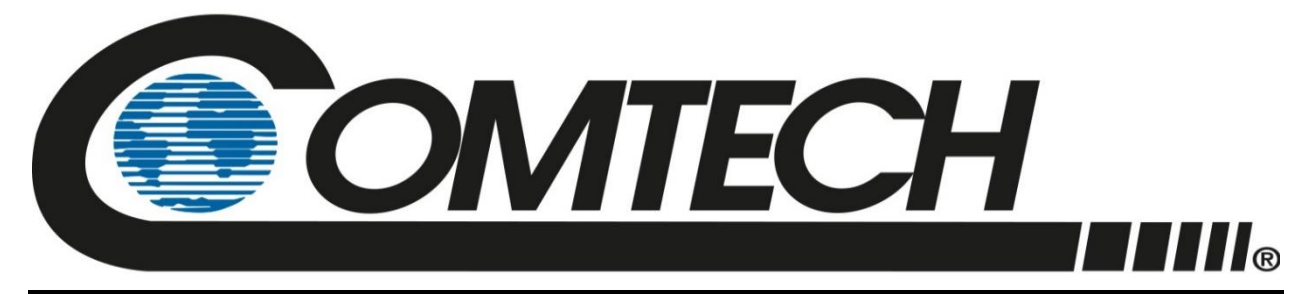

 WEST 7TH STREET TEMPE ARIZONA 85281 USA • 333 • 2200 PHONE • 333 • 2161 FAX